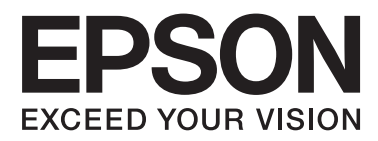

# **Οδηγίες χρήστη**

NPD4680-00 EL

## <span id="page-1-0"></span>**Πνευματικά δικαιώματα και εμπορικά σήματα**

## **Πνευματικά δικαιώματα και εμπορικά σήματα**

Απαγορεύεται η αναπαραγωγή, η αποθήκευση σε σύστημα ανάκτησης ή η μετάδοση, σε οποιαδήποτε μορφή ή με οποιοδήποτε μέσο, (ηλεκτρονικά, μηχανικά, ως φωτοαντίγραφα, με εγγραφή σε κάποιο μέσο ή με άλλο τρόπο) της εν λόγω έκδοσης ή τμήματος αυτής χωρίς την προηγούμενη έγγραφη άδεια της Seiko Epson Corporation. Ουδεμία ευθύνη ευρεσιτεχνίας αναλαμβάνεται όσον αφορά τη χρήση των πληροφοριών που περιλαμβάνονται στο παρόν. Επίσης, δεν αναλαμβάνεται ουδεμία ευθύνη για ζημίες που απορρέουν από τη χρήση των πληροφοριών που περιλαμβάνονται στο παρόν. Οι πληροφορίες που περιέχονται στο παρόν προορίζονται μόνο για χρήση με το συγκεκριμένο προϊόν της Epson. Η Epson δεν φέρει καμία ευθύνη για τη χρήση των πληροφοριών αυτών σε άλλα προϊόντα.

Η Seiko Epson Corporation και οι θυγατρικές εταιρείες της δεν φέρουν καμία ευθύνη για τυχόν ζημίες, απώλειες, κόστη ή έξοδα που θα υποστεί ο αγοραστής ή οι τρίτοι ως αποτέλεσμα ατυχήματος, αθέμιτης ή κακής χρήσης του προϊόντος ή μη εξουσιοδοτημένων τροποποιήσεων, επισκευών ή μετατροπών του προϊόντος ή (με εξαίρεση τις Η.Π.Α.) μη συμμόρφωσης με τις οδηγίες λειτουργίας και συντήρησης της Seiko Epson Corporation.

Η Seiko Epson Corporation και οι θυγατρικές εταιρείες αυτής δεν φέρουν καμία ευθύνη για οποιεσδήποτε ζημίες ή προβλήματα προκύπτουν από τη χρήση οποιωνδήποτε επιλογών ή οποιωνδήποτε αναλώσιμων προϊόντων εκτός των προϊόντων που χαρακτηρίζονται ως Αυθεντικά Προϊόντα Epson ή Αναγνωρισμένα Προϊόντα Epson από τη Seiko Epson Corporation.

Η Seiko Epson Corporation δεν θα θεωρείται υπεύθυνη για οποιαδήποτε βλάβη που προκύπτει από ηλεκτρομαγνητική παρεμβολή που προκαλείται από τη χρήση οποιωνδήποτε καλωδίων διασύνδεσης εκτός των καλωδίων που χαρακτηρίζονται ως Εγκεκριμένα Προϊόντα EPSON από τη Seiko Epson Corporation.

Η ονομασία EPSON® αποτελεί σήμα κατατεθέν και οι ονομασίες EPSON EXCEED YOUR VISION ή EXCEED YOUR VISION αποτελούν εμπορικά σήματα της Seiko Epson Corporation.

Η ονομασία PRINT Image Matching <sup>™</sup> και το λογότυπο PRINT Image Matching αποτελούν εμπορικά σήματα της Seiko Epson Corporation. Copyright © 2001 Seiko Epson Corporation. All rights reserved.

Η ονομασία Intel® αποτελεί σήμα κατατεθέν της Intel Corporation.

Η ονομασία PowerPC® αποτελεί σήμα κατατεθέν της International Business Machines Corporation.

Microsoft®, Windows®, and Windows Vista® are registered trademarks of Microsoft Corporation.

Apple®, Macintosh®, Mac OS®, and OS  $X^{\circledast}$  are registered trademarks of Apple Inc.

Adobe, Adobe Reader, Acrobat, and Photoshop are trademarks of Adobe systems Incorporated, which may be registered in certain jurisdictions.

*Σημείωση: Άλλα ονόματα προϊόντων που χρησιμοποιούνται στο παρόν προορίζονται μόνο για σκοπούς αναγνώρισης και μπορεί να αποτελούν εμπορικά σήματα των αντίστοιχων κατόχων τους. Η Epson παραιτείται από όλα τα δικαιώματα για τα εν λόγω σήματα.*

Copyright © 2012 Seiko Epson Corporation. All rights reserved.

## **Περιεχόμενα**

### **[Πνευματικά δικαιώματα και εμπορικά](#page-1-0) [σήματα](#page-1-0)**

[Πνευματικά δικαιώματα και εμπορικά σήματα. . . . . 2](#page-1-0)

## **[Εισαγωγή](#page-5-0)**

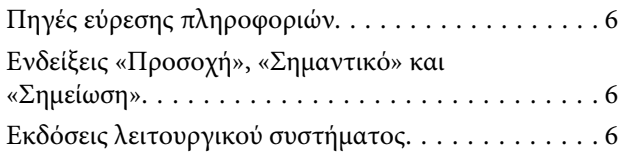

## **[Σημαντικές οδηγίες](#page-7-0)**

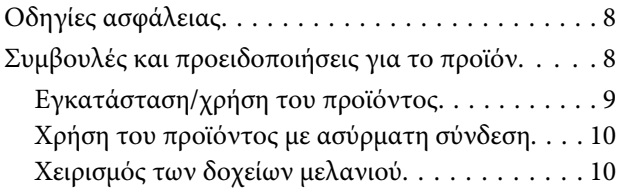

## **[Γνωριμία με το προϊόν](#page-10-0)**

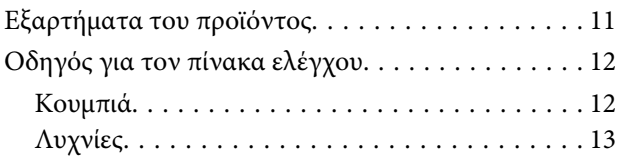

## **[Διαχείριση χαρτιού και μέσων](#page-13-0)**

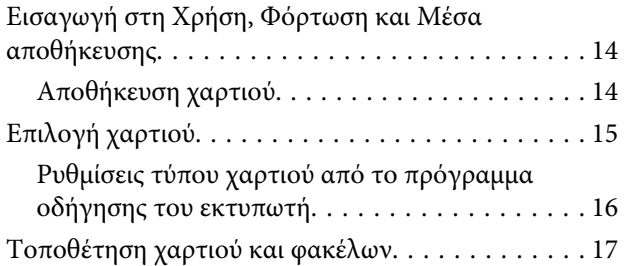

## **[Εκτύπωση](#page-18-0)**

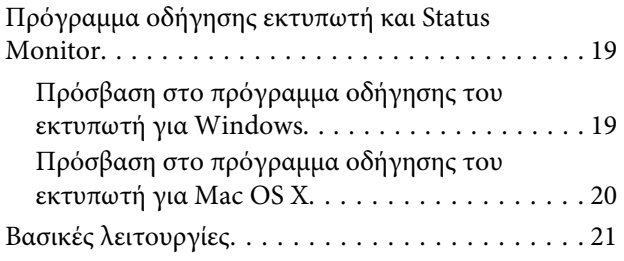

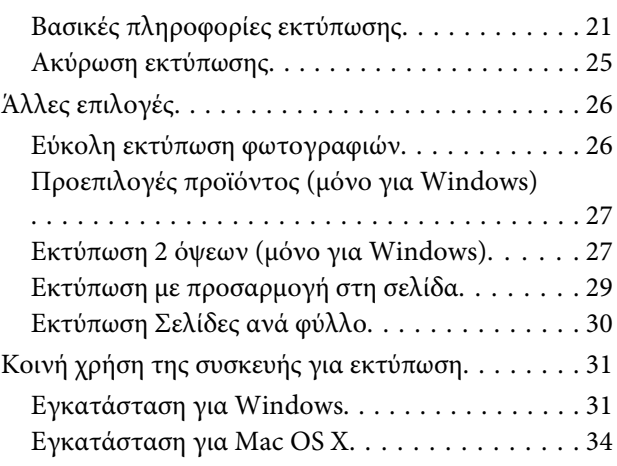

## **[Αντικατάσταση δοχείων μελανιού](#page-34-0)**

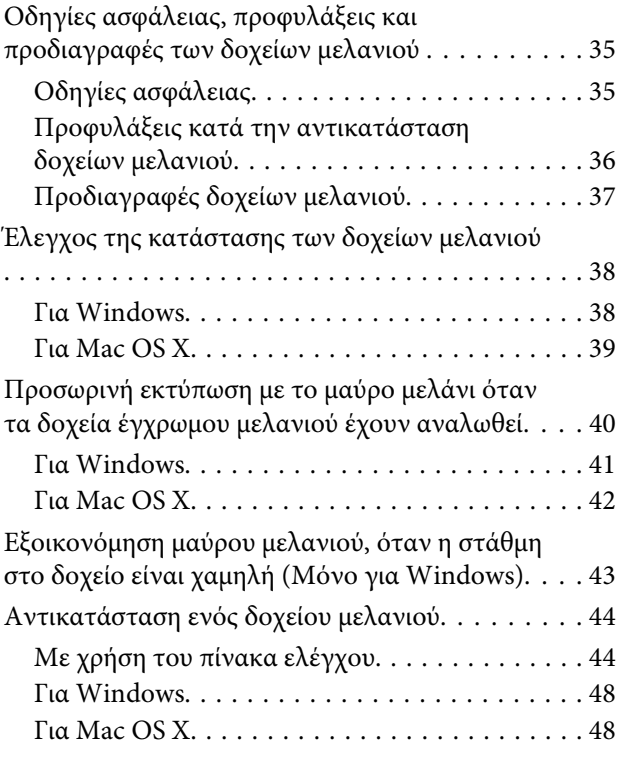

## **[Συντήρηση της συσκευής και του](#page-49-0)  [λογισμικού](#page-49-0)**

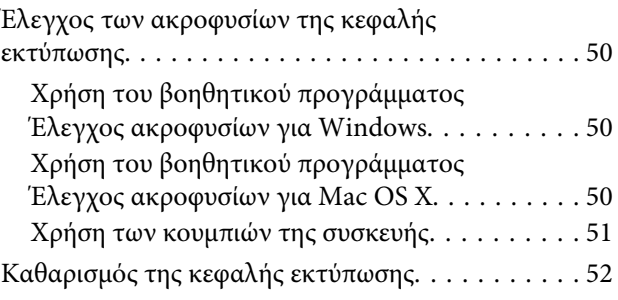

### **Περιεχόμενα**

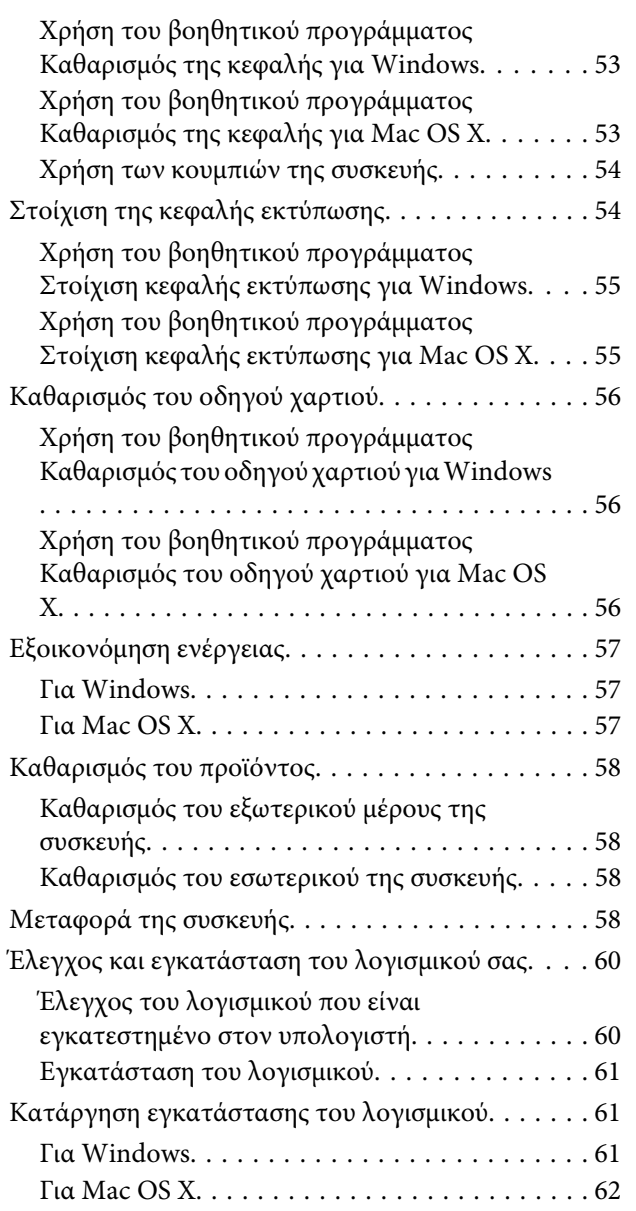

## **[Αντιμετώπιση προβλημάτων](#page-63-0)  [εκτύπωσης](#page-63-0)**

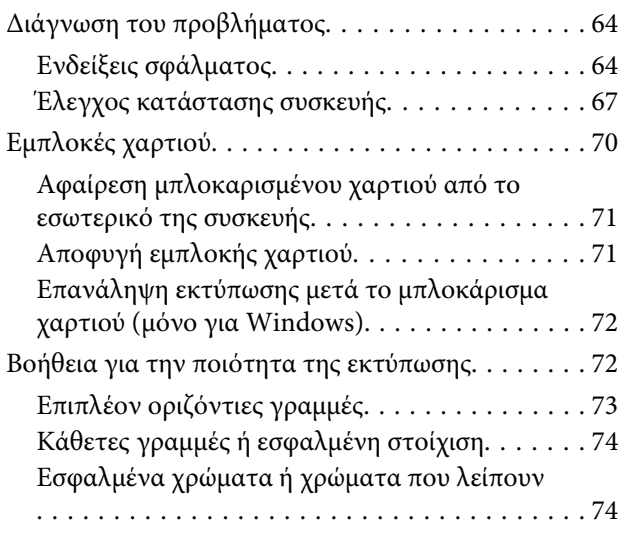

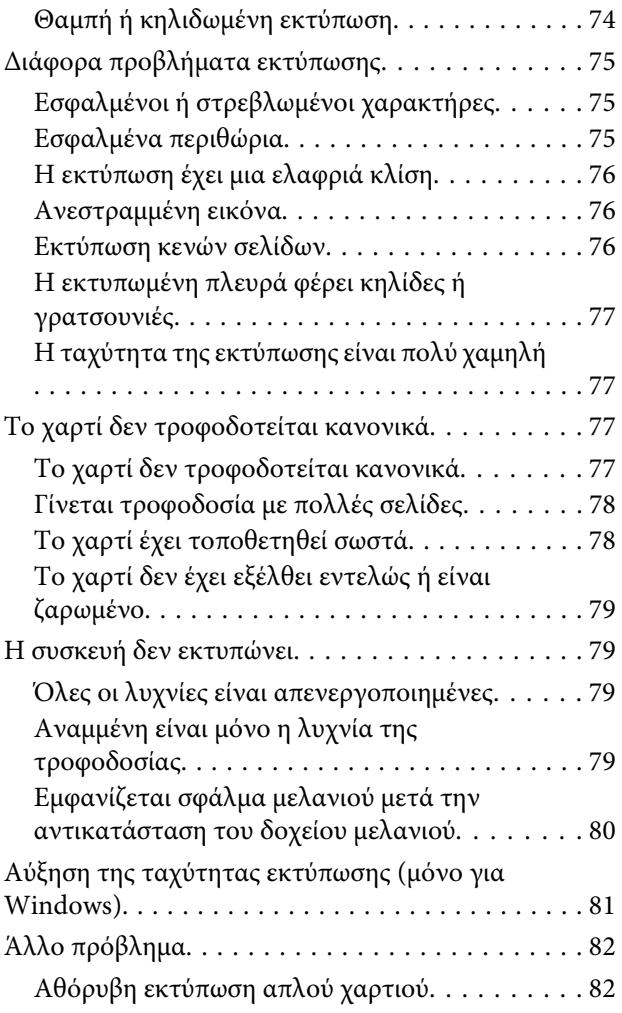

## **[Πληροφορίες για το προϊόν](#page-82-0)**

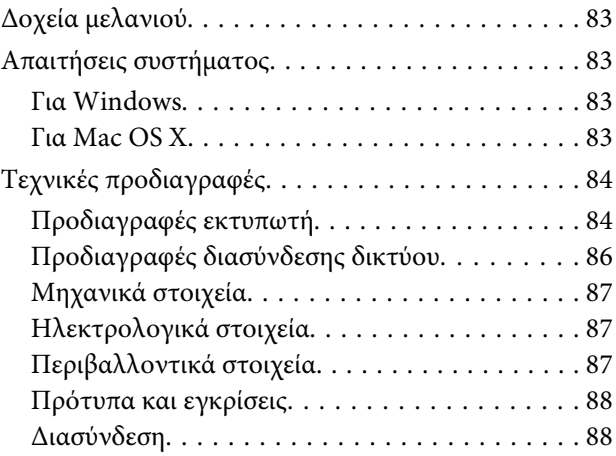

## **[Αναζήτηση βοήθειας](#page-88-0)**

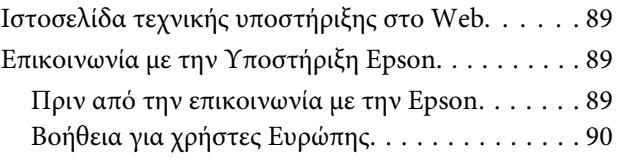

## **[Ευρετήριο](#page-90-0)**

## <span id="page-5-0"></span>**Εισαγωγή**

## **Πηγές εύρεσης πληροφοριών**

Η πιο πρόσφατη έκδοση των παρακάτω εγχειριδίων υπάρχει στον ιστότοπο υποστήριξης της Epson. <http://www.epson.eu/Support> (Ευρώπη) <http://support.epson.net/> (εκτός Ευρώπης)

#### ❏ **Ξεκινήστε εδώ (έντυπο):**

Παρέχει πληροφορίες σχετικά με την εγκατάσταση του προϊόντος και του λογισμικού.

#### ❏ **Οδηγίες χρήστη (PDF):**

Σας δίνει αναλυτικές οδηγίες για τη λειτουργία, την ασφάλεια και την αντιμετώπιση προβλημάτων. Ανατρέξτε σε αυτόν τον οδηγό όταν χρησιμοποιείτε το προϊόν με υπολογιστή. Για να δείτε το εγχειρίδιο σε μορφή PDF, θα χρειαστείτε είτε το Adobe Acrobat Reader 5.0 ή νεότερη έκδοση είτε το Adobe Reader.

#### ❏ **Οδηγός χρήσης σε δίκτυο (HTML):**

Παρέχει πληροφορίες σχετικά με τους διαχειριστές δικτύου καθώς και στοιχεία για τα προγράμματα οδήγησης εκτυπωτή και τις ρυθμίσεις δικτύου.

## **Ενδείξεις «Προσοχή», «Σημαντικό» και «Σημείωση»**

Οι ενδείξεις «Προσοχή», «Σημαντικό» και «Σημείωση» σε αυτό το εγχειρίδιο εμφανίζονται ως εξής και σημαίνουν τα παρακάτω.

!*Προσοχή πρέπει να ακολουθούνται με προσοχή για να αποφευχθούν τραυματισμοί.*

c*Σημαντικό*

*πρέπει να τηρείται για να αποφευχθεί βλάβη στον εξοπλισμό σας.*

#### *Σημείωση*

*περιλαμβάνει χρήσιμες συμβουλές και περιορισμούς σχετικά με τη λειτουργία του προϊόντος.*

## **Εκδόσεις λειτουργικού συστήματος**

Σε αυτό το εγχειρίδιο χρησιμοποιούνται οι ακόλουθες συντομεύσεις.

❏ Η ονομασία Windows 7 αναφέρεται σε Windows 7 Home Basic, Windows 7 Home Premium, Windows 7 Professional και Windows 7 Ultimate.

#### **Εισαγωγή**

- ❏ Η ονομασία Windows Vista αναφέρεται σε Windows Vista Home Basic Edition, Windows Vista Home Premium Edition, Windows Vista Business Edition, Windows Vista Enterprise Edition και Windows Vista Ultimate Edition.
- ❏ Η ονομασία Windows XP αναφέρεται σε Windows XP Home Edition, Windows XP Professional x64 Edition και Windows XP Professional.
- ❏ Η ένδειξη Mac OS X αφορά Mac OS X 10.5.8, 10.6.x, 10.7.x.

## <span id="page-7-0"></span>**Σημαντικές οδηγίες**

## **Οδηγίες ασφάλειας**

Για να χρησιμοποιήσετε το προϊόν με ασφάλεια, διαβάστε και ακολουθήστε τις παρακάτω οδηγίες. Φυλάξτε τον οδηγό, ώστε να τον συμβουλευτείτε στο μέλλον. Επίσης, λάβετε υπόψη όλες τις προειδοποιήσεις και τις οδηγίες που αναγράφονται στο προϊόν.

- ❏ Χρησιμοποιήστε μόνο το συνοδευτικό καλώδιο τροφοδοσίας του προϊόντος. Μην χρησιμοποιήσετε αυτό το καλώδιο με άλλο εξοπλισμό. Αν χρησιμοποιήσετε άλλα καλώδια με αυτό το προϊόν ή αν χρησιμοποιήσετε το συνοδευτικό καλώδιο τροφοδοσίας με άλλον εξοπλισμό, υπάρχει κίνδυνος πυρκαγιάς ή ηλεκτροπληξίας.
- ❏ Βεβαιωθείτε ότι το καλώδιο τροφοδοσίας εναλλασσόμενου ρεύματος πληροί τη σχετική τοπική προδιαγραφή ασφαλείας.
- ❏ Σε καμία περίπτωση μην αποσυναρμολογείτε, μην τροποποιείτε και μην επιχειρείτε να επισκευάσετε το καλώδιο τροφοδοσίας, τη μονάδα εκτυπωτή, ή τον προαιρετικό εξοπλισμό μόνοι σας. Να ακολουθείτε πάντοτε πιστά τις οδηγίες του προϊόντος.
- ❏ Στις ακόλουθες περιπτώσεις, αποσυνδέστε το προϊόν και αναθέστε την επισκευή σε έμπειρο προσωπικό συντήρησης:

Το καλώδιο τροφοδοσίας ή ο ακροδέκτης έχουν καταστραφεί, έχει περάσει υγρό στο προϊόν, το προϊόν έπεσε ή το περίβλημα έχει καταστραφεί, το προϊόν δε λειτουργεί κανονικά ή παρουσιάζει εμφανή αλλαγή στην απόδοση. Μην ρυθμίζετε τα στοιχεία ελέγχου που δεν αναφέρονται και δεν περιγράφονται στις οδηγίες λειτουργίας.

- ❏ Τοποθετήστε το προϊόν κοντά σε πρίζα τοίχου από όπου μπορεί να αποσυνδεθεί εύκολα το καλώδιο τροφοδοσίας.
- ❏ Μην τοποθετείτε και μην αποθηκεύετε το προϊόν σε εξωτερικούς χώρους, κοντά σε σημεία με υπερβολική συσσώρευση ακαθαρσιών ή σκόνης, κοντά σε νερό, πηγές θερμότητας ή σε σημεία που υπόκεινται σε κραδασμούς, δονήσεις, υψηλές θερμοκρασίες ή υγρασία.
- ❏ Προσέξτε να μην χύσετε υγρό στο προϊόν. Μην αγγίζετε το προϊόν με βρεγμένα χέρια.
- ❏ Διατηρείτε το προϊόν σε απόσταση τουλάχιστον 22 εκ. από βηματοδότες καρδιάς. Τα ραδιοκύματα από το προϊόν ενδέχεται να επηρεάσουν δυσμενώς τη λειτουργία καρδιακών βηματοδοτών.

#### *Σημείωση:*

*Παρακάτω θα δείτε οδηγίες ασφαλείας για τα δοχεία μελανιού.* & *[«Αντικατάσταση δοχείων μελανιού» στη σελίδα 35](#page-34-0)*

## **Συμβουλές και προειδοποιήσεις για το προϊόν**

Προκειμένου να μην καταστρέψετε το προϊόν ή την περιουσία σας, διαβάστε και ακολουθήστε τις παρακάτω οδηγίες. Φυλάξτε τον οδηγό, ώστε να τον συμβουλευτείτε στο μέλλον.

## <span id="page-8-0"></span>**Εγκατάσταση/χρήση του προϊόντος**

- ❏ Μη φράσσετε και μην καλύπτετε τις οπές και τα ανοίγματα του προϊόντος.
- ❏ Χρησιμοποιείτε μόνο τον τύπο τροφοδοσίας που αναγράφεται στην ετικέτα του προϊόντος.
- ❏ Αποφεύγετε να χρησιμοποιείτε πρίζες που βρίσκονται στο ίδιο κύκλωμα με φωτοτυπικά ή με συστήματα αερισμού που ενεργοποιούνται και απενεργοποιούνται τακτικά.
- ❏ Αποφεύγετε ηλεκτρικές πρίζες που ελέγχονται από διακόπτες τοίχου ή αυτόματα χρονόμετρα.
- ❏ Τοποθετήστε ολόκληρο το σύστημα υπολογιστή μακριά από πιθανές πηγές ηλεκτρομαγνητικής παρεμβολής, όπως ηχεία ή βάσεις ασύρματων τηλεφώνων.
- ❏ Τα καλώδια τροφοδοσίας ρεύματος θα πρέπει να τοποθετούνται με τρόπο τέτοιο, ώστε να αποφεύγεται η τριβή, κοπή, φθορά, πτύχωση και συστροφή. Μην τοποθετείτε αντικείμενα και μην πατάτε επάνω στα καλώδια τροφοδοσίας ρεύματος. Να είστε ιδιαίτερα προσεκτικοί και να διατηρείτε όλα τα καλώδια τροφοδοσίας ρεύματος ίσια στα άκρα και στα σημεία σύνδεσης με το μετασχηματιστή.
- ❏ Εάν χρησιμοποιείτε προέκταση με το προϊόν, βεβαιωθείτε ότι η συνολική ονομαστική τιμή αμπέρ των συσκευών που έχουν συνδεθεί με το καλώδιο προέκτασης δεν υπερβαίνει την ονομαστική τιμή αμπέρ του καλωδίου. Επίσης, βεβαιωθείτε ότι η συνολική ονομαστική τιμή αμπέρ όλων των συσκευών που έχουν συνδεθεί στην πρίζα δεν υπερβαίνει την ονομαστική τιμή αμπέρ της πρίζας.
- ❏ Εάν σκοπεύετε να χρησιμοποιήσετε το προϊόν στη Γερμανία, η εγκατάσταση του κτιρίου πρέπει να προστατεύεται από αυτόματο διακόπτη κυκλώματος 10 ή 16 αμπέρ προκειμένου να παρέχεται κατάλληλη προστασία του προϊόντος από βραχυκύκλωμα ή υπέρταση.
- ❏ Όταν συνδέετε το προϊόν με υπολογιστή ή με άλλη συσκευή χρησιμοποιώντας καλώδιο, βεβαιωθείτε ότι έχετε συνδέσει τους ακροδέκτες με σωστό προσανατολισμό. Κάθε ακροδέκτης έχει μόνο ένα σωστό προσανατολισμό. Εάν ένας ακροδέκτης τοποθετηθεί με λάθος προσανατολισμό, μπορεί να προκληθεί βλάβη και στις δύο συσκευές που συνδέονται με το καλώδιο.
- ❏ Τοποθετήστε το προϊόν σε επίπεδη και σταθερή επιφάνεια με άφθονο χώρο περιμετρικά του προϊόντος. Εάν τοποθετήσετε το προϊόν κοντά σε τοίχο, αφήστε περισσότερα από 10 cm μεταξύ του πίσω μέρους του προϊόντος και του τοίχου. Το προϊόν δεν θα λειτουργεί σωστά, εάν βρίσκεται υπό κλίση ή γωνία.
- ❏ Κατά την αποθήκευση ή τη μεταφορά του προϊόντος, αποφύγετε την τοποθέτησή του υπό κλίση, σε οριζόντια ή σε ανάποδη θέση, διαφορετικά μπορεί να διαρρεύσει μελάνι.
- ❏ Αφήστε αρκετό χώρο στο μπροστινό μέρος του προϊόντος για την πλήρη έξοδο του χαρτιού.
- ❏ Αποφύγετε μέρη που υπόκεινται σε γρήγορες αλλαγές στη θερμοκρασία και την υγρασία. Επίσης, διατηρείτε το προϊόν μακριά από το άμεσο ηλιακό φως, από ισχυρό φως και από πηγές θερμότητας.
- ❏ Μην τοποθετείτε αντικείμενα στις οπές του προϊόντος.
- ❏ Μη βάζετε το χέρι σας στο εσωτερικό του προϊόντος και μην ακουμπάτε τα δοχεία μελανιού κατά τη διάρκεια της εκτύπωσης.
- ❏ Μην αγγίζετε το λευκό επίπεδο καλώδιο στο εσωτερικό του προϊόντος.
- ❏ Μη χρησιμοποιείτε σπρέι που περιέχουν εύφλεκτα αέρια μέσα ή γύρω από το προϊόν. Υπάρχει κίνδυνος να προκληθεί φωτιά.
- <span id="page-9-0"></span>❏ Μην μετακινείτε την υποδοχή του δοχείου μελανιού με το χέρι. Μπορεί να προκαλέσετε ζημιά στο προϊόν.
- $\Box$  Να απενεργοποιείτε πάντα τη συσκευή με το κουμπί  $\Diamond$ . Μην αποσυνδέετε και μην απενεργοποιείτε τη συσκευή από την πρίζα, μέχρι να πάψει να αναβοσβήνει η φωτεινή ένδειξη  $\mathcal{O}$ .
- ❏ Πριν μεταφέρετε το προϊόν, βεβαιωθείτε ότι η κεφαλή εκτύπωσης βρίσκεται στην αρχική (τέρμα δεξιά) θέση και ότι τα δοχεία μελανιού βρίσκονται στη θέση τους.
- ❏ Εάν δεν πρόκειται να χρησιμοποιήσετε το προϊόν για μεγάλο χρονικό διάστημα, φροντίστε να αφαιρέστε το καλώδιο τροφοδοσίας από την ηλεκτρική πρίζα.
- ❏ Κατά τη διάρκεια ζωής του προϊόντος, ίσως χρειαστεί να αντικαταστήσετε το σφουγγάρι απορρόφησης περιττού μελανιού (όταν κορεστεί). Το αν και κάθε πόσο πρέπει να το αντικαθιστάτε εξαρτάται από το πόσες σελίδες και τι υλικό εκτυπώνετε, καθώς και από τους κύκλους καθαρισμού του προϊόντος. Το Epson Status Monitor ή οι φωτεινές ενδείξεις του πίνακα ελέγχου σάς δείχνουν πότε χρειάζεται αντικατάσταση αυτό το εξάρτημα. Η ανάγκη για αντικατάσταση του σφουγγαριού δεν σημαίνει ότι το προϊόν έπαψε να λειτουργεί με βάση τις προδιαγραφές του. Η αντικατάσταση του συγκεκριμένου εξαρτήματος εντάσσεται στο καθιερωμένο σέρβις του προϊόντος, περιλαμβάνεται στις προδιαγραφές του και δεν αποτελεί πρόβλημα που χρειάζεται διόρθωση. Επομένως, η εγγύηση της Epson δεν καλύπτει το κόστος αντικατάστασης. Αν πρέπει να αντικαταστήσετε το σφουγγάρι στο προϊόν σας, μπορείτε να απευθυνθείτε σε οποιονδήποτε εξουσιοδοτημένο αντιπρόσωπο σέρβις της Epson. Δεν πρέπει να επισκευάζετε μόνοι σας το συγκεκριμένο εξάρτημα.

## **Χρήση του προϊόντος με ασύρματη σύνδεση**

- ❏ Μην χρησιμοποιείτε αυτό το προϊόν μέσα σε εγκαταστάσεις ιατρικής περίθαλψης ή κοντά σε ιατρικό εξοπλισμό. Τα ραδιοκύματα από το προϊόν ενδέχεται να επηρεάσουν δυσμενώς τη λειτουργία ηλεκτρικού ιατρικού εξοπλισμού.
- ❏ Μην χρησιμοποιείτε το προϊόν κοντά σε συσκευές με αυτόματο έλεγχο όπως αυτόματες πόρτες ή συναγερμούς πυρκαγιάς. Τα ραδιοκύματα από το προϊόν ενδέχεται να επηρεάσουν δυσμενώς αυτές τις συσκευές και θα μπορούσαν να οδηγήσουν σε ατυχήματα λόγω κακής λειτουργίας.

## **Χειρισμός των δοχείων μελανιού**

Στη συνδετική ενότητα (πριν από την ενότητα «Αντικατάσταση δοχείων μελανιού») θα σας δώσουμε οδηγίες ασφάλειας σχετικά με το μελάνι, καθώς και συμβουλές/προειδοποιήσεις για το προϊόν.

& [«Αντικατάσταση δοχείων μελανιού» στη σελίδα 35](#page-34-0)

## <span id="page-10-0"></span>**Γνωριμία με το προϊόν**

## **Εξαρτήματα του προϊόντος**

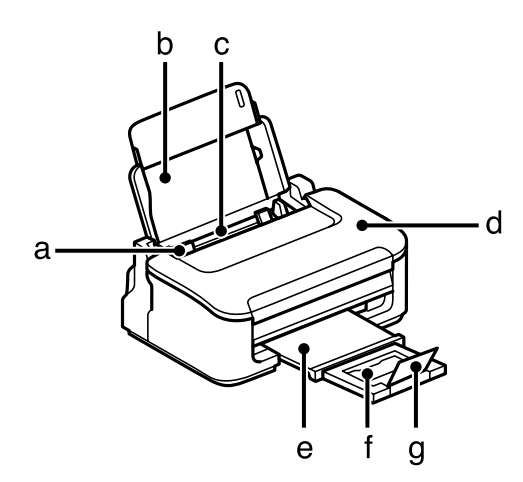

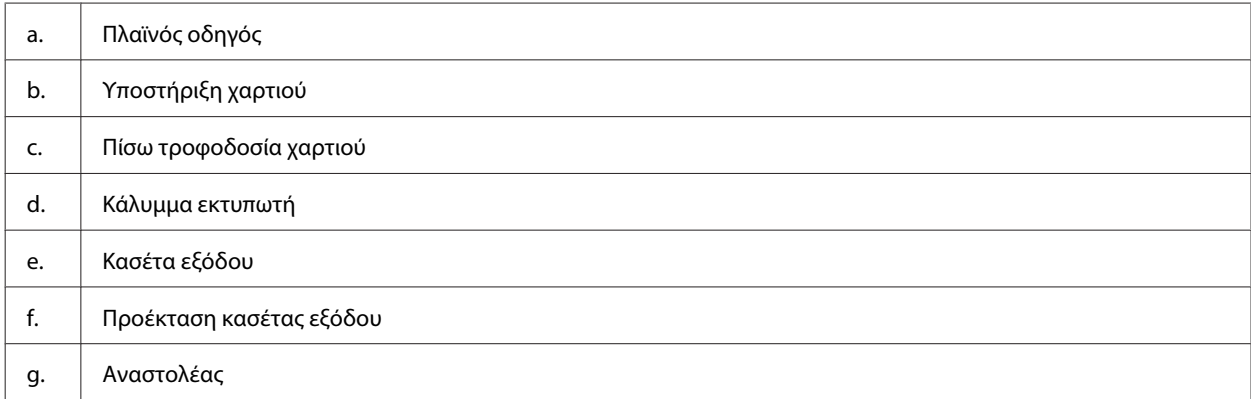

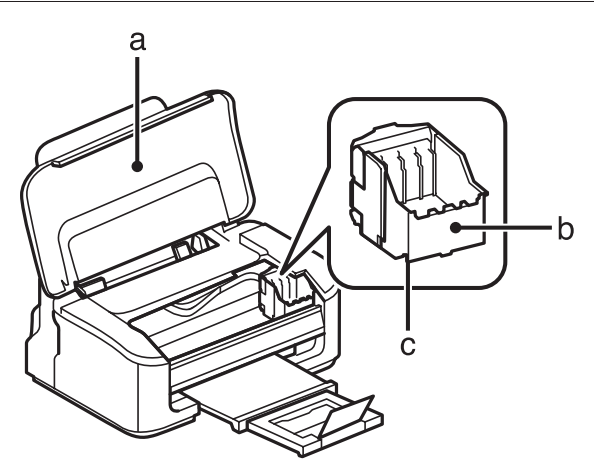

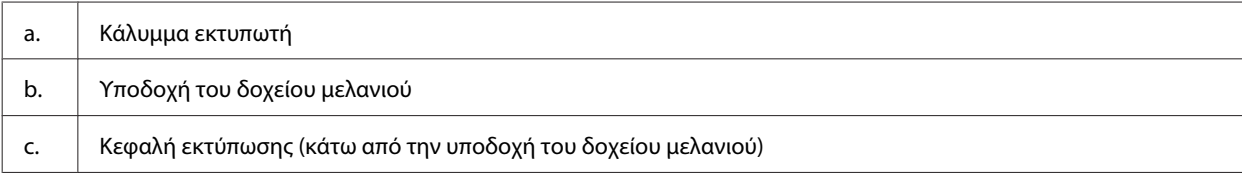

<span id="page-11-0"></span>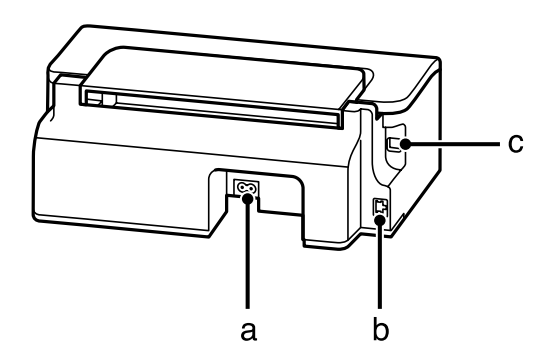

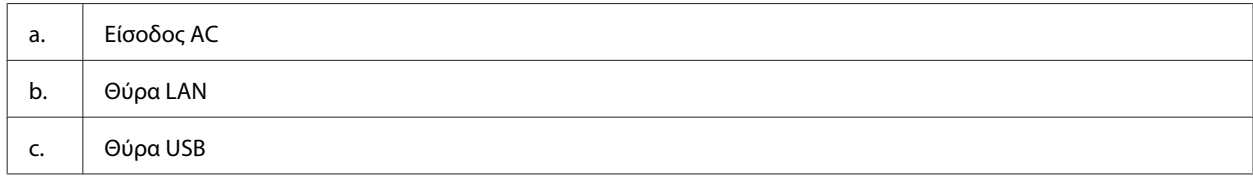

## **Οδηγός για τον πίνακα ελέγχου**

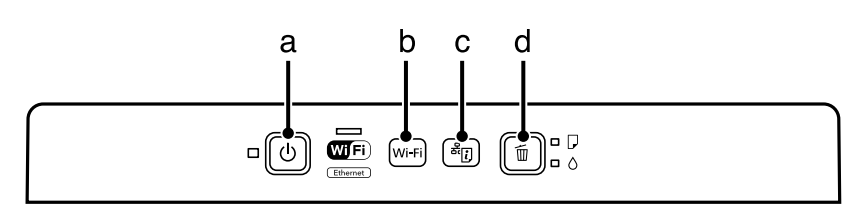

## **Κουμπιά**

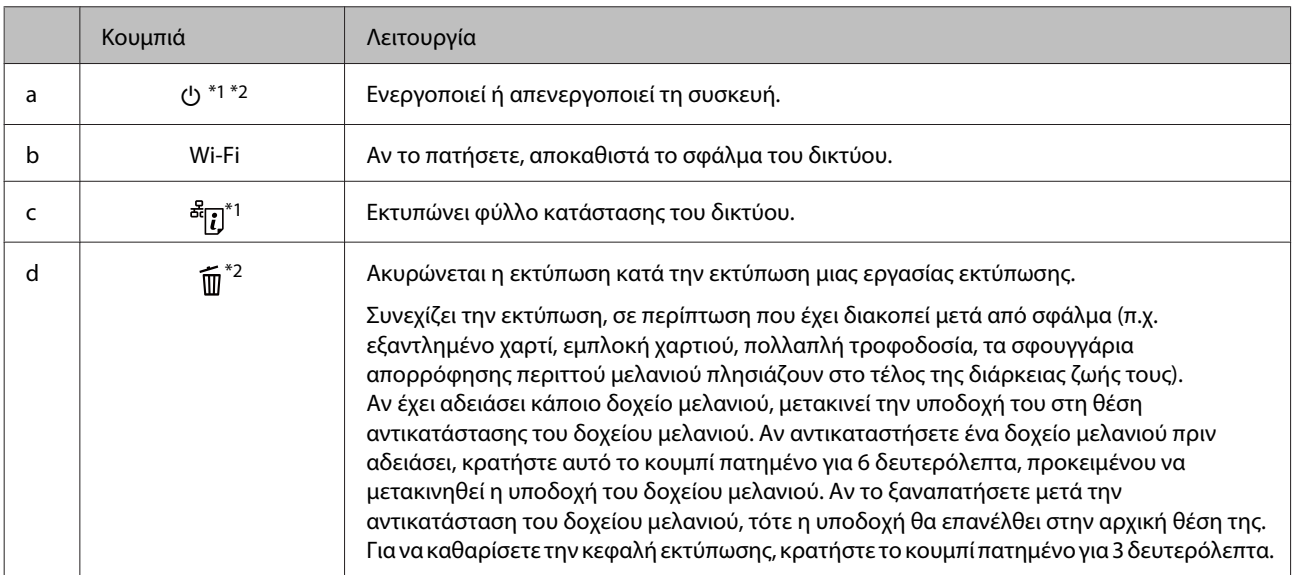

\*1 Όσο πατάτε το <sup>ౙ</sup>િં*ປ*, θέστε σε λειτουργία τη συσκευή. Έτσι, οι ρυθμίσεις του δικτύου θα επιστρέψουν στις προεπιλεγμένες τιμές τους.

\*2 Όσο πατάτε το  $\widehat{m}$ , θέστε σε λειτουργία τη συσκευή. Έτσι θα εκτυπωθεί το αποτέλεσμα του ελέγχου των ακροφυσίων.

& [«Έλεγχος των ακροφυσίων της κεφαλής εκτύπωσης» στη σελίδα 50.](#page-49-0)

## <span id="page-12-0"></span>**Λυχνίες**

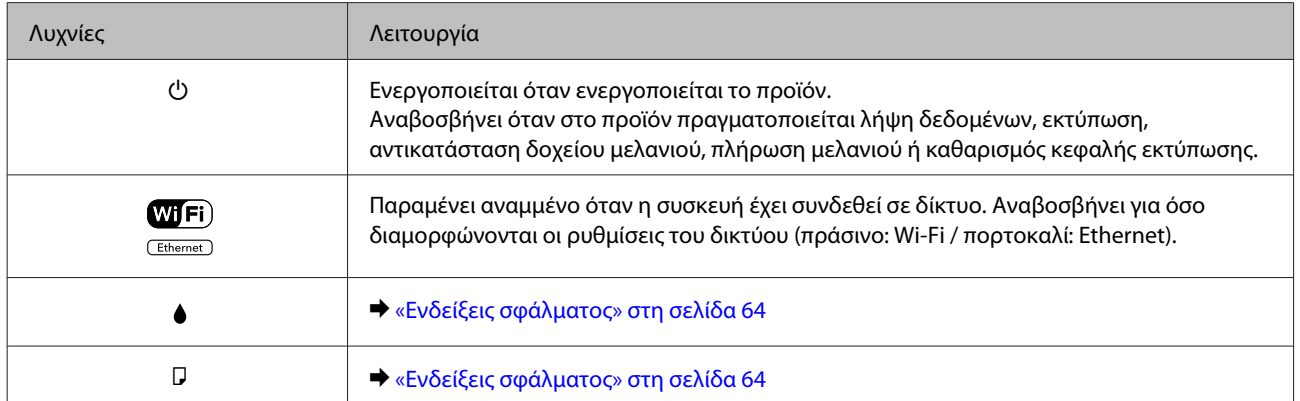

## <span id="page-13-0"></span>**Διαχείριση χαρτιού και μέσων**

## **Εισαγωγή στη Χρήση, Φόρτωση και Μέσα αποθήκευσης**

Μπορείτε να επιτύχετε ικανοποιητικά αποτελέσματα με τους περισσότερους τύπους απλού χαρτιού. Ωστόσο, το επικαλυμμένο χαρτί προσφέρει ανώτερες εκτυπώσεις γιατί απορροφά λιγότερο μελάνι.

Η Epson παρέχει ειδικά χαρτιά, κατάλληλα σχεδιασμένα για το μελάνι που χρησιμοποιείται σε συσκευές ink jet της Epson, και τα συνιστά για αποτελέσματα υψηλής ποιότητας.

Όταν τοποθετείτε ειδικό χαρτί που διατίθεται από την Epson, διαβάστε πρώτα το φύλλο οδηγιών που συνοδεύει το χαρτί και έχετε υπόψη σας τα εξής:

#### *Σημείωση:*

- ❏ *Τοποθετήστε το χαρτί στην πίσω τροφοδοσία χαρτιού, με την εκτυπώσιμη πλευρά προς τα πάνω. Η εκτυπώσιμη πλευρά είναι συνήθως πιο λευκή ή πιο γυαλιστερή. Για περισσότερες πληροφορίες, ανατρέξτε στο φύλλο οδηγιών που περιλαμβάνεται με το χαρτί. Ορισμένοι τύποι χαρτιού έχουν κομμένες γωνίες για να σας διευκολύνουν στην αναγνώριση της σωστής κατεύθυνσης τοποθέτησης.*
- ❏ *Εάν το χαρτί έχει κυρτώσει, ισιώστε το ή κυρτώστε το ελαφρώς προς την αντίθετη πλευρά πριν το τοποθετήσετε. Εάν εκτυπώσετε σε κυρτωμένο χαρτί, το μελάνι μπορεί να κηλιδώσει τις εκτυπώσεις. Μην χρησιμοποιείτε διπλωμένο, τσαλακωμένο ή σκισμένο χαρτί.*

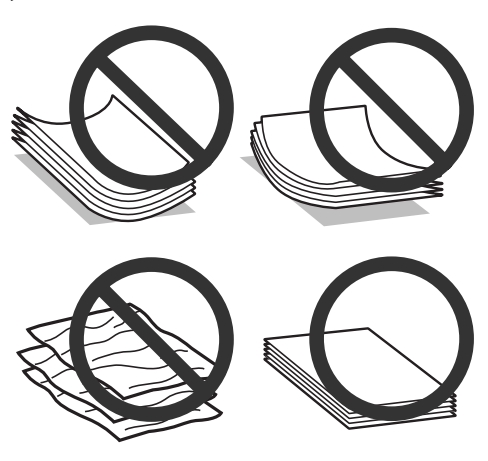

## **Αποθήκευση χαρτιού**

Επιστρέψτε το χαρτί που δεν χρησιμοποιήθηκε στην αρχική συσκευασία μόλις ολοκληρωθεί η εκτύπωση. Κατά τη χρήση ειδικών μέσων, η Epson συνιστά την αποθήκευση των εκτυπώσεων σε μια πλαστική σακούλα που μπορεί να σφραγιστεί. Φυλάξτε το μη χρησιμοποιημένο χαρτί και τις εκτυπώσεις μακριά από υψηλή θερμοκρασία, υγρασία και άμεσο ηλιακό φως.

## <span id="page-14-0"></span>**Επιλογή χαρτιού**

Ο παρακάτω πίνακας περιέχει τα υποστηριζόμενα χαρτιά. Η χωρητικότητα και η διαθέσιμη εκτύπωση χωρίς περιθώρια διαφέρουν από χαρτί σε χαρτί, όπως μπορείτε να δείτε.

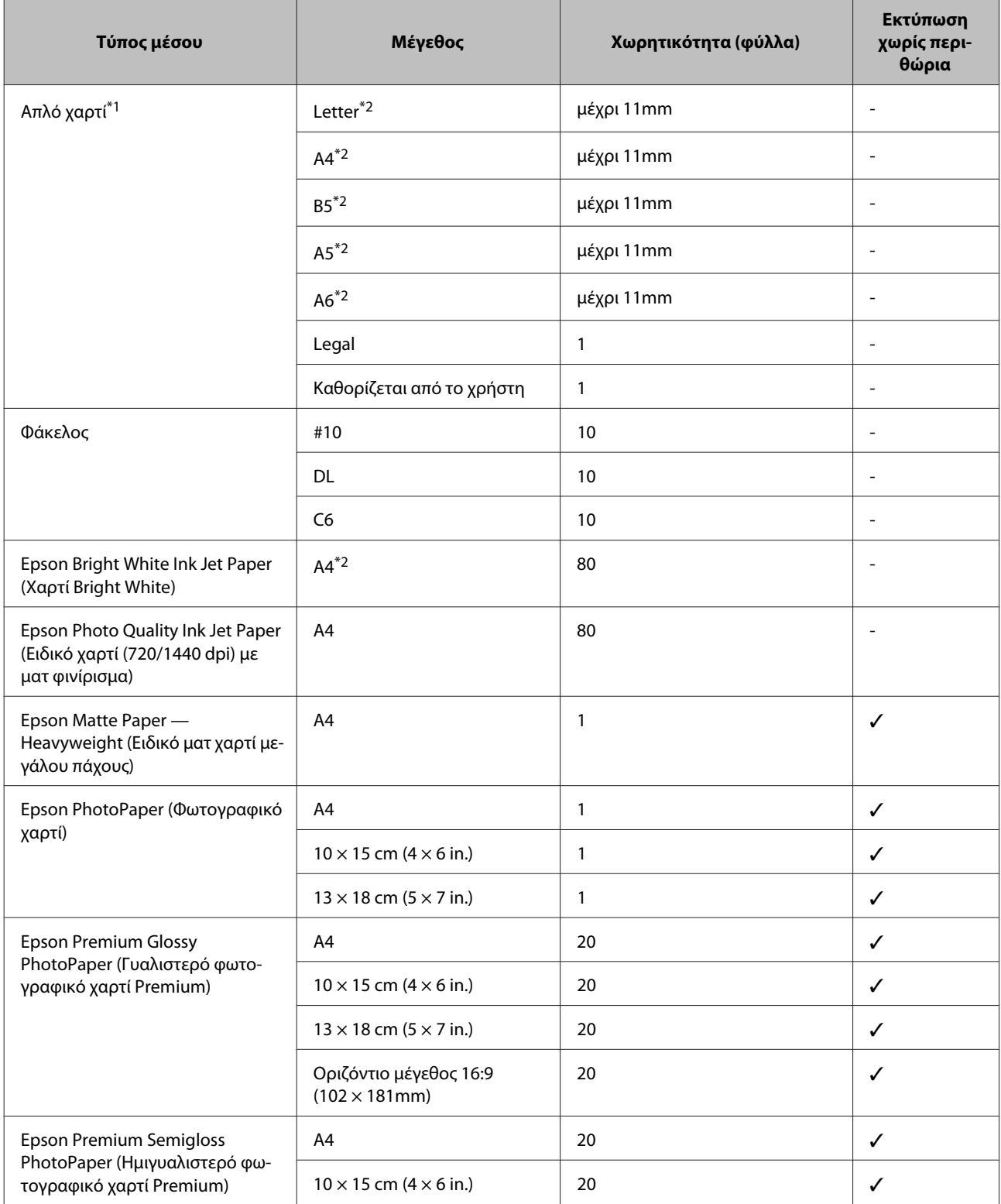

<span id="page-15-0"></span>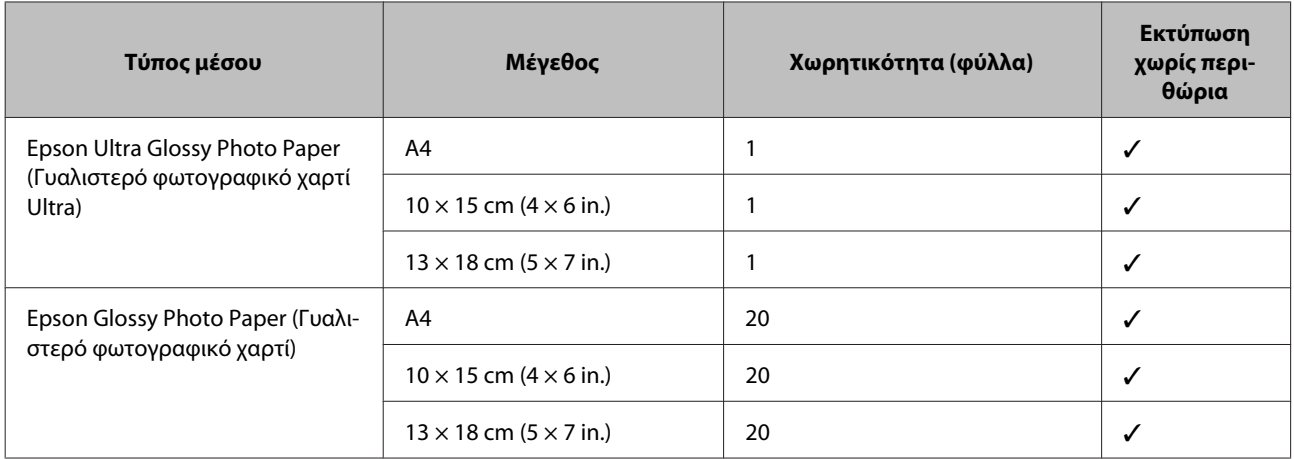

\*1 Χαρτί βάρους από 64 g/m² (17 lb) έως 90 g/m² (24 lb).

\*2 Η χωρητικότητα για τη μη αυτόματη εκτύπωση 2 όψεων είναι 30 φύλλα.

*Σημείωση:*

*Η διαθεσιμότητα του χαρτιού διαφέρει ανάλογα την περιοχή.*

## **Ρυθμίσεις τύπου χαρτιού από το πρόγραμμα οδήγησης του εκτυπωτή**

Η συσκευή προσαρμόζεται αυτόματα στον τύπο του χαρτιού που επιλέγετε στις ρυθμίσεις εκτύπωσης. Για το λόγο αυτό, η ρύθμιση του τύπου χαρτιού είναι πολύ σημαντική. Πληροφορεί τη συσκευή σας για τον τύπο του χαρτιού που χρησιμοποιείτε και ρυθμίζει ανάλογα την κάλυψη με μελάνι. Ο πίνακας που ακολουθεί περιέχει τις ρυθμίσεις που θα πρέπει να επιλέξετε για το χαρτί που χρησιμοποιείτε.

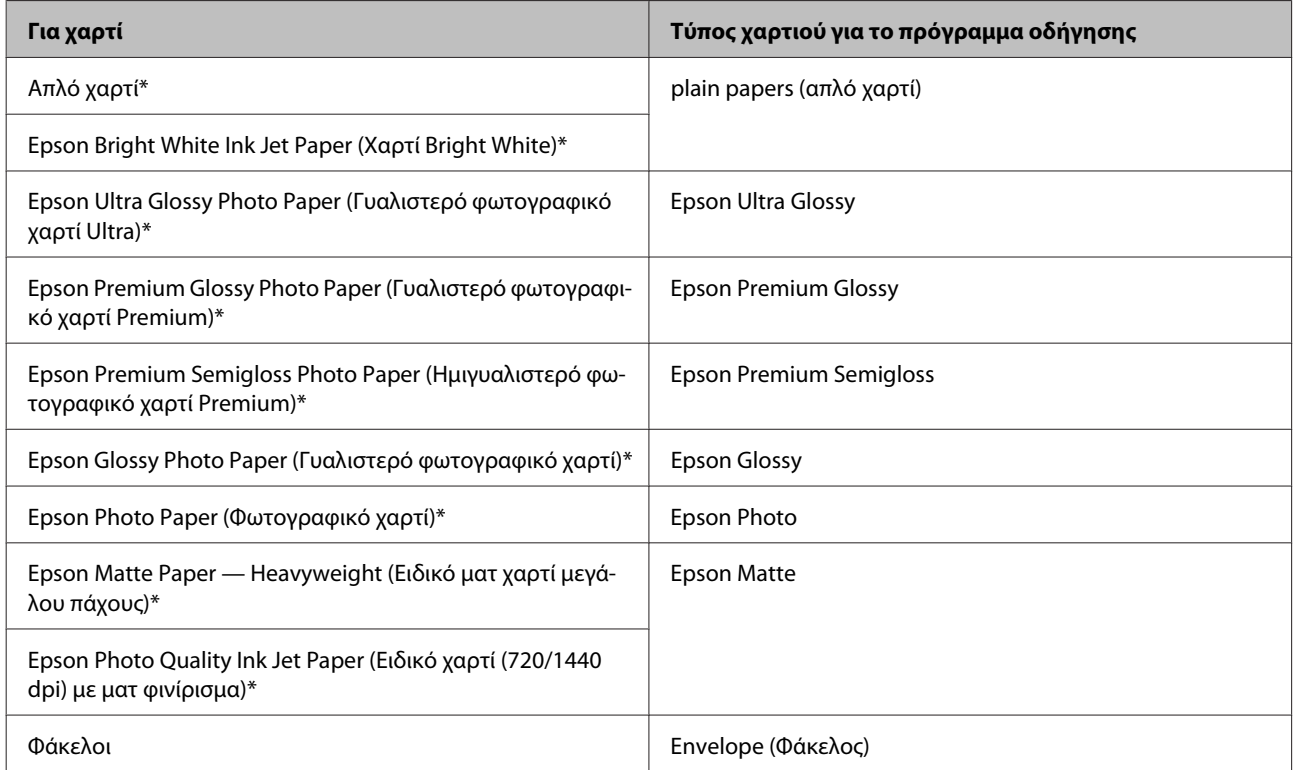

\* Αυτοί οι τύποι χαρτιού είναι συμβατοί με Exif Print και PRINT Image Matching. Για περισσότερες πληροφορίες, ανατρέξτε στην τεκμηρίωση που περιλαμβάνεται με τη συμβατή ψηφιακή φωτογραφική μηχανή Exif Print ή PRINT Image Matching.

#### <span id="page-16-0"></span>*Σημείωση:*

*Η διαθεσιμότητα του ειδικού μέσου διαφέρει σε διάφορες περιοχές. Για τις πιο πρόσφατες πληροφορίες σχετικά με τα διαθέσιμα μέσα στην περιοχή σας, επικοινωνήστε με την υποστήριξη της Epson.* & *[«Ιστοσελίδα τεχνικής υποστήριξης στο Web» στη σελίδα 89](#page-88-0)*

## **Τοποθέτηση χαρτιού και φακέλων**

Για την τοποθέτηση του χαρτιού ακολουθήστε αυτά τα βήματα:

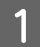

A Σύρετε προς τα έξω την υποστήριξη του χαρτιού και την κασέτα εξόδου. Έπειτα σηκώστε το στοπ.

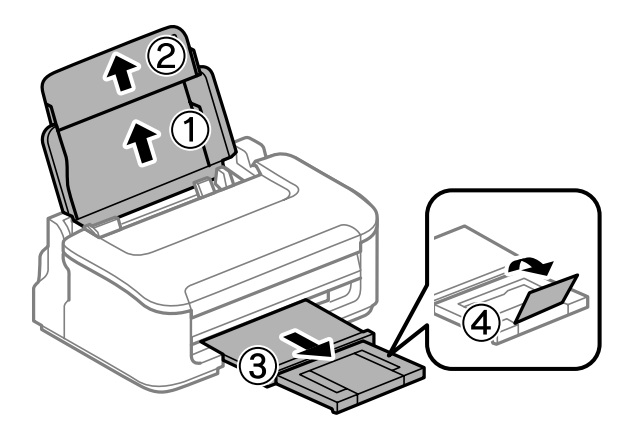

#### *Σημείωση:*

*Αφήστε αρκετό χώρο στο μπροστινό μέρος του προϊόντος για την πλήρη έξοδο του χαρτιού.*

B Σύρετε τον πλαϊνό οδηγό προς τα αριστερά.

C Τοποθετήστε το χαρτί με την πλευρά εκτύπωσης στραμμένη προς τα επάνω. Το χαρτί πρέπει να εφάπτεται στη δεξιά πλευρά της πίσω τροφοδοσίας χαρτιού.

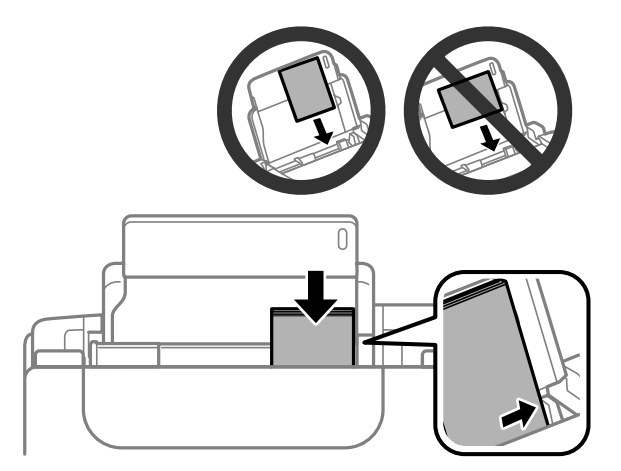

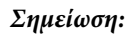

- ❏ *Ξεφυλλίστε και ευθυγραμμίστε τις πλευρές του χαρτιού πριν το τοποθετήσετε.*
- ❏ *Συνήθως η εκτυπώσιμη πλευρά είναι πιο λευκή ή πιο φωτεινή από την άλλη πλευρά.*
- ❏ *Πάντοτε να τοποθετείτε χαρτί πρώτα στη μικρή πλευρά της πίσω τροφοδοσίας χαρτιού, ακόμη κι όταν εκτυπώνετε εικόνες με οριζόντιο προσανατολισμό.*
- ❏ *Μπορείτε να χρησιμοποιήσετε τα παρακάτω μεγέθη διάτρητου χαρτιού: A4, A5, A6, Legal, Letter. Να τοποθετείτε μόνο 1 φύλλο χαρτιού κάθε φορά.*
- ❏ *Στην περίπτωση των φακέλων, τοποθετήστε πρώτα τη μικρή πλευρά, με το άνοιγμα στραμμένο προς τα κάτω.*

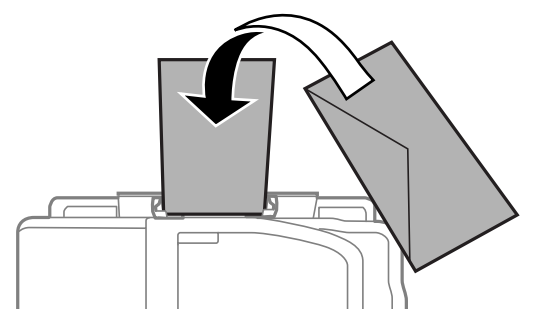

- ❏ *Μην χρησιμοποιείτε κυρτωμένους, διπλωμένους ή κολλημένους φακέλους, αλλά ούτε και φακέλους με προστατευτική επένδυση.*
- ❏ *Προτού τοποθετήσετε τους φακέλους, ισιώστε τους καθώς και το διπλούμενο τμήμα τους.*

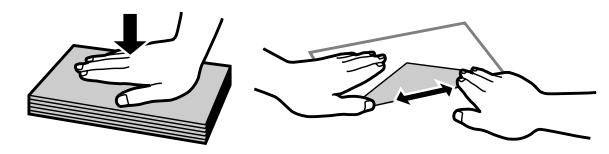

- ❏ *Ισιώστε την πλευρά τοποθέτησης του φακέλου πριν από την τοποθέτηση.*
- ❏ *Μη χρησιμοποιείτε υπερβολικά λεπτούς φακέλους διότι ενδέχεται να κυρτώσουν κατά την εκτύπωση.*

D Σύρετε τον πλαϊνό οδηγό ώστε να εφάπτεται στην αριστερή άκρη του χαρτιού, αλλά όχι πολύ σφιχτά.

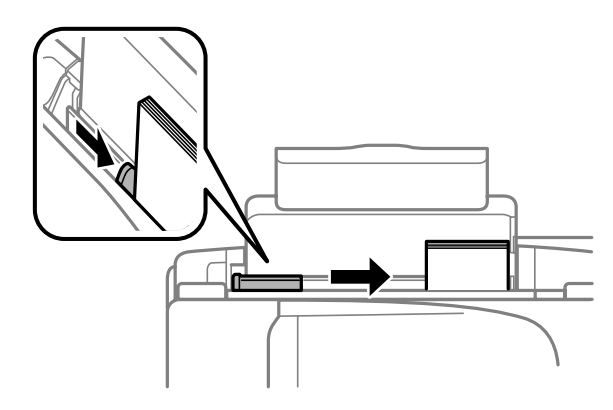

#### *Σημείωση:*

*Για απλό χαρτί, μην τοποθετήσετε χαρτί πάνω από το* H *σημάδι βέλους στο εσωτερικό του πλαϊνού οδηγού. Για τα ειδικά μέσα Epson, βεβαιωθείτε ότι ο αριθμός των φύλλων είναι μικρότερος από το όριο που έχει καθοριστεί για τα μέσα.*

& *[«Επιλογή χαρτιού» στη σελίδα 15](#page-14-0)*

## <span id="page-18-0"></span>**Εκτύπωση**

## **Πρόγραμμα οδήγησης εκτυπωτή και Status Monitor**

Το πρόγραμμα οδήγησης του εκτυπωτή σάς παρέχει τη δυνατότητα να επιλέξετε από μια μεγάλη ποικιλία ρυθμίσεων ώστε να επιτύχετε το βέλτιστο δυνατό αποτέλεσμα εκτύπωσης. Χάρη στην παρακολούθηση κατάστασης και στα βοηθητικά προγράμματα του εκτυπωτή, μπορείτε να ελέγχετε τη συσκευή και να τη διατηρείτε σε άριστη κατάσταση λειτουργίας.

*Σημείωση για χρήστες Windows:*

- ❏ *Το πρόγραμμα οδήγησης του εκτυπωτή βρίσκει και εγκαθιστά αυτόματα την τελευταία έκδοση του προγράμματος οδήγησης του εκτυπωτή από την ιστοσελίδα της Epson. Πατήστε το κουμπί Software Update (Ενημέρωση λογισμικού) στο παράθυρο Maintenance (Συντήρηση) του προγράμματος οδήγησης και ακολουθήστε τις οδηγίες που εμφανίζονται στην οθόνη. Εάν δεν εμφανιστεί το κουμπί στο παράθυρο Maintenance (Συντήρηση), στις επιλογές All Programs (Όλα τα προγράμματα) ή Programs (Προγράμματα) του μενού Start (Έναρξη) των Windows επιλέξτε το φάκελο EPSON.*
- ❏ *Αν θέλετε να αλλάξετε τη γλώσσα του προγράμματος οδήγησης, επιλέξτε τη γλώσσα που θέλετε να χρησιμοποιήσετε από τη ρύθμιση Language (Γλώσσα) στο παράθυρο Maintenance (Συντήρηση) του προγράμματος οδήγησης του εκτυπωτή. Ανάλογα με την τοποθεσία, αυτή η λειτουργία ενδέχεται να μην είναι διαθέσιμη.*

## **Πρόσβαση στο πρόγραμμα οδήγησης του εκτυπωτή για Windows**

Έχετε πρόσβαση στο πρόγραμμα οδήγησης του εκτυπωτή από τις περισσότερες εφαρμογές για Windows, από το μενού Windows Start (Έναρξη) ή από τη γραμμή taskbar (γραμμή εργασιών).

Για να προβείτε σε ρυθμίσεις που ισχύουν μόνο για την εφαρμογή που χρησιμοποιείτε, μεταβείτε στο πρόγραμμα οδήγησης του εκτυπωτή από τη συγκεκριμένη εφαρμογή.

Για να κάνετε ρυθμίσεις που θα ισχύουν για όλες τις εφαρμογές των Windows, μεταβείτε στο πρόγραμμα οδήγησης του εκτυπωτή από το μενού Start (Έναρξη) ή από τη γραμμή taskbar (γραμμή εργασιών).

Για πρόσβαση στο πρόγραμμα οδήγησης του εκτυπωτή, ανατρέξτε στις ενότητες που ακολουθούν.

#### *Σημείωση:*

*Οι οθόνες από τα παράθυρα του προγράμματος οδήγησης εκτυπωτή που απεικονίζονται σε αυτόν τον Οδηγό χρήσης προέρχονται από τα Windows 7.*

### **Από εφαρμογές των Windows**

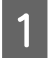

A Πατήστε **Print (Εκτύπωση)** ή **Print Setup (Παράμετροι εκτύπωσης)** στο μενού File (Αρχείο).

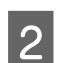

B Στο παράθυρο που εμφανίζεται, πατήστε **Printer (Εκτυπωτής)**, **Setup (Πρόγραμμα Εγκατάστασης)**, **Options (Επιλογές)**, **Preferences (Προτιμήσεις)** ή **Properties (Ιδιότητες)**. (Ανάλογα με την εφαρμογή σας, ίσως χρειαστεί να κάνετε κλικ σε ένα ή σε περισσότερα κουμπιά.)

## <span id="page-19-0"></span>**Από το μενού Έναρξη**

#### ❏ **Windows 7:**

Κάντε κλικ στο κουμπί έναρξης και επιλέξτε **Devices and Printers (Συσκευές και εκτυπωτές)**. Κάντε δεξιό κλικ στη συσκευή και επιλέξτε **Printing preferences (Προτιμήσεις εκτύπωσης)**.

#### ❏ **Windows Vista:**

Κάντε κλικ στο κουμπί έναρξης, επιλέξτε **Control Panel (Πίνακας Ελέγχου)** και έπειτα επιλέξτε **Printer (Εκτυπωτής)** από την κατηγορία **Hardware and Sound (Υλικό και Ήχος)**. Έπειτα επιλέξτε τη συσκευή και πατήστε **Select printing preferences (Επιλογή προτιμήσεων εκτύπωσης)**.

#### ❏ **Windows XP:**

Πατήστε διαδοχικά **Start (Έναρξη)**, **Control Panel (Πίνακας Ελέγχου)**, (**Printers and Other Hardware (Εκτυπωτές και άλλο υλικό)**) και **Printers and Faxes (Εκτυπωτές και φαξ)**. Επιλέξτε τη συσκευή και πατήστε **Printing Preferences (Προτιμήσεις εκτύπωσης)** στο μενού File (Αρχείο).

### **Από το εικονίδιο συντόμευσης στη γραμμή εργασιών**

Κάντε δεξιό κλικ στο εικονίδιο της συσκευής στη γραμμή taskbar (γραμμή εργασιών) και επιλέξτε **Printer Settings (Ρυθμίσεις εκτυπωτή)**.

Για να προσθέσετε ένα εικονίδιο συντόμευσης στη γραμμή Windows taskbar (γραμμή εργασιών), εντοπίστε πρώτα το πρόγραμμα οδήγησης του εκτυπωτή από το μενού Start (Έναρξη), όπως περιγράφεται πιο πάνω. Στη συνέχεια κάντε κλικ στην καρτέλα **Maintenance (Συντήρηση)** και το κουμπί **Monitoring Preferences (Προτιμήσεις εποπτείας)**. Στο παράθυρο Monitoring Preferences (Προτιμήσεις εποπτείας), επιλέξτε το πλαίσιο ελέγχου **Shortcut Icon (Εικονίδιο συντόμευσης)**.

### **Εύρεση πληροφοριών μέσω της ηλεκτρονικής βοήθειας**

Στο παράθυρο του προγράμματος οδήγησης εκτυπωτή, δοκιμάστε μία από τις ακόλουθες διαδικασίες.

- ❏ Κάντε δεξιό κλικ στο στοιχείο και έπειτα επιλέξτε **Help (Βοήθεια)**.
- ❏ Πατήστε το κουμπί πάνω δεξιά στο παράθυρο και κάντε κλικ στο στοιχείο (μόνο για Windows XP).

## **Πρόσβαση στο πρόγραμμα οδήγησης του εκτυπωτή για Mac OS X**

Στον πίνακα που ακολουθεί περιγράφεται ο τρόπος πρόσβασης στο παράθυρο διαλόγου του προγράμματος οδήγησης εκτυπωτή.

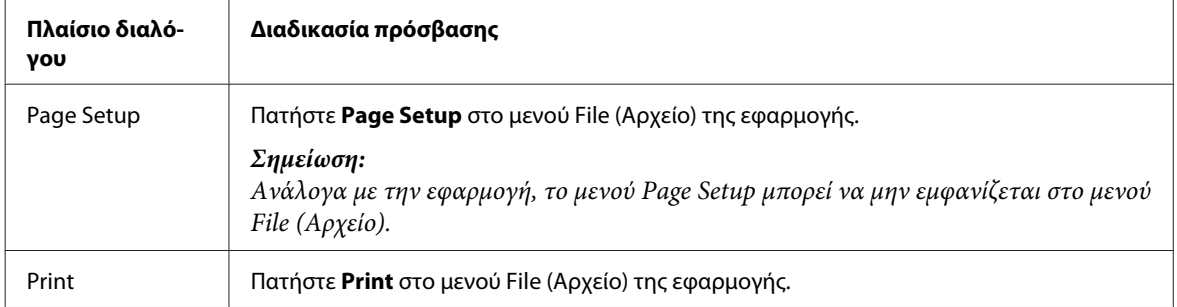

<span id="page-20-0"></span>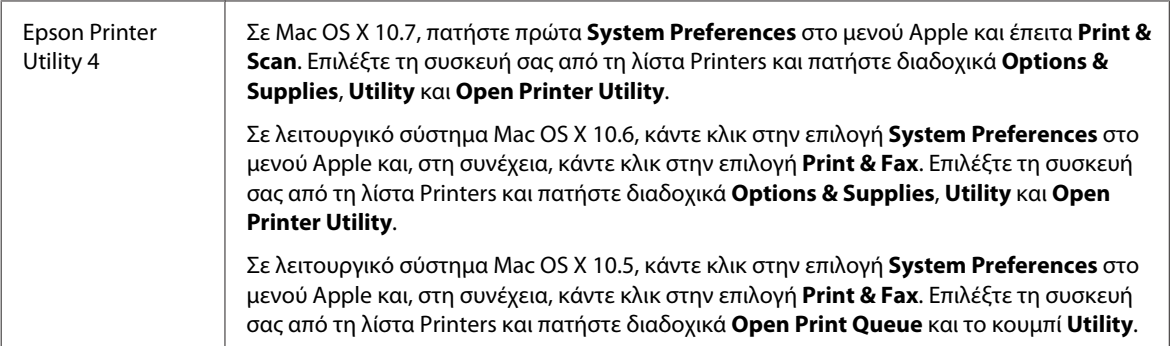

### **Εύρεση πληροφοριών μέσω της ηλεκτρονικής βοήθειας**

Κάντε κλικ στο κουμπί **Help (Βοήθεια)** στο πλαίσιο διαλόγου Print (Εκτύπωση).

## **Βασικές λειτουργίες**

## **Βασικές πληροφορίες εκτύπωσης**

```
Σημείωση:
```
❏ *Τα στιγμιότυπα οθόνης που θα δείτε σε αυτήν την ενότητα ίσως διαφέρουν από μοντέλο σε μοντέλο.*

- ❏ *Πριν εκτυπώσετε, τοποθετήστε σωστά το χαρτί.* & *[«Τοποθέτηση χαρτιού και φακέλων» στη σελίδα 17](#page-16-0)*
- ❏ *Ανατρέξτε στην παρακάτω ενότητα σχετικά με την εκτυπώσιμη περιοχή.* & *[«Εκτυπώσιμη περιοχή» στη σελίδα 85](#page-84-0)*
- ❏ *Αφού ολοκληρώσετε τις ρυθμίσεις και πριν εκτυπώσετε ολόκληρη την εργασία, εκτυπώστε ένα δοκιμαστικό αντίγραφο και ελέγξτε τα αποτελέσματα.*

## **Βασικές ρυθμίσεις συσκευής για Windows**

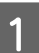

A Ανοίξτε το αρχείο που θέλετε να εκτυπώσετε.

B Μεταβείτε στις ρυθμίσεις του εκτυπωτή. & [«Πρόσβαση στο πρόγραμμα οδήγησης του εκτυπωτή για Windows» στη σελίδα 19](#page-18-0)

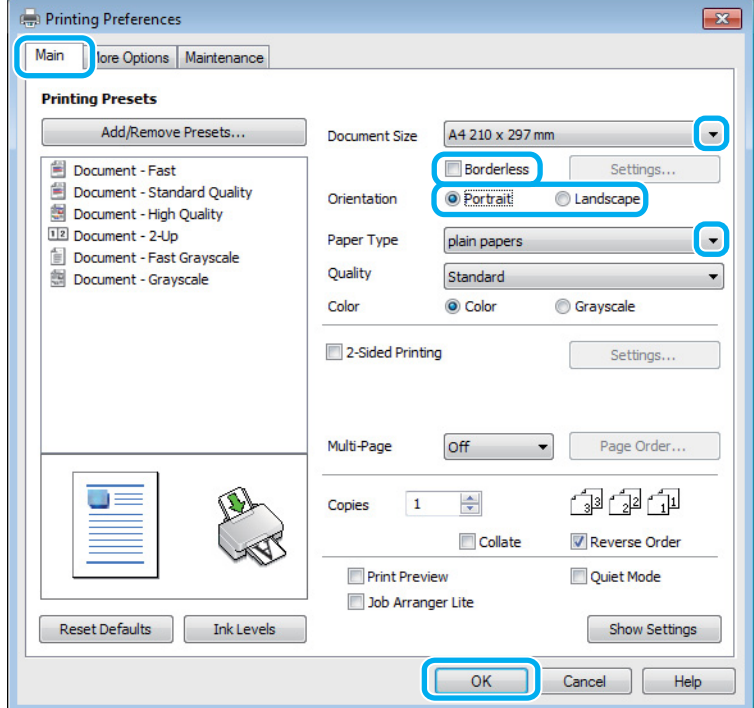

C Κάντε κλικ στην καρτέλα **Main (Κύριο)**.

D Επιλέξτε την κατάλληλη ρύθμιση στο στοιχείο Document Size (Μέγ. χαρτιού). Μπορείτε επίσης να ορίσετε προσαρμοσμένο μέγεθος χαρτιού. Για λεπτομέρειες, ανατρέξτε στην ηλεκτρονική βοήθεια.

E Για να εκτυπώνετε φωτογραφίες χωρίς περιθώρια, επιλέξτε **Borderless (Χωρίς περιθώρια)**. & [«Επιλογή χαρτιού» στη σελίδα 15](#page-14-0)

Αν θέλετε να ελέγξετε σε τι ποσοστό η εικόνα ξεπερνάει τα όρια του χαρτιού, πατήστε το κουμπί **Settings (Ρυθμίσεις)**, επιλέξτε **Auto Expand (Αυτόματη επέκταση)** για τη ρύθμιση Method of Enlargement (Μέθοδος μεγέθυνσης) και έπειτα προσαρμόστε το ρυθμιστικό **Amount of Enlargement (Εύρος μεγέθυνσης)**.

F Επιλέξτε το στοιχείο **Portrait (Κατακόρυφος)** (σε ύψος) ή το στοιχείο **Landscape (Τοπίο)** (σε πλάτος) για να αλλάξετε τον προσανατολισμό της εκτύπωσής σας.

#### *Σημείωση:*

*Κατά την εκτύπωση σε φακέλους, επιλέξτε Landscape (Τοπίο).*

G Επιλέξτε την κατάλληλη ρύθμιση στο στοιχείο Paper Type (Τύπος χαρτιού). & [«Ρυθμίσεις τύπου χαρτιού από το πρόγραμμα οδήγησης του εκτυπωτή» στη σελίδα 16](#page-15-0)

#### *Σημείωση:*

*Η ποιότητα εκτύπωσης προσαρμόζεται αυτόματα για την επιλεγμένη ρύθμιση στην επιλογή Paper Type (Τύπος χαρτιού).*

H Πατήστε **OK**, για να κλείσετε το παράθυρο ρυθμίσεων του εκτυπωτή.

#### *Σημείωση:*

*Για αλλαγές σε σύνθετες ρυθμίσεις, ανατρέξτε στην αντίστοιχη ενότητα.*

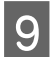

I Εκτυπώστε το αρχείο σας.

### **Βασικές ρυθμίσεις συσκευής για Mac OS X**

#### *Σημείωση:*

*Σε αυτήν την ενότητα, τα στιγμιότυπα οθόνης για τα παράθυρα του προγράμματος οδήγησης προέρχονται από λειτουργικό Mac OS X 10.7.*

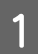

A Ανοίξτε το αρχείο που θέλετε να εκτυπώσετε.

B Μεταβείτε στο πλαίσιο διαλόγου Print (Εκτύπωση).

 $\blacktriangleright$  [«Πρόσβαση στο πρόγραμμα οδήγησης του εκτυπωτή για Mac OS X» στη σελίδα 20](#page-19-0)

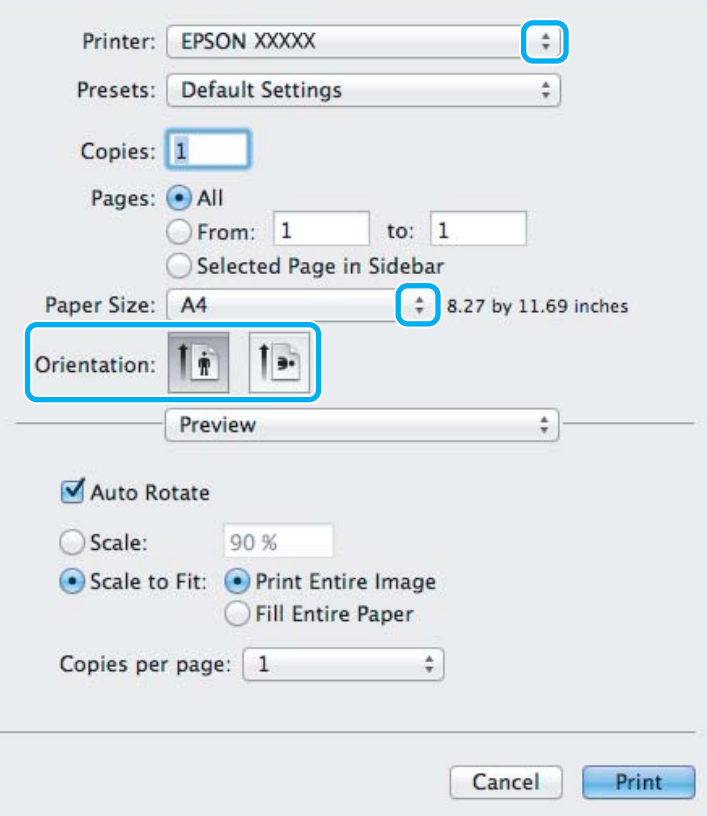

#### *Σημείωση:*

*Αν εμφανιστεί η απλοποιημένη οθόνη κατάστασης, πατήστε το κουμπί Show Details (για Mac OS X 10.7) ή το κουμπί* d *(για Mac OS X 10.6 ή 10.5). Έτσι θα αναπτυχθεί το παράθυρο διαλόγου.*

C Επιλέξτε τη συσκευή που χρησιμοποιείτε στη ρύθμιση Printer.

#### *Σημείωση:*

*Ανάλογα με την εφαρμογή, ίσως να μην μπορείτε να επιλέξετε ορισμένα στοιχεία σε αυτό το παράθυρο διαλόγου. Σε αυτήν την περίπτωση, πατήστε Page Setup στο μενού File (Αρχείο) της εφαρμογής και κάντε τις κατάλληλες ρυθμίσεις.*

**Δ** Επιλέξτε την κατάλληλη ρύθμιση Paper Size (Μέγεθος χαρτιού).

#### *Σημείωση:*

*Αν θέλετε να εκτυπώσετε φωτογραφίες χωρίς περιθώρια, επιλέξτε XXX (Borderless (Χωρίς περιθώρια)) στη ρύθμιση Paper Size (Μέγεθος χαρτιού).*

& *[«Επιλογή χαρτιού» στη σελίδα 15](#page-14-0)*

**5** Επιλέξτε την κατάλληλη ρύθμιση Orientation.

#### *Σημείωση:*

*Όταν εκτυπώνετε φακέλους, επιλέξτε οριζόντιο προσανατολισμό.*

F Επιλέξτε **Print Settings (Ρυθμίσεις εκτύπωσης)** από το αναπτυσσόμενο μενού.

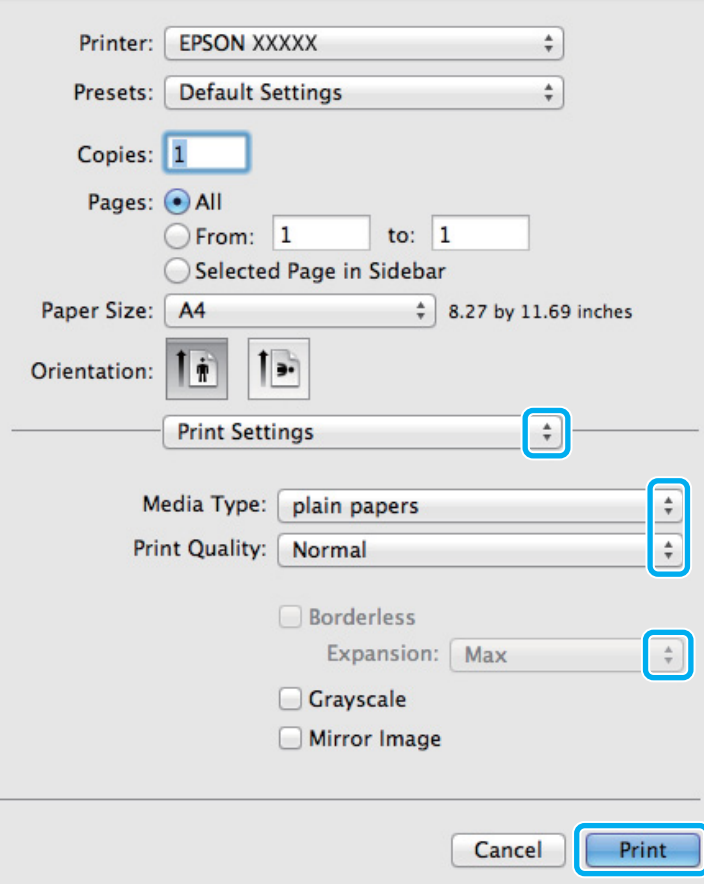

7 Επιλέξτε την κατάλληλη ρύθμιση Media Type (Τύπος μέσου).

& [«Ρυθμίσεις τύπου χαρτιού από το πρόγραμμα οδήγησης του εκτυπωτή» στη σελίδα 16](#page-15-0)

<span id="page-24-0"></span>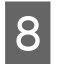

H Όταν εκτυπώνετε χωρίς περιθώρια, επιλέξτε την κατάλληλη ρύθμιση Expansion (Επέκταση). Έτσι ελέγχεται σε τι ποσοστό η εικόνα θα ξεπερνάει τα όρια του χαρτιού.

I Πατήστε το κουμπί **Print (Εκτύπωση)**, για να ξεκινήσει η εκτύπωση.

## **Ακύρωση εκτύπωσης**

Εάν χρειαστεί να ακυρώσετε την εκτύπωση, ακολουθήστε τις οδηγίες στην κατάλληλη ενότητα παρακάτω.

### **Χρήση του κουμπιού του προϊόντος**

Πατήστε το κουμπί + για να ακυρώσετε μια εργασία εκτύπωσης που βρίσκεται σε εξέλιξη.

### **Για Windows**

#### *Σημείωση:*

*Δεν μπορείτε να ακυρώσετε μια εργασία εκτύπωσης που έχει σταλεί ολόκληρη στη συσκευή. Σε αυτήν την περίπτωση, ακυρώστε την εργασία εκτύπωσης με τη βοήθεια της ίδιας της συσκευής.*

A Μεταβείτε στο EPSON Status Monitor 3. & [«Για Windows» στη σελίδα 67](#page-66-0)

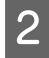

B Πατήστε το κουμπί **Print Queue (Ουρά εκτύπωσης)**. Εμφανίζεται το Windows Spooler (Ουρά εκτύπωσης των Windows).

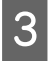

C Κάντε δεξιό κλικ στην εργασία που θέλετε να ακυρώσετε και επιλέξτε **Cancel (Άκυρο)**.

### **Για Mac OS X**

Εκτελέστε την ακόλουθη διαδικασία για να ακυρώσετε μια εργασία εκτύπωσης.

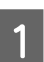

Πατήστε το εικονίδιο της συσκευής στο μενού Dock.

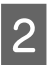

B Στη λίστα Document Name (Όνομα εγγράφου), επιλέξτε το έγγραφο που εκτυπώνεται.

<span id="page-25-0"></span>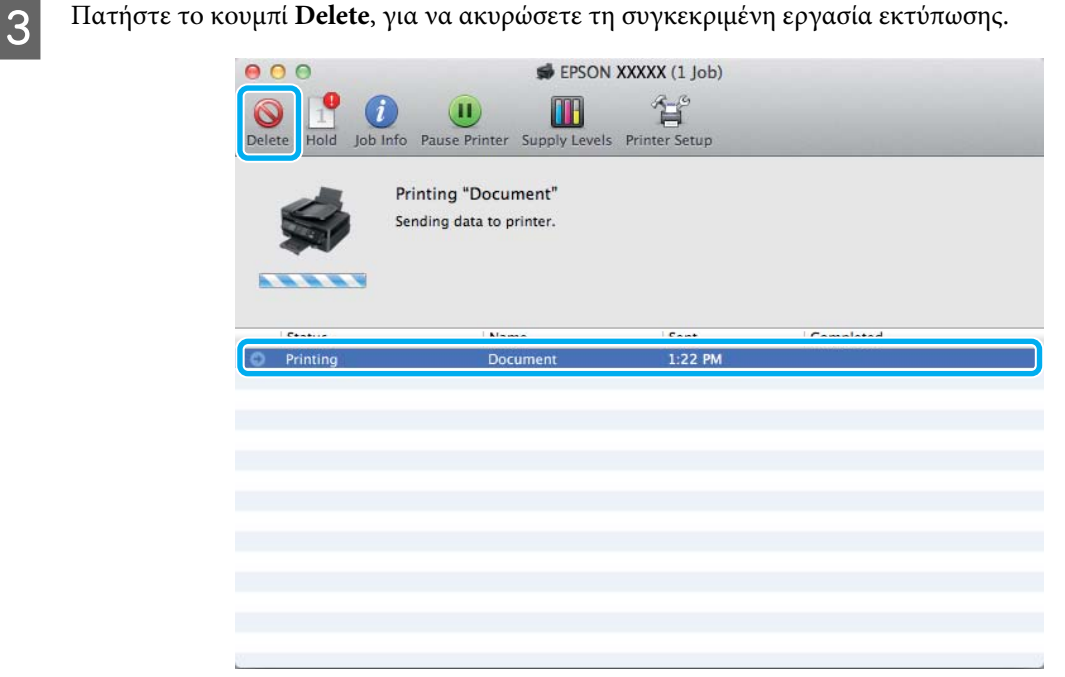

## **Άλλες επιλογές**

### **Εύκολη εκτύπωση φωτογραφιών**

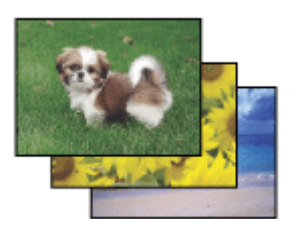

Με το Epson Easy Photo Print μπορείτε να διαμορφώσετε και να εκτυπώσετε ψηφιακές εικόνες σε διάφορους τύπους χαρτιού. Ακολουθώντας τις αναλυτικές οδηγίες που εμφανίζονται στο παράθυρο μπορείτε να δείτε τις εικόνες σε προεπισκόπηση και να επιτύχετε τα επιθυμητά εφέ χωρίς να απαιτούνται δύσκολες ρυθμίσεις.

Χρησιμοποιώντας τη λειτουργία Quick Print μπορείτε να επιλέξετε τις επιθυμητές ρυθμίσεις και να εκτυπώσετε με ένα απλό κλικ.

### **Άνοιγμα του Epson Easy Photo Print**

#### **Για Windows**

❏ Κάντε διπλό κλικ στο εικονίδιο **Epson Easy Photo Print**, στην επιφάνεια εργασίας.

#### ❏ **Για Windows 7 και Vista:**

Πατήστε το κουμπί έναρξης, μεταβείτε στο μενού **All Programs (Όλα τα προγράμματα)**, πατήστε **Epson Software**και επιλέξτε **Easy Photo Print**.

#### **Για Windows XP:**

Πατήστε **Start (Έναρξη)**, μεταβείτε στο μενού **All Programs (Όλα τα προγράμματα)**, πηγαίνετε στο στοιχείο **Epson Software** και πατήστε **Easy Photo Print**.

### <span id="page-26-0"></span>**Για Mac OS X**

Κάντε διπλό κλικ στο φάκελο **Applications** στον σκληρό δίσκο του Mac OS X. Έπειτα κάντε διπλό κλικ διαδοχικά στους φακέλους **Epson Software** και **Easy Photo Print**. Στο τέλος, κάντε διπλό κλικ στο εικονίδιο **Easy Photo Print**.

## **Προεπιλογές προϊόντος (μόνο για Windows)**

Χάρη στις προεπιλογές του προγράμματος οδήγησης του εκτυπωτή, η εκτύπωση γίνεται εύκολη υπόθεση. Μπορείτε ακόμη και να δημιουργήσετε τις προεπιλογές που θέλετε.

### **Ρυθμίσεις συσκευής για Windows**

A Μεταβείτε στις ρυθμίσεις του εκτυπωτή. & [«Πρόσβαση στο πρόγραμμα οδήγησης του εκτυπωτή για Windows» στη σελίδα 19](#page-18-0)

B Επιλέξτε Printing Presets (Προεπιλογές εκτύπωσης) στην καρτέλα Main (Κύριο). Οι ρυθμίσεις της συσκευής αποκτούν αυτόματα τις τιμές που εμφανίζονται στο αναδυόμενο παράθυρο.

## **Εκτύπωση 2 όψεων (μόνο για Windows)**

Με το πρόγραμμα οδήγησης του εκτυπωτή μπορείτε να εκτυπώνετε και στις 2 όψεις του χαρτιού.

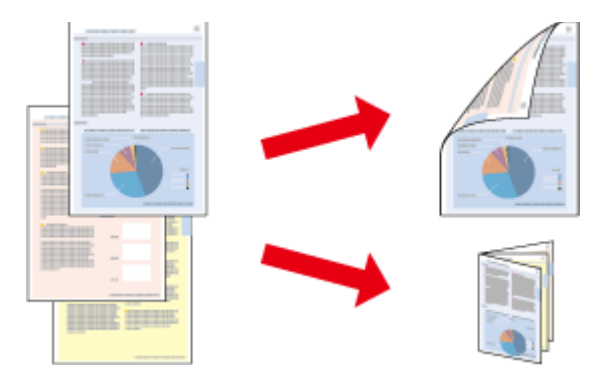

Διατίθενται δύο τύποι εκτύπωσης 2 όψεων: η τυπική και το πολύπτυχο φυλλάδιο.

Η εκτύπωση 2 όψεων διατίθεται μόνο για τα παρακάτω χαρτιά και μεγέθη.

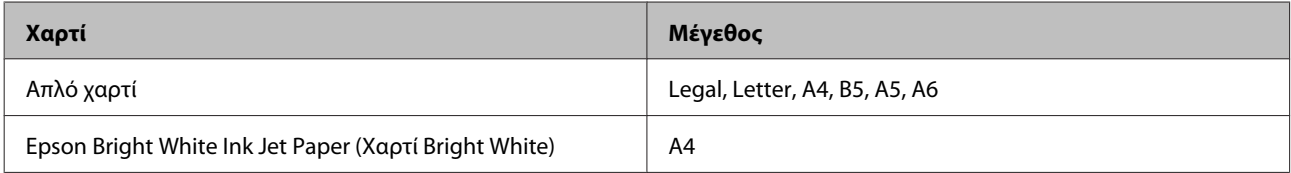

#### *Σημείωση:*

- ❏ *Αυτή η δυνατότητα δεν προσφέρεται σε Mac OS X.*
- ❏ *Αυτή η λειτουργία ίσως να μην είναι διαθέσιμη σε ορισμένες ρυθμίσεις.*
- ❏ *Αυτή η δυνατότητα ίσως να μην προσφέρεται όταν η συσκευή χρησιμοποιείται είτε σε δίκτυο είτε ως κοινόχρηστος εκτυπωτής.*
- ❏ *Η χωρητικότητα σε χαρτί διαφέρει για τις εκτυπώσεις 2 όψεων.* & *[«Επιλογή χαρτιού» στη σελίδα 15](#page-14-0)*
- ❏ *Να χρησιμοποιείτε μόνο χαρτιά κατάλληλα για εκτύπωση 2 όψεων. Διαφορετικά, επιβαρύνεται η ποιότητα εκτύπωσης.*
- ❏ *Ανάλογα με το χαρτί και την ποσότητα μελανιού που χρησιμοποιείται για την εκτύπωση κειμένων και εικόνων, υπάρχει περίπτωση να σημειωθεί διαρροή μελανιού στην άλλη όψη του χαρτιού.*
- ❏ *Κατά την εκτύπωση 2 όψεων, η επιφάνεια του χαρτιού μπορεί να κηλιδωθεί.*
- ❏ *Αυτή η δυνατότητα είναι διαθέσιμη μόνο όταν είναι ενεργό το EPSON Status Monitor 3. Για να ενεργοποιήσετε την παρακολούθηση κατάστασης, μεταβείτε στο πρόγραμμα οδήγησης εκτυπωτή και κάντε κλικ στην καρτέλα Maintenance (Συντήρηση) και, στη συνέχεια, στο κουμπί Extended Settings (Πρόσθετες ρυθμίσεις). Στο παράθυρο Extended Settings (Πρόσθετες ρυθμίσεις), ενεργοποιήστε το πλαίσιο ελέγχου Enable EPSON Status Monitor 3 (Ενεργοποίηση του EPSON Status Monitor 3).*

### **Ρυθμίσεις συσκευής για Windows**

- A Μεταβείτε στις ρυθμίσεις του εκτυπωτή. & [«Πρόσβαση στο πρόγραμμα οδήγησης του εκτυπωτή για Windows» στη σελίδα 19](#page-18-0)
- B Επιλέξτε το πλαίσιο ελέγχου **2-Sided Printing (Εκτύπωση 2 όψεων)**.
- C Πατήστε **Settings (Ρυθμίσεις)** και κάντε τις κατάλληλες ρυθμίσεις.

#### *Σημείωση:*

*Αν θέλετε να εκτυπώσετε ένα διπλωμένο φυλλάδιο, επιλέξτε Booklet (Φυλλάδιο).*

D Ελέγξτε τις υπόλοιπες ρυθμίσεις και εκτυπώστε.

#### *Σημείωση:*

- ❏ *Το πραγματικό περιθώριο δεσίματος μπορεί να διαφέρει από τις ρυθμίσεις που έχετε καθορίσει στην εφαρμογή. Προτού εκτυπώσετε ολόκληρη την εργασία, δοκιμάστε να εκτυπώσετε μερικά φύλλα για να δείτε το αποτέλεσμα.*
- ❏ *Πριν τοποθετήσετε ξανά χαρτί, βεβαιωθείτε ότι το μελάνι είναι εντελώς στεγνό.*

## <span id="page-28-0"></span>**Εκτύπωση με προσαρμογή στη σελίδα**

Σας επιτρέπει να μεγεθύνετε ή να μειώνετε αυτόματα το μέγεθος του εγγράφου σας έτσι ώστε να προσαρμόζεται στο μέγεθος του χαρτιού που έχετε επιλέξει στο πρόγραμμα οδήγησης του εκτυπωτή.

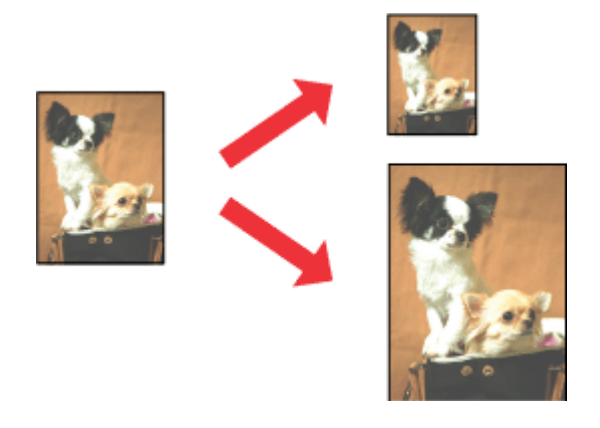

#### *Σημείωση:*

*Αυτή η λειτουργία ίσως να μην είναι διαθέσιμη σε ορισμένες ρυθμίσεις.*

### **Ρυθμίσεις συσκευής για Windows**

- A Μεταβείτε στις ρυθμίσεις του εκτυπωτή. & [«Πρόσβαση στο πρόγραμμα οδήγησης του εκτυπωτή για Windows» στη σελίδα 19](#page-18-0)
- B Επιλέξτε **Reduce/Enlarge Document (Σμίκρυνση/Μεγέθυνση εγγράφου)** και **Fit to Page (Προσαρμογή σε σελίδα)** στην καρτέλα More Options (Άλλες επιλογές). Στη συνέχεια, επιλέξτε το μέγεθος του χαρτιού που χρησιμοποιείτε από τη ρύθμιση Output Paper (Χαρτί εξόδου).

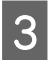

C Ελέγξτε τις υπόλοιπες ρυθμίσεις και εκτυπώστε.

## **Ρυθμίσεις συσκευής για Mac OS X**

- A Μεταβείτε στο πλαίσιο διαλόγου Print (Εκτύπωση).  $\blacktriangleright$  [«Πρόσβαση στο πρόγραμμα οδήγησης του εκτυπωτή για Mac OS X» στη σελίδα 20](#page-19-0)
- **2 Επιλέξτε Scale to fit paper size** για τη ρύθμιση Destination Paper Size στο παράθυρο Paper Handling και επιλέξτε το μέγεθος του χαρτιού ου θέλετε από το αναπτυσσόμενο μενού.

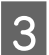

C Ελέγξτε τις υπόλοιπες ρυθμίσεις και εκτυπώστε.

## <span id="page-29-0"></span>**Εκτύπωση Σελίδες ανά φύλλο**

Σας επιτρέπει να εκτυπώνετε δύο ή τέσσερις σελίδες σε ένα φύλλο χαρτί, με τη βοήθεια του προγράμματος οδήγησης του εκτυπωτή.

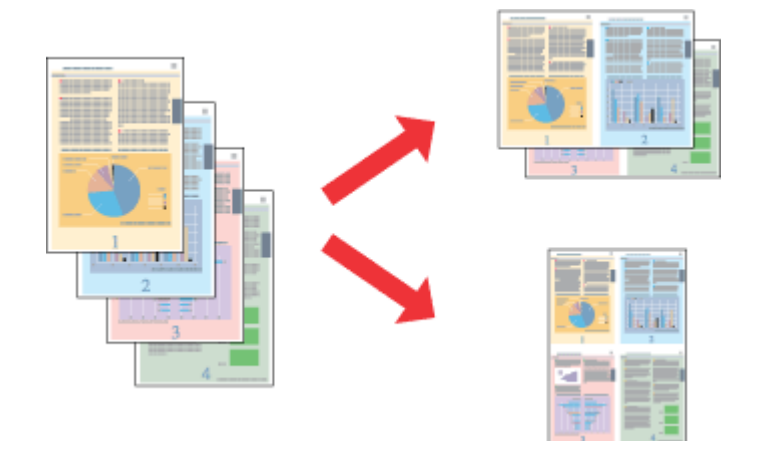

*Σημείωση:*

*Αυτή η λειτουργία ίσως να μην είναι διαθέσιμη σε ορισμένες ρυθμίσεις.*

### **Ρυθμίσεις συσκευής για Windows**

A Μεταβείτε στις ρυθμίσεις του εκτυπωτή. & [«Πρόσβαση στο πρόγραμμα οδήγησης του εκτυπωτή για Windows» στη σελίδα 19](#page-18-0)

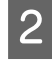

B Επιλέξτε **2-Up (Εκτύπωση 2-Up)** ή **4-Up (Εκτύπωση 4-Up)** για τη ρύθμιση Multi-Page (Πολλές σελίδες) στην καρτέλα Main (Κύριο).

C Πατήστε **Page Order (Σειρά σελίδων)** και κάντε τις κατάλληλες ρυθμίσεις.

D Ελέγξτε τις υπόλοιπες ρυθμίσεις και εκτυπώστε.

### **Ρυθμίσεις συσκευής για Mac OS X**

A Μεταβείτε στο πλαίσιο διαλόγου Print (Εκτύπωση).  $\blacktriangleright$  [«Πρόσβαση στο πρόγραμμα οδήγησης του εκτυπωτή για Mac OS X» στη σελίδα 20](#page-19-0)

- **2** Επιλέξτε πόσες σελίδες θέλετε σε κάθε φύλλο Pages per Sheet και τη σειρά των σελίδων Layout Direction (Σειρά σελίδων) στο παράθυρο Layout.
- C Ελέγξτε τις υπόλοιπες ρυθμίσεις και εκτυπώστε.

## <span id="page-30-0"></span>**Κοινή χρήση της συσκευής για εκτύπωση**

## **Εγκατάσταση για Windows**

Οι οδηγίες αυτές σάς δείχνουν πώς να ρυθμίσετε τη συσκευή, ώστε να τη μοιράζεστε με άλλους χρήστες του δικτύου.

Πρώτα, πρέπει να ορίσετε τη συσκευή ως κοινόχρηστο εκτυπωτή στον υπολογιστή με τον οποίο συνδέεται απευθείας. Στη συνέχεια, θα προσθέσετε τη συσκευή σε κάθε υπολογιστή του δικτύου που θα τη χρησιμοποιεί.

#### *Σημείωση:*

- ❏ *Οι οδηγίες αυτές αφορούν μόνο τα μικρά δίκτυα. Αν θέλετε να μοιραστείτε τη συσκευή σε μεγάλο δίκτυο, συμβουλευτείτε το διαχειριστή του δικτύου.*
- ❏ *Τα στιγμιότυπα οθόνης της παρακάτω ενότητας προέρχονται από λειτουργικό σύστημα Windows 7.*

### **Ρύθμιση της συσκευής ως κοινόχρηστου εκτυπωτή**

#### *Σημείωση:*

- ❏ *Για να ρυθμίσετε τη συσκευή ως κοινόχρηστο εκτυπωτή σε Windows 7 ή Vista, θα χρειαστείτε λογαριασμό με δικαιώματα διαχειριστή, καθώς και τον κωδικό πρόσβασης αν συνδεθείτε ως απλός χρήστης.*
- ❏ *Για να ρυθμίστε τη συσκευή ως κοινόχρηστο εκτυπωτή σε Windows XP, πρέπει να συνδεθείτε σε λογαριασμό Computer Administrator (Διαχειριστής υπολογιστή).*

Ακολουθήστε τα παρακάτω βήματα στον υπολογιστή που είναι απευθείας συνδεδεμένος με τον εκτυπωτή:

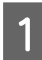

A **Windows 7:** Κάντε κλικ στο κουμπί έναρξης και επιλέξτε **Devices and Printers (Συσκευές και εκτυπωτές)**.

#### **Windows Vista:**

Κάντε κλικ στο κουμπί έναρξης, επιλέξτε **Control Panel (Πίνακας Ελέγχου)** και έπειτα επιλέξτε **Printer (Εκτυπωτής)** από την κατηγορία **Hardware and Sound (Υλικό και Ήχος)**.

#### **Windows XP:**

Κάντε κλικ στο μενού **Start (Έναρξη)** και επιλέξτε το στοιχείο **Control Panel (Πίνακας Ελέγχου)** και, στη συνέχεια, επιλέξτε στο στοιχείο **Printers and Faxes (Εκτυπωτές και φαξ)** από την κατηγορία **Printers and Other Hardware (Εκτυπωτές και άλλο υλικό)**.

#### B **Windows 7:**

Κάντε δεξιό κλικ στο εικονίδιο της συσκευής, πατήστε **Printer properties (Ιδιότητες εκτυπωτή)** και επιλέξτε **Sharing (Κοινή χρήση)**. Έπειτα πατήστε το κουμπί **Change Sharing Options (Αλλαγή επιλογών κοινής χρήσης)**.

#### **Windows Vista:**

Κάντε δεξιό κλικ στο εικονίδιο της συσκευής και πατήστε **Sharing (Κοινή χρήση)**. Κάντε κλικ στο κουμπί **Change sharing options (Αλλαγή επιλογών κοινής χρήσης)** και, στη συνέχεια, κάντε κλικ στο στοιχείο **Continue (Συνέχεια)**.

#### **Windows XP:**

Κάντε δεξιό κλικ στο εικονίδιο της συσκευής και πατήστε **Sharing (Κοινή χρήση)**.

C Επιλέξτε το στοιχείο **Share this printer (Χρήση εκτυπωτή ως κοινόχρηστου)** και, στη συνέχεια, πληκτρολογήστε ένα όνομα κοινής χρήσης στο στοιχείο Share name (Κοινόχρηστο όνομα).

#### *Σημείωση:*

*Μη χρησιμοποιείτε κενά και παύλες στο όνομα του κοινόχρηστου εκτυπωτή.*

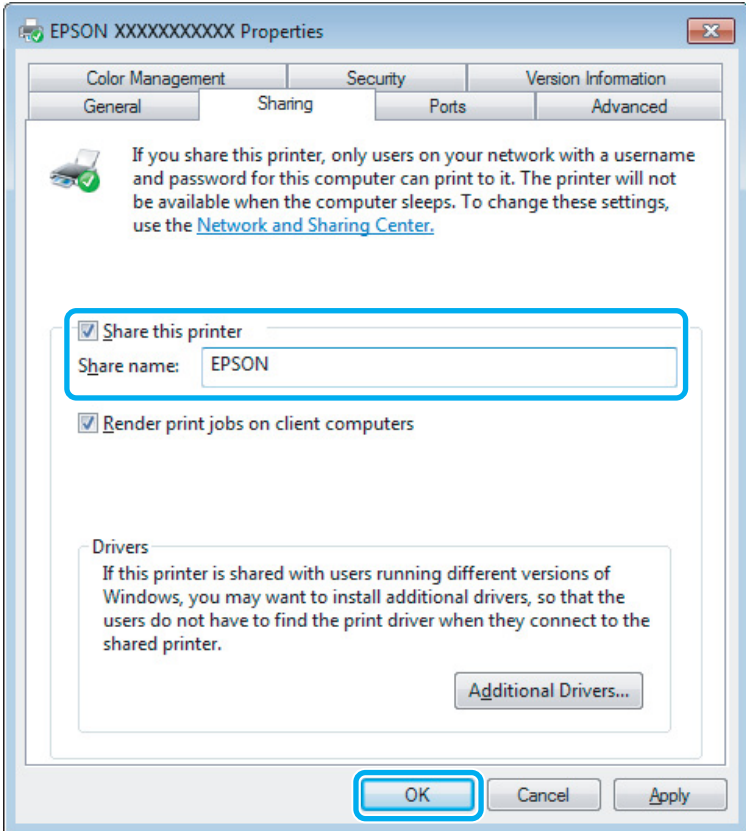

Εάν θέλετε να εκτελείται αυτόματα λήψη των προγραμμάτων οδήγησης για υπολογιστές που εκτελούν διαφορετικές εκδόσεις των Windows, κάντε κλικ στο στοιχείο **Additional Drivers (Πρόσθετα προγράμματα οδήγησης)** και επιλέξτε το περιβάλλον και τα λειτουργικά συστήματα των άλλων υπολογιστών. Πατήστε **OK** και τοποθετήστε το δίσκο λογισμικού της συσκευής.

D Κάντε κλικ στο κουμπί **OK** ή στο κουμπί **Close (Κλείσιμο)** (αν εγκαταστήσατε πρόσθετα προγράμματα οδήγησης).

### **Προσθήκη της συσκευής σε άλλους υπολογιστές του δικτύου**

Για να προσθέσετε τη συσκευή σε κάθε υπολογιστή του δικτύου που θα τη χρησιμοποιεί, ακολουθήστε την παρακάτω διαδικασία.

#### *Σημείωση:*

*Προκειμένου να χρησιμοποιήσετε τη συσκευή σας από άλλον υπολογιστή, πρέπει πρώτα να την έχετε ρυθμίσει ως κοινόχρηστο εκτυπωτή στον υπολογιστή με τον οποίο είναι συνδεδεμένη.*

& *[«Ρύθμιση της συσκευής ως κοινόχρηστου εκτυπωτή» στη σελίδα 31.](#page-30-0)*

A **Windows 7:** Κάντε κλικ στο κουμπί έναρξης και επιλέξτε **Devices and Printers (Συσκευές και εκτυπωτές)**.

#### **Windows Vista:**

Κάντε κλικ στο κουμπί έναρξης, επιλέξτε **Control Panel (Πίνακας Ελέγχου)** και έπειτα επιλέξτε **Printer (Εκτυπωτής)** από την κατηγορία **Hardware and Sound (Υλικό και Ήχος)**.

#### **Windows XP:**

Κάντε κλικ στο μενού **Start (Έναρξη)** και επιλέξτε το στοιχείο **Control Panel (Πίνακας Ελέγχου)** και, στη συνέχεια, επιλέξτε στο στοιχείο **Printers and Faxes (Εκτυπωτές και φαξ)** από την κατηγορία **Printers and Other Hardware (Εκτυπωτές και άλλο υλικό)**.

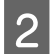

### B **Windows 7 και Vista:**

Κάντε κλικ στο κουμπί **Add a printer (Προσθήκη εκτυπωτή)**.

#### **Windows XP:**

Κάντε κλικ στο κουμπί **Add a printer (Προσθήκη εκτυπωτή)**. Εμφανίζεται το στοιχείο Add Printer Wizard (Οδηγός προσθήκης εκτυπωτή). Κάντε κλικ στο κουμπί **Next (Επόμενο)**.

C **Windows 7 και Vista:** Κάντε κλικ στο στοιχείο **Add a network, wireless or Bluetooth printer (Προσθήκη εκτυπωτή δικτύου, ασύρματου ή Bluetooth)** και, στη συνέχεια, κάντε κλικ στο κουμπί **Next (Επόμενο)**.

#### **Windows XP:**

Επιλέξτε το στοιχείο **A network printer, or a printer attached to another computer (Εκτυπωτής δικτύου ή εκτυπωτής συνδεδεμένος με άλλον υπολογιστή)** και κάντε κλικ στο κουμπί **Next (Επόμενο)**.

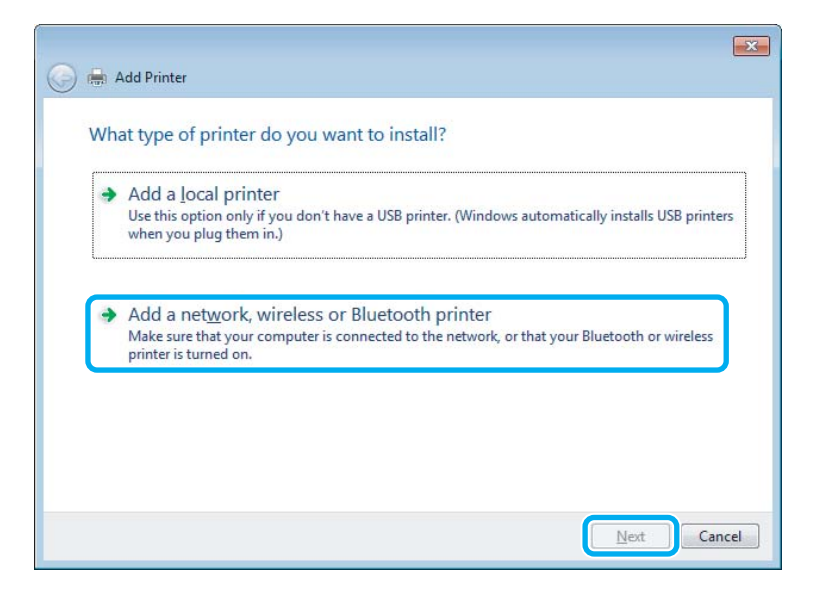

Ακολουθήστε τις οδηγίες που εμφανίζονται στην οθόνη, για να επιλέξετε τη συσκευή που θέλετε να χρησιμοποιήσετε.

#### *Σημείωση:*

*Ανάλογα με το λειτουργικό σύστημα και τις ρυθμίσεις του υπολογιστή στον οποίο συνδέεται η συσκευή, ο οδηγός Add Printer Wizard (Οδηγός προσθήκης εκτυπωτή) ίσως σας ζητήσει να εγκαταστήσετε το πρόγραμμα οδήγησης του εκτυπωτή από το δίσκο λογισμικού του εκτυπωτή. Κάντε κλικ στο κουμπί Have Disk (Από δίσκο) και ακολουθήστε τις οδηγίες που εμφανίζονται στην οθόνη.*

## <span id="page-33-0"></span>**Εγκατάσταση για Mac OS X**

Για να ρυθμίσετε τη συσκευή σε δίκτυο Mac OS X, χρησιμοποιήστε τη ρύθμιση Printer Sharing. Ανατρέξτε στην τεκμηρίωση της Macintosh για λεπτομέρειες.

## <span id="page-34-0"></span>**Αντικατάσταση δοχείων μελανιού**

## **Οδηγίες ασφάλειας, προφυλάξεις και προδιαγραφές των δοχείων μελανιού**

## **Οδηγίες ασφάλειας**

Κατά το χειρισμό των δοχείων μελανιού, εφαρμόστε τις ακόλουθες συστάσεις:

- ❏ Φυλάσσετε τα δοχεία μελανιού μακριά από τα παιδιά.
- ❏ Προσέχετε όταν χειρίζεστε χρησιμοποιημένα δοχεία μελανιού, καθώς μπορεί να έχει απομείνει μελάνι γύρω από τη θύρα παροχής μελανιού. Εάν μελάνι έρθει σε επαφή με το δέρμα σας, πλύνετε την περιοχή πολύ καλά με σαπούνι και νερό. Εάν μελάνι έρθει σε επαφή με τα μάτια σας, ξεπλύνετέ τα αμέσως με νερό. Εάν συνεχίσετε να έχετε ενοχλήσεις ή προβλήματα με την όρασή σας αφού ξεπλύνετε τα μάτια σας, επισκεφτείτε αμέσως ένα γιατρό. Αν μπει μελάνι στο στόμα σας, φτύστε το απευθείας και πηγαίνετε αμέσως σε γιατρό.
- ❏ Μην αφαιρέσετε ή σκίσετε την ετικέτα του δοχείου καθώς μπορεί να προκληθεί διαρροή.

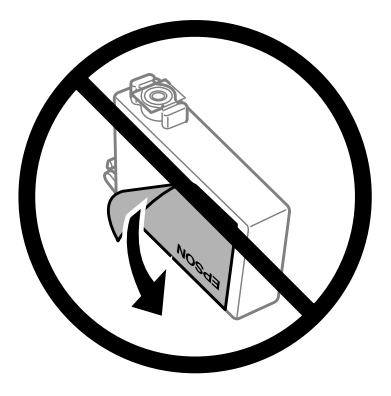

❏ Μην αφαιρέσετε το διάφανο προστατευτικό αυτοκόλλητο από το κάτω μέρος του δοχείου. Αν το αφαιρέσετε, ίσως να αχρηστευθεί το δοχείο.

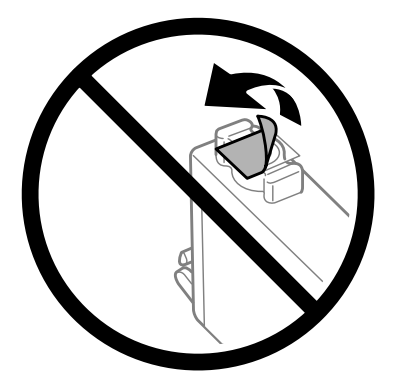

❏ Μην αποσυναρμολογήσετε και μην κάνετε μετατροπές στο δοχείο μελανιού, διαφορετικά ο εκτυπωτής μπορεί να μη λειτουργεί κανονικά.

<span id="page-35-0"></span>❏ Μην ακουμπάτε το πράσινο τσιπ ολοκληρωμένου κυκλώματος ή το μικρό παράθυρο στο πλάι του δοχείου. Μπορεί να επηρεαστεί η κανονική λειτουργία και η εκτύπωση.

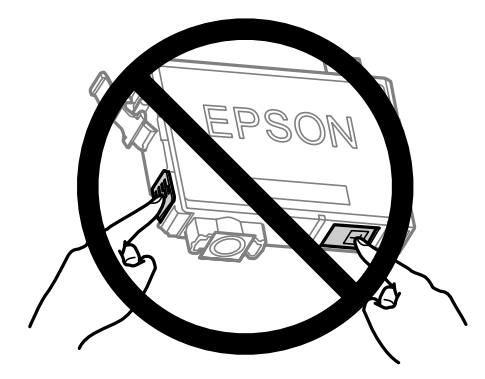

❏ Μην αφήνετε τη συσκευή χωρίς τα δοχεία μελανιού και μην την απενεργοποιείτε όταν αντικαθιστάτε τα δοχεία. Διαφορετικά, το μελάνι που απομένει στα ακροφύσια της κεφαλής εκτύπωσης θα στεγνώσει, με συνέπεια να μην μπορείτε να εκτυπώσετε.

## **Προφυλάξεις κατά την αντικατάσταση δοχείων μελανιού**

Προτού αντικαταστήσετε οποιοδήποτε δοχείο μελανιού, διαβάστε όλες τις οδηγίες στην παρούσα ενότητα.

- ❏ Η Epson συνιστά τη χρήση γνήσιων δοχείων μελανιού Epson. Η Epson δεν μπορεί να εγγυηθεί την ποιότητα ή την αξιοπιστία μη γνήσιων μελανιών. Αν δεν χρησιμοποιήσετε γνήσια μελάνια, μπορεί να προκαλέσετε βλάβη. Οι εγγυήσεις της Epson δεν καλύπτουν αυτή τη βλάβη, η οποία μπορεί σε συγκεκριμένες συνθήκες να αποσταθεροποιήσει τη λειτουργία της συσκευής. Αν το μελάνι δεν είναι γνήσιο, ίσως να μην εμφανίζονται πληροφορίες για τα επίπεδα του μελανιού.
- ❏ Προτού ανοίξετε τη συσκευασία των δοχείων μελανιού, ανακινήστε τα απαλά τέσσερις ή πέντε φορές.
- ❏ Μην βάζετε πολύ δύναμη όταν ανακινείτε τα δοχεία μελανιού, γιατί υπάρχει κίνδυνος διαρροής μελανιού από το δοχείο.
- ❏ Αυτή η συσκευή χρησιμοποιεί δοχεία μελανιού με τσιπ ολοκληρωμένου κυκλώματος που παρακολουθεί διάφορες πληροφορίες, όπως είναι η ποσότητα του υπόλοιπου μελανιού σε κάθε δοχείο. Αυτό σημαίνει ότι μπορείτε να χρησιμοποιήσετε το δοχείο ακόμα κι αν το αφαιρέσετε από τη συσκευή πριν αδειάσει. Απλώς τοποθετήστε το ξανά στη συσκευή. Ωστόσο, αν ξανατοποθετήσετε το δοχείο, ίσως καταναλωθεί κάποια ποσότητα μελανιού, για την καλύτερη απόδοση της συσκευής.
- ❏ Δεν μπορείτε να χρησιμοποιήσετε για την αντικατάσταση το αρχικό δοχείο της συσκευής.
- ❏ Προκειμένου να παραμείνει σε υψηλή επίπεδα η απόδοση της κεφαλής εκτύπωσης, καταναλώνεται μια ποσότητα μελανιού από όλα τα δοχεία. Αυτό δεν γίνεται μόνο κατά τη διάρκεια της εκτύπωσης, αλλά και σε διαδικασίες συντήρησης, όπως είναι η αντικατάσταση δοχείων μελανιού και ο καθαρισμός της κεφαλής εκτύπωσης.
- ❏ Εάν χρειαστεί να αφαιρέσετε ένα δοχείο μελανιού προσωρινά, προστατέψτε την περιοχή παροχής μελανιού από σκόνη και βρωμιά. Φυλάξτε το δοχείο μελανιού στο ίδιο περιβάλλον με τη συσκευή. Όταν αποθηκεύετε το δοχείο, βεβαιωθείτε ότι η ετικέτα που αναφέρει το χρώμα του δοχείου μελανιού βρίσκεται προς τα επάνω. Μη φυλάσσετε τα δοχεία μελανιού ανάποδα.
- ❏ Η θύρα παροχής μελανιού διαθέτει μια βαλβίδα που συγκρατεί όσο μελάνι διαρρέει. Δεν υπάρχει λόγος να χρησιμοποιήσετε τα δικά σας καλύμματα ή τις δικές σας τάπες. Ωστόσο, συνιστάται να τα χειρίζεστε προσεκτικά. Μην ακουμπάτε τη θύρα παροχής μελανιού του δοχείου μελανιού ή τη γύρω περιοχή.
- ❏ Για μέγιστη απόδοση μελανιού, αφαιρείτε ένα δοχείο μελανιού μόνο όταν είστε έτοιμοι να το αντικαταστήσετε. Τα δοχεία με χαμηλή στάθμη μελανιού δεν μπορούν να χρησιμοποιηθούν μετά την επανατοποθέτησή τους.
- ❏ Ανοίξτε τη συσκευασία του δοχείου μελανιού μόνο όταν θα είστε έτοιμοι να το τοποθετήσετε στη συσκευή. Το δοχείο είναι αεροστεγώς συσκευασμένο για να διατηρήσει την αξιοπιστία του. Εάν αφήσετε κάποιο δοχείο εκτός συσκευασίας για μεγάλο χρονικό διάστημα πριν από τη χρήση του, ενδέχεται να μην μπορείτε να εκτυπώσετε κανονικά.
- ❏ Για να εκτυπώσετε, πρέπει να εγκαταστήσετε όλα τα δοχεία μελανιού.
- ❏ Όταν έχει αναλωθεί το έγχρωμο μελάνι ενώ παραμένει μαύρο μελάνι, μπορείτε να συνεχίσετε να τυπώνετε προσωρινά μόνο με το μαύρο μελάνι. Για περισσότερες πληροφορίες, ανατρέξτε στην ενότητα [«Προσωρινή](#page-39-0) [εκτύπωση με το μαύρο μελάνι όταν τα δοχεία έγχρωμου μελανιού έχουν αναλωθεί» στη σελίδα 40.](#page-39-0)
- ❏ Όταν η στάθμη ενός δοχείου μελανιού είναι χαμηλή, ετοιμάστε νέο δοχείο μελανιού.
- ❏ Όταν αφαιρείτε το δοχείο μελανιού από τη συσκευασία, προσέξτε να μην σπάσουν οι λαβές του.
- ❏ Πριν εγκαταστήσετε το δοχείο, πρέπει να αφαιρέσετε την κίτρινη ταινία. Διαφορετικά, ίσως μειωθεί η ποιότητα εκτύπωσης ή ίσως να μην μπορείτε να εκτυπώσετε.
- ❏ Αφού φέρετε ένα δοχείο μελανιού μέσα από μέρος δροσερής αποθήκευσης, αφήστε το να έρθει σε θερμοκρασία δωματίου τουλάχιστον τρεις ώρες πριν το χρησιμοποιήσετε.
- ❏ Διατηρείτε τα δοχεία μελανιού σε δροσερό και σκοτεινό μέρος.
- ❏ Φυλάσσετε τα δοχεία μελανιού με την ετικέτα στραμμένη προς τα επάνω. Μη φυλάσσετε τα δοχεία ανάποδα.

## **Προδιαγραφές δοχείων μελανιού**

- ❏ Η Epson συστήνει τη χρήση του δοχείου μελανιού πριν την ημερομηνία που αναγράφεται στη συσκευασία.
- ❏ Κατά την αρχική εγκατάσταση, χρησιμοποιούνται εν μέρει τα δοχεία μελανιού που περιέχονται στη συσκευασία της συσκευής. Για εκτυπώσεις υψηλής ποιότητας, η κεφαλή εκτύπωσης της συσκευής θα είναι γεμάτη με μελάνι. Η διαδικασία αυτή, που γίνεται μόνο μία φορά, καταναλώνει μια ποσότητα μελανιού, με αποτέλεσμα τα συγκεκριμένα δοχεία να εκτυπώσουν ενδεχομένως λιγότερες σελίδες σε σύγκριση με τα επόμενα δοχεία μελανιού που θα χρησιμοποιήσετε.
- ❏ Οι ποσότητες που αναφέρονται ποικίλουν ανάλογα με τις εικόνες που εκτυπώνετε, τον τύπο χαρτιού που χρησιμοποιείτε, τη συχνότητα των εκτυπώσεων σας και τις συνθήκες περιβάλλοντος, όπως η θερμοκρασία.
- ❏ Για την καλύτερη δυνατή ποιότητα εκτύπωσης και για την προστασία της κεφαλής εκτύπωσης, ένα μεταβλητό απόθεμα μελανιού παραμένει στο δοχείο όταν η συσκευή σάς δείχνει ότι πρέπει να αντικαταστήσετε το δοχείο. Το απόθεμα αυτό δεν περιλαμβάνεται στις ποσότητες που αναφέρονται.
- ❏ Παρόλο που τα δοχεία μελανιού ενδέχεται να περιέχουν ανακυκλωμένα υλικά, αυτό δεν επηρεάζει τη λειτουργία ή την απόδοση του προϊόντος.
- ❏ Κατά τη μονόχρωμη εκτύπωση ή την εκτύπωση σε κλίμακα του γκρι, ενδέχεται να χρησιμοποιείται έγχρωμο αντί για μαύρο μελάνι, ανάλογα με τον τύπο χαρτιού ή τις ρυθμίσεις ποιότητας εκτύπωσης. Αυτό οφείλεται στο γεγονός ότι για τη δημιουργία μαύρου μελανιού απαιτείται μείγμα έγχρωμων μελανιών.

## <span id="page-37-0"></span>**Έλεγχος της κατάστασης των δοχείων μελανιού**

## **Για Windows**

#### *Σημείωση:*

*Όταν η στάθμη ενός δοχείου μελανιού είναι χαμηλή, εμφανίζεται αυτόματα η οθόνη Low Ink Reminder (Υπενθύμιση χαμηλού επιπέδου μελανιού). Μπορείτε επίσης να ελέγξετε την κατάσταση των δοχείων μελανιού από αυτήν την οθόνη. Εάν δεν θέλετε να εμφανίζεται η οθόνη αυτή, μεταβείτε πρώτα στο πρόγραμμα οδήγησης του εκτυπωτή και κάντε κλικ στην καρτέλα Maintenance (Συντήρηση) και, στη συνέχεια, στην επιλογή Monitoring Preferences (Προτιμήσεις εποπτείας). Στην οθόνη Monitoring Preferences (Προτιμήσεις εποπτείας), καταργήστε την επιλογή του πλαισίου ελέγχου See Low Ink Reminder alerts (Δείτε τις προειδοποιήσεις Υπενθύμιση χαμηλού επιπέδου μελανιού).*

Για να ελέγξετε την κατάσταση του δοχείου μελανιού, προβείτε σε ένα από τα ακόλουθα:

- ❏ Ανοίξτε το πρόγραμμα οδήγησης του εκτυπωτή, κάντε κλικ στην καρτέλα **Main (Κύριο)**, έπειτα κάντε κλικ στο κουμπί **Ink Levels (Επίπεδα μελανιού)**.
- ❏ Κάντε διπλό κλικ στο εικονίδιο συντόμευσης της συσκευής στη γραμμή εργασιών Windows taskbar (γραμμή εργασιών). Για να προσθέσετε εικονίδιο συντόμευσης στη γραμμή εργασιών taskbar (γραμμή εργασιών), ανατρέξτε στην επόμενη ενότητα:

 $\rightarrow$  [«Από το εικονίδιο συντόμευσης στη γραμμή εργασιών» στη σελίδα 20](#page-19-0)

❏ Ανοίξτε το πρόγραμμα οδήγησης του εκτυπωτή, κάντε κλικ στην καρτέλα **Maintenance (Συντήρηση)** και έπειτα πατήστε το κουμπί **EPSON Status Monitor 3**. Μια γραφική παράσταση παρουσιάζει την κατάσταση των δοχείων μελανιού.

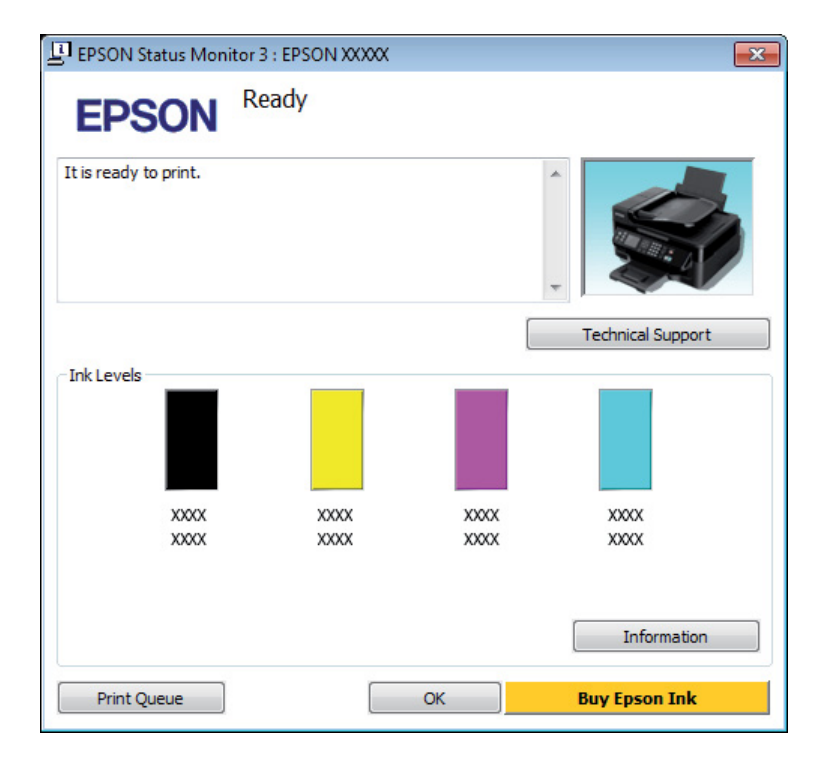

#### *Σημείωση:*

- ❏ *Εάν δεν εμφανίζεται το πλαίσιο ελέγχου EPSON Status Monitor 3, μεταβείτε στο πρόγραμμα οδήγησης εκτυπωτή και κάντε κλικ στην καρτέλα Maintenance (Συντήρηση) και, στη συνέχεια, στο κουμπί Extended Settings (Πρόσθετες ρυθμίσεις). Στο παράθυρο Extended Settings (Πρόσθετες ρυθμίσεις), ενεργοποιήστε το πλαίσιο ελέγχου Enable EPSON Status Monitor 3 (Ενεργοποίηση του EPSON Status Monitor 3).*
- ❏ *Ανάλογα με τις τρέχουσες ρυθμίσεις, ενδέχεται να προβάλλεται η απλοποιημένη οθόνη κατάστασης. Κάντε κλικ στο κουμπί Details (Λεπτομέρειες) για να προβάλετε το παραπάνω παράθυρο.*
- ❏ *Τα επίπεδα μελανιού που προβάλλονται αποτελούν ένδειξη κατά προσέγγιση.*

### **Για Mac OS X**

Μπορείτε να ελέγξετε την κατάσταση των δοχείων μελανιού από το EPSON Status Monitor. Ακολουθήστε τα παρακάτω βήματα.

A Μεταβείτε στο Epson Printer Utility 4.  $\blacktriangleright$  [«Πρόσβαση στο πρόγραμμα οδήγησης του εκτυπωτή για Mac OS X» στη σελίδα 20](#page-19-0)

<span id="page-39-0"></span>

B Πατήστε το εικονίδιο **EPSON Status Monitor**. Εμφανίζεται το EPSON Status Monitor.

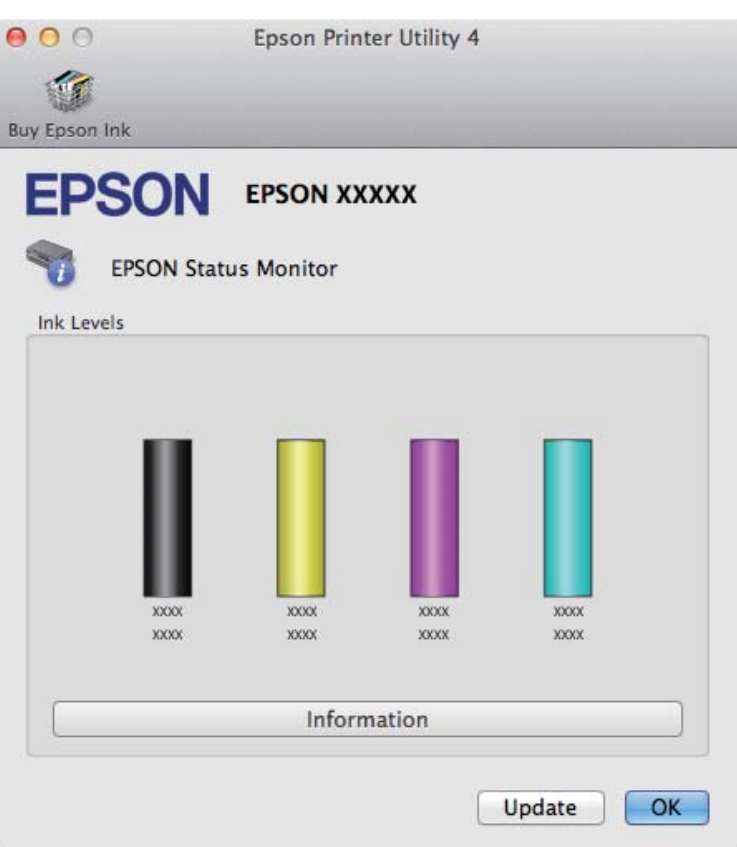

#### *Σημείωση:*

❏ *Η εικόνα δείχνει την κατάσταση των δοχείων όταν άνοιξε για πρώτη φορά το EPSON Status Monitor. Για να ενημερώσετε την κατάσταση των δοχείων μελανιού, πατήστε το κουμπί Update (Ενημέρωση).*

❏ *Τα επίπεδα μελανιού που προβάλλονται αποτελούν ένδειξη κατά προσέγγιση.*

## **Προσωρινή εκτύπωση με το μαύρο μελάνι όταν τα δοχεία έγχρωμου μελανιού έχουν αναλωθεί**

Όταν έχει αναλωθεί το έγχρωμο μελάνι ενώ παραμένει μαύρο μελάνι, μπορείτε να συνεχίσετε να τυπώνετε για λίγο χρησιμοποιώντας μόνο το μαύρο μελάνι. Ωστόσο, θα πρέπει να αντικαταστήσετε το δοχείο ή τα δοχεία μελανιού που έχουν αναλωθεί όσο το δυνατόν συντομότερα. Ανατρέξτε στην επόμενη ενότητα για να συνεχίσετε να τυπώνετε προσωρινά μόνο με το μαύρο μελάνι.

#### *Σημείωση:*

*Το πραγματικό χρονικό διάστημα ποικίλει ανάλογα με τις συνθήκες χρήσης, τις εικόνες που τυπώνονται, τις ρυθμίσεις εκτύπωσης και τη συχνότητα χρήσης.*

## **Για Windows**

#### *Σημείωση:*

*Αυτή η δυνατότητα είναι διαθέσιμη μόνο όταν είναι ενεργοποιημένο το EPSON Status Monitor 3. Για να ενεργοποιήσετε την παρακολούθηση κατάστασης, μεταβείτε στο πρόγραμμα οδήγησης εκτυπωτή και κάντε κλικ στην καρτέλα Maintenance (Συντήρηση) και, στη συνέχεια, στο κουμπί Extended Settings (Πρόσθετες ρυθμίσεις). Στο παράθυρο Extended Settings (Πρόσθετες ρυθμίσεις), ενεργοποιήστε το πλαίσιο ελέγχου Enable EPSON Status Monitor 3 (Ενεργοποίηση του EPSON Status Monitor 3).*

Ακολουθήστε τα παρακάτω βήματα για να συνεχίσετε να τυπώνετε προσωρινά με το μαύρο μελάνι.

A Όταν το EPSON Status Monitor 3 σάς ζητάει να ακυρώσετε την εργασία εκτύπωσης, πατήστε **Cancel (Άκυρο)** ή **Cancel Print (Ακύρωση εκτύπωσης)**. Έτσι ακυρώνεται η εργασία εκτύπωσης.

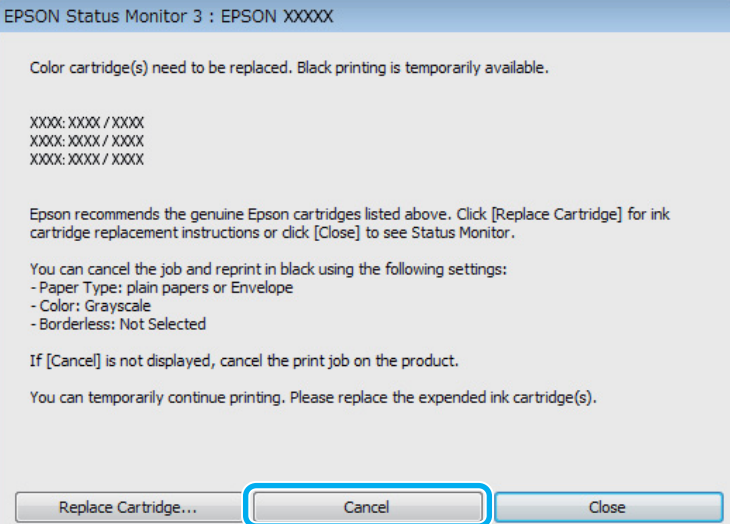

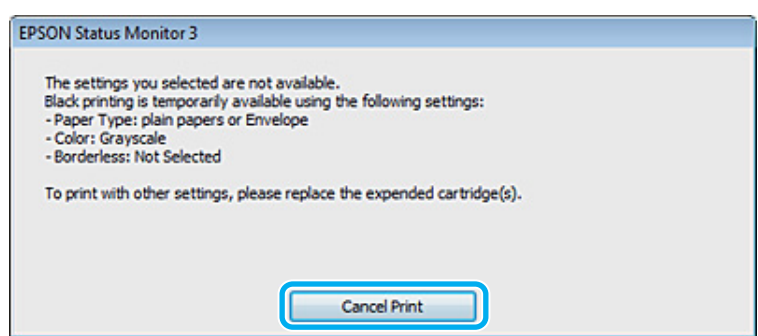

#### *Σημείωση:*

*Αν το σφάλμα που αναφέρει ότι ένα δοχείο μελανιού έχει αδειάσει προέρχεται από άλλον υπολογιστή του δικτύου, ίσως χρειαστεί να ακυρώσετε την εργασία εκτύπωσης στη συσκευή. Πατήστε το κουμπί* + *για τρία δευτερόλεπτα. Έτσι ακυρώνεται η εργασία εκτύπωσης.*

B Φόρτωση κοινού χαρτιού ή φακέλου.

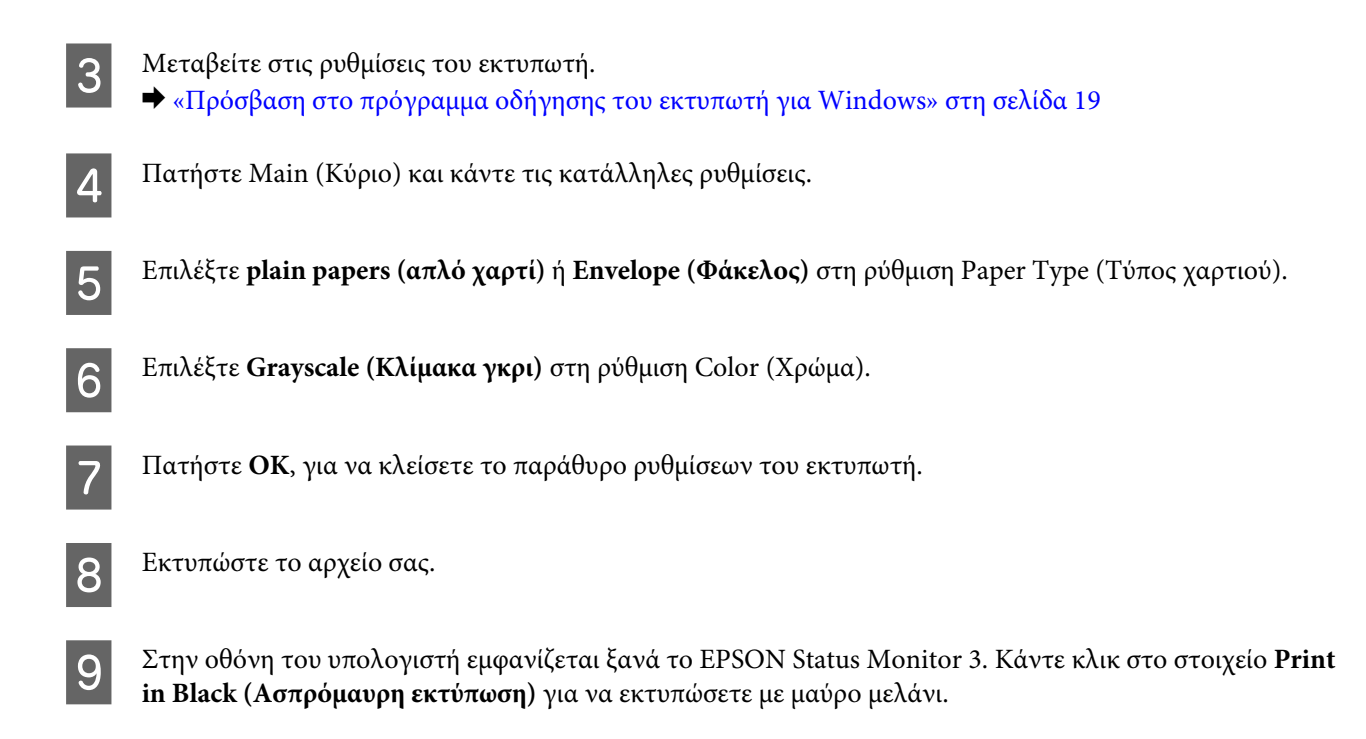

## **Για Mac OS X**

Ακολουθήστε τα παρακάτω βήματα για να συνεχίσετε να τυπώνετε προσωρινά με το μαύρο μελάνι.

A Αν η εκτύπωση δεν μπορεί να συνεχιστεί, πατήστε το εικονίδιο της συσκευής στο Dock. Εάν εμφανίζεται ένα μήνυμα σφάλματος που σας προτρέπει να ακυρώσετε την εργασία εκτύπωσης, κάντε κλικ στην επιλογή **Delete (Διαγραφή)** και ακολουθήστε τα παρακάτω βήματα για να επανεκτυπώσετε το έγγραφο με μαύρο μελάνι.

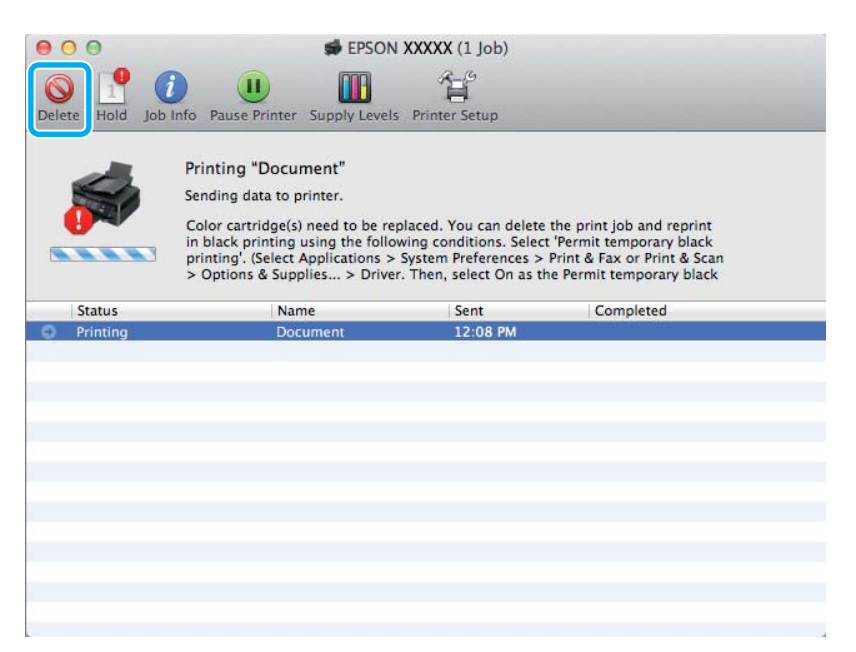

#### *Σημείωση:*

*Αν το σφάλμα που αναφέρει ότι ένα δοχείο μελανιού έχει αδειάσει προέρχεται από άλλον υπολογιστή του δικτύου, ίσως χρειαστεί να ακυρώσετε την εργασία εκτύπωσης στη συσκευή. Πατήστε το κουμπί* + *για τρία δευτερόλεπτα. Έτσι ακυρώνεται η εργασία εκτύπωσης.*

- B Ανοίξτε το στοιχείο **System Preferences**, πατήστε **Print & Scan** (Mac OS X 10.7) ή **Print & Fax** (Mac OS X 10.6 ή 10.5), και επιλέξτε το προϊόν από τη λίστα Printers. Στη συνέχεια, πατήστε **Options & Supplies** και επιλέξτε **Driver**.
- C Επιλέξτε **On (Ναι)** για τη ρύθμιση Permit temporary black printing.
	- D Φόρτωση κοινού χαρτιού ή φακέλου.
- E Μεταβείτε στο πλαίσιο διαλόγου Print (Εκτύπωση).  $\blacktriangleright$  [«Πρόσβαση στο πρόγραμμα οδήγησης του εκτυπωτή για Mac OS X» στη σελίδα 20](#page-19-0)
- **F** Πατήστε το κουμπί **Show Details** (για Mac OS X 10.7) ή το κουμπί ▼ (για Mac OS X 10.6 ή 10.5). Έτσι θα αναπτυχθεί το παράθυρο διαλόγου.
- G Επιλέξτε τη συσκευή που χρησιμοποιείτε στη ρύθμιση Printer και κάντε τις κατάλληλες ρυθμίσεις.
- H Επιλέξτε **Print Settings (Ρυθμίσεις εκτύπωσης)** από το αναπτυσσόμενο μενού.
- I Επιλέξτε **plain papers (απλό χαρτί)** ή **Envelope (Φάκελος)** ως ρύθμιση για το Media Type (Τύπος μέσου).
- J Επιλέξτε το κουτάκι **Grayscale (Κλίμακα γκρι)**.
- K Κάντε κλικ στην επιλογή **Print (Εκτύπωση)** για να κλείσετε το πλαίσιο διαλόγου Print (Εκτύπωση).

## **Εξοικονόμηση μαύρου μελανιού, όταν η στάθμη στο δοχείο είναι χαμηλή (Μόνο για Windows)**

#### *Σημείωση:*

*Αυτή η δυνατότητα είναι διαθέσιμη μόνο όταν είναι ενεργοποιημένο το EPSON Status Monitor 3. Για να ενεργοποιήσετε την παρακολούθηση κατάστασης, μεταβείτε στο πρόγραμμα οδήγησης εκτυπωτή και κάντε κλικ στην καρτέλα Maintenance (Συντήρηση) και, στη συνέχεια, στο κουμπί Extended Settings (Πρόσθετες ρυθμίσεις). Στο παράθυρο Extended Settings (Πρόσθετες ρυθμίσεις), ενεργοποιήστε το πλαίσιο ελέγχου Enable EPSON Status Monitor 3 (Ενεργοποίηση του EPSON Status Monitor 3).*

<span id="page-43-0"></span>Το παρακάτω παράθυρο εμφανίζεται όταν πέφτει η στάθμη του μαύρου μελανιού και υπάρχει περισσότερο έγχρωμο μελάνι από όσο μαύρο. Εμφανίζεται μόνο όταν για τον τύπο χαρτιού έχετε επιλέξει **plain papers (απλό χαρτί)** και για τη ρύθμιση Quality (Ποιότητα) έχετε επιλέξει **Standard (Βασική)**.

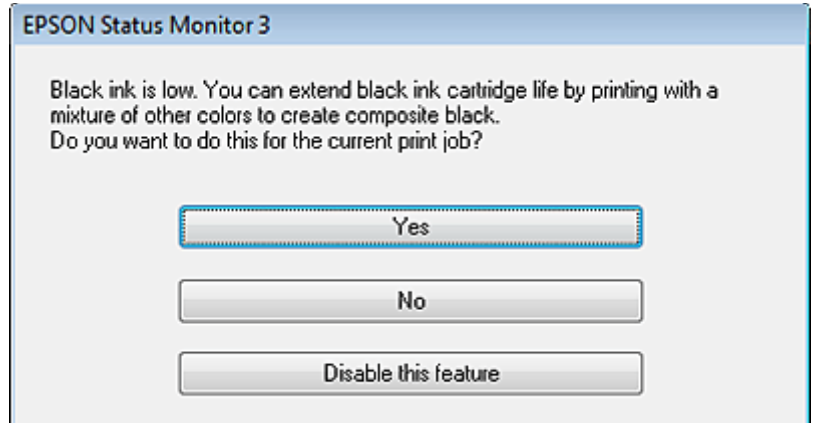

Το παράθυρο σας δίνει την επιλογή είτε να συνεχίσετε να χρησιμοποιείτε κανονικά το μαύρο μελάνι είτε να κάνετε εξοικονόμηση μαύρου μελανιού, χρησιμοποιώντας μίγμα έγχρωμων μελανιών για να δημιουργήσετε μαύρο.

- ❏ Κάντε κλικ στο κουμπί **Yes (Ναι)**, ώστε να χρησιμοποιήσετε ένα μίγμα έγχρωμων μελανιών, για να δημιουργήσετε μαύρο. Την επόμενη φορά που θα εκτυπώσετε μια παρόμοια εργασία θα εμφανιστεί το ίδιο παράθυρο.
- ❏ Κάντε κλικ στο κουμπί **No (Όχι)**, ώστε να συνεχίσετε να χρησιμοποιείτε για την εργασία που εκτυπώνετε το μαύρο μελάνι που έχει απομείνει. Την επόμενη φορά που θα εκτυπώσετε μια παρόμοια εργασία θα εμφανιστεί το ίδιο παράθυρο, οπότε θα έχετε ξανά την επιλογή να εξοικονομήσετε μαύρο μελάνι.
- ❏ Κάντε κλικ στο στοιχείο **Disable this feature (Όχι, ποτέ)**, για να συνεχίσετε να χρησιμοποιείτε το μαύρο μελάνι που έχει απομείνει.

## **Αντικατάσταση ενός δοχείου μελανιού**

## **Με χρήση του πίνακα ελέγχου**

#### *Σημείωση:*

*Βεβαιωθείτε ότι η φωτεινή ένδειξη* P *είναι αναμμένη, αλλά δεν αναβοσβήνει.*

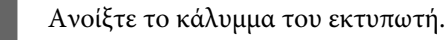

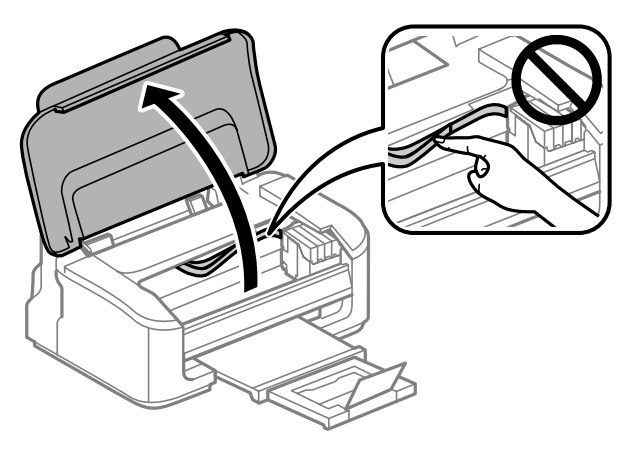

**2** Αν είναι αναμμένη η φωτεινή ένδειξη  $\bullet$ , πατήστε το κουμπί  $\overline{w}$ . Αν η ένδειξη ● αναβοσβήνει ή είναι σβηστή, πατήστε το κουμπί ω για έξι δευτερόλεπτα, μέχρι να μετακινηθεί η υποδοχή του δοχείου.

Η υποδοχή του δοχείου μελανιού μετακινείται στη θέση ελέγχου του δοχείου μελανιού. Το δοχείο με την ένδειξη  $\bigotimes$  έχει αδειάσει ή έχει ελάχιστο μελάνι.

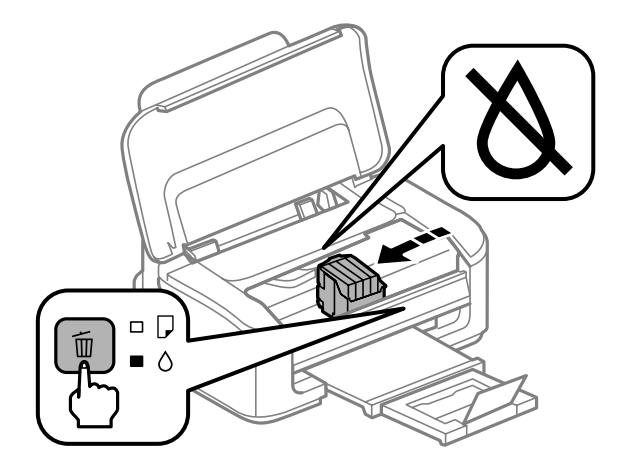

#### c*Σημαντικό:*

*Μην μετακινείτε την υποδοχή του δοχείου μελανιού με το χέρι. Μπορεί να προκαλέσετε ζημιά στο προϊόν. Για να τη μετακινήσετε, να πατάτε πάντοτε το κουμπί* +*.*

3 Πατήστε ξανά το κουμπί Φ.<br>Αν έχει αδειάσει πάνω από ένα δοχείο μελανιού, η υποδοχή του δοχείου μελανιού μετακινείται στην ένδειξη  $\lambda$ . Αυτό συμβαίνει κάθε φορά που πατάτε το κουμπί  $\bar{\mathbb{m}}$ , μέχρι να αποκτήσουν την ένδειξη όλα τα άδεια δοχεία μελανιού.

Μόλις αποκτήσουν την ένδειξη όλα τα δοχεία μελανιού, η υποδοχή μετακινείται στη θέση αντικατάστασης του δοχείου μελανιού όταν πατήσετε το κουμπί  $\mathbb{u}$ .

D Τραβήξτε και αφαιρέστε το δοχείο μελανιού.

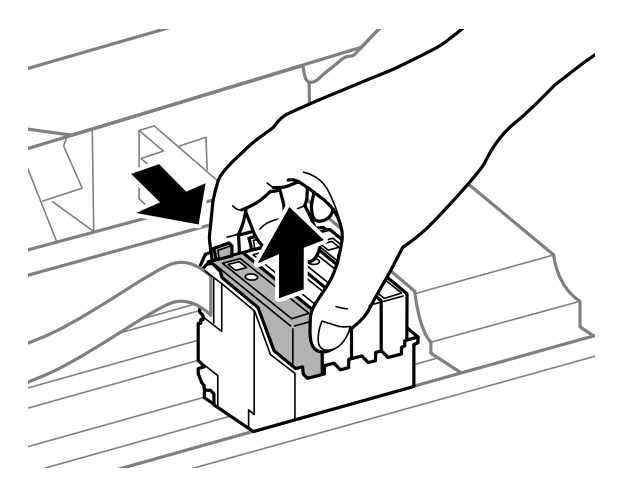

#### *Σημείωση:*

*Τα δοχεία μελανιού που αφαιρούνται ενδέχεται να έχουν μελάνι γύρω από τη θύρα παροχής μελανιού. Κατά την αφαίρεση των δοχείων, να είστε προσεκτικοί ώστε να μην λερωθεί με μελάνι η γύρω περιοχή.*

E Ανακινήστε ελαφρώς τα νέα ανταλλακτικά δοχεία τέσσερις με πέντε φορές και αφαιρέστε τη συσκευασία.

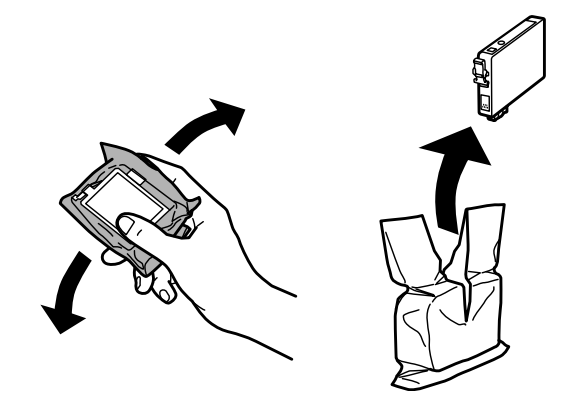

### c*Σημαντικό:*

- ❏ *Όταν αφαιρείτε το δοχείο μελανιού από τη συσκευασία, προσέξτε να μην σπάσουν οι λαβές του.*
- ❏ *Μην ακουμπάτε το πράσινο τσιπ ολοκληρωμένου κυκλώματος ή το μικρό παράθυρο στο πλάι του δοχείου. Μπορεί να επηρεαστεί η κανονική λειτουργία και η εκτύπωση.*

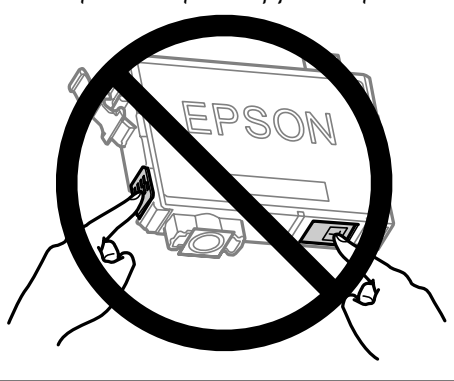

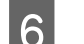

F Αφαιρέστε μόνο την κίτρινη ταινία.

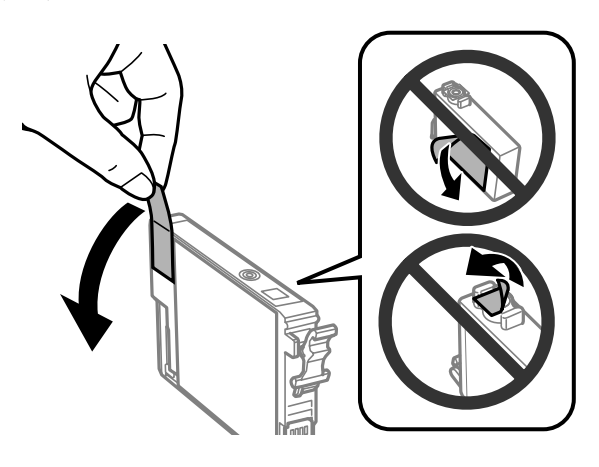

#### c*Σημαντικό:*

- ❏ *Πριν εγκαταστήσετε το δοχείο, πρέπει να αφαιρέσετε την κίτρινη ταινία. Διαφορετικά, ίσως μειωθεί η ποιότητα εκτύπωσης ή ίσως να μην μπορείτε να εκτυπώσετε.*
- ❏ *Αν έχετε τοποθετήσει το δοχείο μελανιού χωρίς να αφαιρέσετε την κίτρινη ταινία, τότε βγάλτε το δοχείο από τη συσκευή, αφαιρέστε την κίτρινη ταινία και έπειτα τοποθετήστε το ξανά.*
- ❏ *Μην αφαιρέσετε το διάφανο προστατευτικό αυτοκόλλητο από το κάτω μέρος του δοχείου. Αν το αφαιρέσετε, ίσως να αχρηστευθεί το δοχείο.*
- ❏ *Μην αφαιρέσετε ή σκίσετε την ετικέτα του δοχείου, γιατί θα διαρρεύσει μελάνι.*

G Τοποθετήστε το δοχείο και πιέστε το μέχρι να εφαρμόσει στη θέση του. Βεβαιωθείτε ότι τα δοχεία μελανιού είναι ευθυγραμμισμένα μεταξύ τους στο πάνω μέρος.

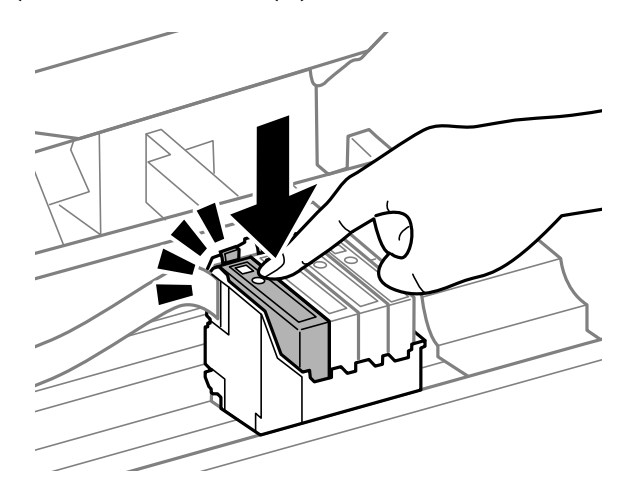

Κλείστε το κάλυμμα του εκτυπωτή και πατήστε ℡. Ξεκινάει το γέμισμα του μελανιού. Αυτή η διαδικασία ολοκληρώνεται μέσα σε περίπου ενάμισι λεπτό.

#### *Σημείωση:*

*Η φωτεινή ένδειξη* P *συνεχίζει να αναβοσβήνει όσο η συσκευή γεμίζει με μελάνι. Μην απενεργοποιείτε τη συσκευή κατά το γέμισμα με μελάνι. Εάν η πλήρωση μελανιού δεν ολοκληρωθεί, οι εκτυπώσεις ενδέχεται να μην είναι εφικτές.*

Η αντικατάσταση του δοχείου μελανιού ολοκληρώθηκε. Η συσκευή επιστρέφει στην προηγούμενη κατάσταση.

### **Για Windows**

Όταν πρέπει να αντικαταστήσετε ένα άδειο δοχείο μελανιού, επιλέξτε **How to (Διαδικασίες)** στο παράθυρο του Status Monitor. Για να αντικαταστήσετε το δοχείο, ακολουθήστε τις οδηγίες που εμφανίζονται στην οθόνη. Για περισσότερες πληροφορίες σχετικά με την αντικατάσταση δοχείων μελανιού από τον υπολογιστή σας, ανατρέξτε στην ενότητα που ακολουθεί.

& [«Για Windows» στη σελίδα 67.](#page-66-0)

Αν πρέπει να αντικαταστήσετε ένα δοχείο μελανιού πριν αδειάσει ή πριν ελαχιστοποιηθεί το μελάνι του, πατήστε το κουμπί στην καρτέλα **Maintenance (Συντήρηση)** του προγράμματος οδήγησης του εκτυπωτή. & [«Πρόσβαση στο πρόγραμμα οδήγησης του εκτυπωτή για Windows» στη σελίδα 19](#page-18-0)

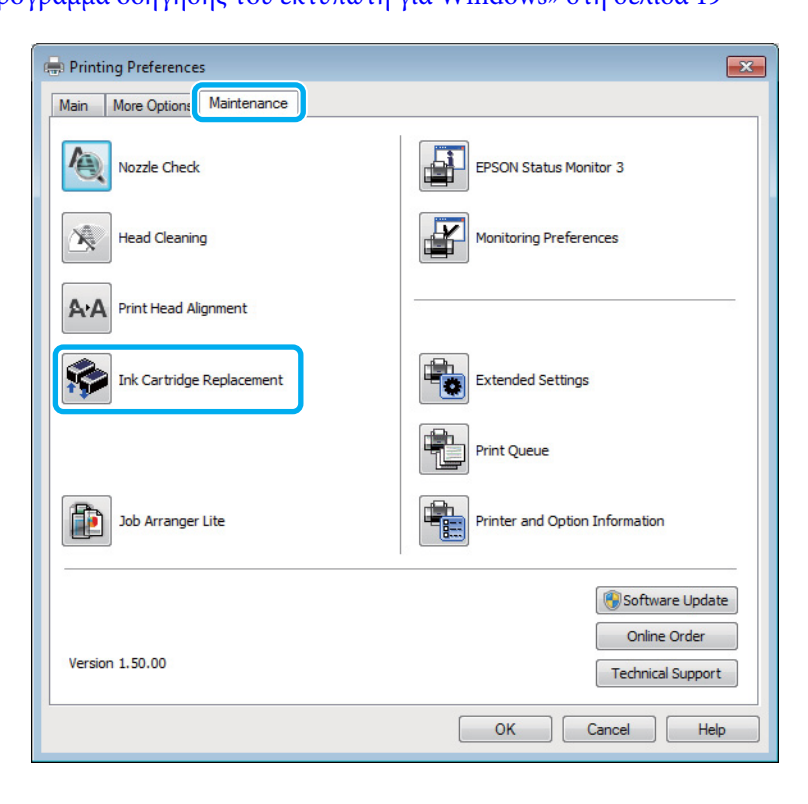

Για πληροφορίες σχετικά με τη χρήση των βοηθητικών προγραμμάτων του εκτυπωτή, ανατρέξτε στη διαδικτυακή Βοήθεια.

## **Για Mac OS X**

Όταν πρέπει να αντικαταστήσετε ένα άδειο δοχείο μελανιού, επιλέξτε **How to** στο παράθυρο του Status Monitor. Για να αντικαταστήσετε το δοχείο, ακολουθήστε τις οδηγίες που εμφανίζονται στην οθόνη. Για περισσότερες πληροφορίες σχετικά με την αντικατάσταση δοχείων μελανιού από τον υπολογιστή σας, ανατρέξτε στην ενότητα που ακολουθεί.

 $\blacktriangleright$  [«Για Mac OS X» στη σελίδα 68.](#page-67-0)

Αν πρέπει να αντικαταστήσετε ένα δοχείο μελανιού πριν αδειάσει ή πριν ελαχιστοποιηθεί το μελάνι του, ανοίξτε το Epson Printer Utility 4.

 $\rightarrow$  [«Πρόσβαση στο πρόγραμμα οδήγησης του εκτυπωτή για Mac OS X» στη σελίδα 20](#page-19-0).

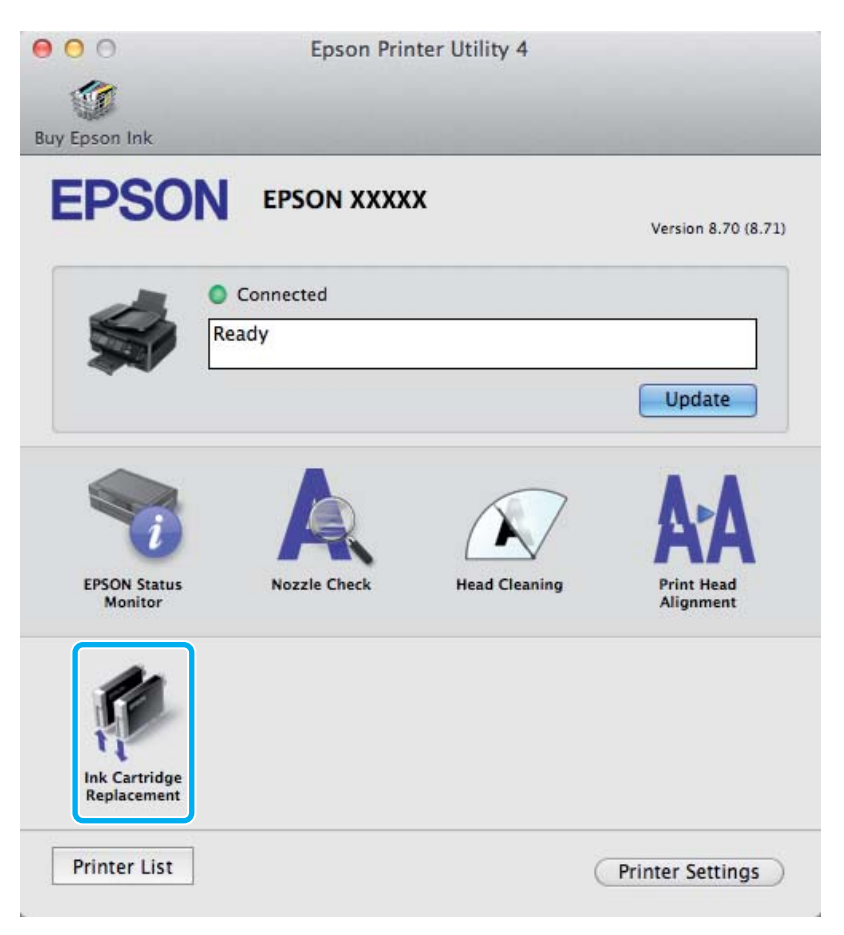

Για πληροφορίες σχετικά με τη χρήση των βοηθητικών προγραμμάτων του εκτυπωτή, ανατρέξτε στη διαδικτυακή Βοήθεια.

# <span id="page-49-0"></span>**Συντήρηση της συσκευής και του λογισμικού**

## **Έλεγχος των ακροφυσίων της κεφαλής εκτύπωσης**

Αν διαπιστώσετε ότι η εκτύπωση είναι αμυδρή ή λείπουν κουκίδες, ίσως καταφέρετε να εντοπίσετε το πρόβλημα ελέγχοντας τα ακροφύσια της κεφαλής εκτύπωσης.

Μπορείτε να ελέγξετε τα ακροφύσια της κεφαλής εκτύπωσης είτε από τον υπολογιστή (με το βοηθητικό πρόγραμμα Nozzle Check (Έλεγχος ακροφυσίων)) είτε από τον εκτυπωτή (με τα κουμπιά).

### **Χρήση του βοηθητικού προγράμματος Έλεγχος ακροφυσίων για Windows**

Για να χρησιμοποιήσετε το βοηθητικό πρόγραμμα Nozzle Check (Έλεγχος ακροφυσίων), ακολουθήστε τα παρακάτω βήματα.

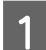

A Βεβαιωθείτε ότι δεν εμφανίζονται μηνύματα προειδοποίησης ή σφαλμάτων στον πίνακα ελέγχου.

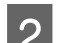

B Βεβαιωθείτε ότι υπάρχει χαρτί μεγέθους A4 στην πίσω τροφοδοσία χαρτιού.

C Κάντε δεξιό κλικ στο εικονίδιο της συσκευής στη γραμμή εργασιών taskbar (γραμμή εργασιών) και επιλέξτε **Nozzle Check (Έλεγχος ακροφυσίων)**.

Αν δεν εμφανίζεται το εικονίδιο της συσκευής, δείτε στην επόμενη ενότητα πώς μπορείτε να το προσθέσετε.

 $\blacktriangleright$  [«Από το εικονίδιο συντόμευσης στη γραμμή εργασιών» στη σελίδα 20](#page-19-0)

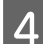

D Ακολουθήστε τις οδηγίες στην οθόνη.

## **Χρήση του βοηθητικού προγράμματος Έλεγχος ακροφυσίων για Mac OS X**

Για να χρησιμοποιήσετε το βοηθητικό πρόγραμμα Nozzle Check (Έλεγχος ακροφυσίων), ακολουθήστε τα παρακάτω βήματα.

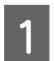

A Βεβαιωθείτε ότι δεν εμφανίζονται μηνύματα προειδοποίησης ή σφαλμάτων στον πίνακα ελέγχου.

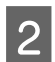

2 **Βεβαιωθείτε ότι υπάρχει χαρτί μεγέθους** A4 στην πίσω τροφοδοσία χαρτιού.

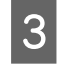

C Μεταβείτε στο Epson Printer Utility 4.  $\rightarrow$  [«Πρόσβαση στο πρόγραμμα οδήγησης του εκτυπωτή για Mac OS X» στη σελίδα 20](#page-19-0) D Πατήστε το εικονίδιο **Nozzle Check (Έλεγχος ακροφυσίων)**.

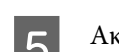

E Ακολουθήστε τις οδηγίες στην οθόνη.

## **Χρήση των κουμπιών της συσκευής**

Για να ελέγξετε τα ακροφύσια της κεφαλής εκτύπωσης με τα κουμπιά της συσκευής, ακολουθήστε τα παρακάτω βήματα.

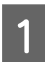

A Βεβαιωθείτε ότι δεν εμφανίζονται μηνύματα προειδοποίησης ή σφαλμάτων στον πίνακα ελέγχου.

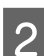

B Απενεργοποιήστε το προϊόν.

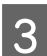

C Βεβαιωθείτε ότι υπάρχει χαρτί μεγέθους A4 στην πίσω τροφοδοσία χαρτιού.

**Δ** Κρατώντας πατημένο το κουμπί  $\overline{w}$ , πατήστε το κουμπί  $\mathcal{O}$  για να θέσετε σε λειτουργία τη συσκευή.

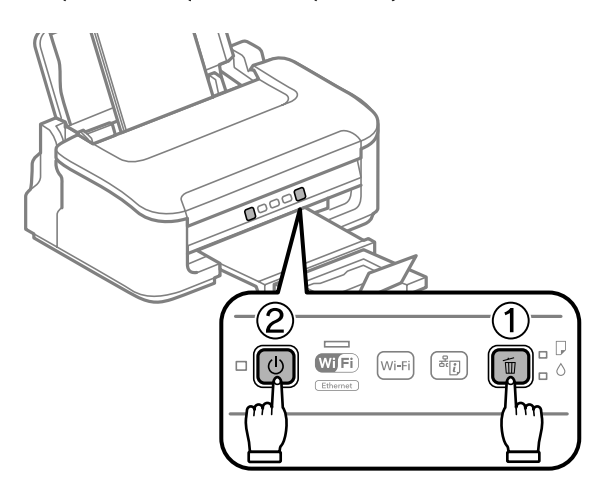

E Όταν ενεργοποιηθεί η συσκευή, αφήστε και τα δύο κουμπιά. Η συσκευή εκτυπώνει το δείγμα ελέγχου ακροφυσίων.

Ακολουθούν δύο δείγματα ελέγχου ακροφυσίων.

#### **Συντήρηση της συσκευής και του λογισμικού**

Συγκρίνετε την ποιότητα της εκτυπωμένης σελίδας ελέγχου με το παρακάτω δείγμα. Εάν δεν παρουσιάζονται προβλήματα στην ποιότητα εκτύπωσης, όπως κενά ή απουσία τμημάτων στις δοκιμαστικές γραμμές, τότε η κατάσταση της κεφαλής εκτύπωσης είναι καλή.

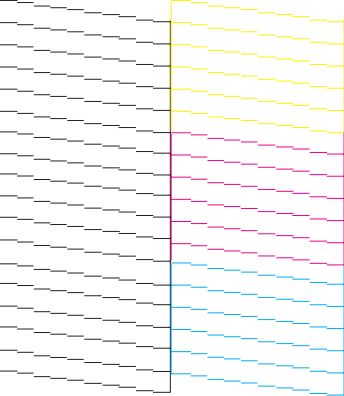

Εάν λείπει κάποιο τμήμα των δοκιμαστικών γραμμών, όπως φαίνεται παρακάτω, αυτό θα μπορούσε να σημαίνει ότι το ακροφύσιο μελανιού είναι φραγμένο ή η κεφαλή εκτύπωσης δεν είναι ευθυγραμμισμένη.

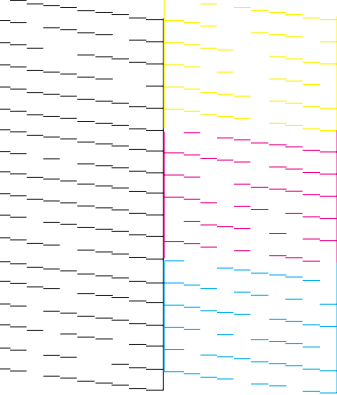

- & «Καθαρισμός της κεφαλής εκτύπωσης» στη σελίδα 52
- $\blacktriangleright$  [«Στοίχιση της κεφαλής εκτύπωσης» στη σελίδα 54](#page-53-0)

## **Καθαρισμός της κεφαλής εκτύπωσης**

Αν διαπιστώσετε ότι η εκτύπωση είναι αμυδρή ή λείπουν κουκίδες, ίσως καταφέρετε να αντιμετωπίσετε το πρόβλημα καθαρίζοντας τα ακροφύσια της κεφαλής εκτύπωσης, ώστε να διασφαλιστεί ότι τα ακροφύσια τροφοδοτούν κανονικά με μελάνι.

Μπορείτε να ελέγξετε την κεφαλή εκτύπωσης είτε από τον υπολογιστή (με το βοηθητικό πρόγραμμα Head Cleaning (Καθαρισμός της κεφαλής)) του προγράμματος οδήγησης είτε από τη συσκευή (με τα κουμπιά).

#### c*Σημαντικό:*

*Μην απενεργοποιείτε τη συσκευή κατά τον καθαρισμό της κεφαλής. Αν δεν ολοκληρωθεί ο καθαρισμός της κεφαλής, ίσως να μην μπορείτε να εκτυπώσετε.*

#### *Σημείωση:*

- ❏ *Κατά τον καθαρισμό της κεφαλής, μην ανοίγετε το κάλυμμα του εκτυπωτή.*
- ❏ *Για τον καθαρισμό της κεφαλής εκτύπωσης χρησιμοποιείται λίγο μελάνι από όλα τα δοχεία. Για το λόγο αυτό, να καθαρίζετε την κεφαλή εκτύπωσης μόνο όταν χειροτερεύει η ποιότητα της εκτύπωσης. Π.χ. όταν η εκτύπωση είναι θαμπή, όταν εκτυπώνεται λάθος χρώμα ή όταν δεν υπάρχει καθόλου χρώμα.*
- ❏ *Χρησιμοποιήστε πρώτα το βοηθητικό πρόγραμμα Nozzle Check (Έλεγχος ακροφυσίων), για να βεβαιωθείτε ότι η κεφαλή εκτύπωσης χρειάζεται καθάρισμα. Με τον τρόπο αυτό γίνεται εξοικονόμηση μελανιού.*
- ❏ *Εάν η στάθμη του μελανιού είναι χαμηλή, τότε ενδέχεται να μην μπορείτε να κάνετε καθαρισμό της κεφαλής. Όταν το μελάνι έχει αναλωθεί, τότε δεν μπορείτε να κάνετε καθαρισμό της κεφαλής. Αντικαταστήστε πρώτα το κατάλληλο δοχείο μελανιού.*
- ❏ *Αν επαναλάβετε τη διαδικασία γύρω στις τέσσερις φορές, χωρίς καμία βελτίωση στην ποιότητα της εκτύπωσης, απενεργοποιήστε τη συσκευή και περιμένετε τουλάχιστον έξι ώρες. Στη συνέχεια, διενεργήστε εκ νέου τον έλεγχο των ακροφυσίων και, εφόσον χρειάζεται, επαναλάβετε τον καθαρισμό της κεφαλής. Εάν η ποιότητα εκτύπωσης δεν έχει βελτιωθεί παρόλα αυτά, επικοινωνήστε με το τμήμα υποστήριξης της Epson.*
- ❏ *Για να διατηρήσετε την ποιότητα της εκτύπωσης, συνιστούμε να εκτυπώνετε λίγες σελίδες ανά τακτά χρονικά διαστήματα.*

## **Χρήση του βοηθητικού προγράμματος Καθαρισμός της κεφαλής για Windows**

Ακολουθήστε τα παρακάτω βήματα για να καθαρίσετε την κεφαλή εκτύπωσης με το βοηθητικό πρόγραμμα Head Cleaning (Καθαρισμός της κεφαλής).

A Βεβαιωθείτε ότι δεν εμφανίζονται μηνύματα προειδοποίησης ή σφαλμάτων στον πίνακα ελέγχου.

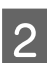

B Κάντε δεξιό κλικ στο εικονίδιο της συσκευής στη γραμμή εργασιών taskbar (γραμμή εργασιών) και επιλέξτε **Head Cleaning (Καθαρισμός της κεφαλής)**.

Αν δεν εμφανίζεται το εικονίδιο της συσκευής, δείτε στην επόμενη ενότητα πώς μπορείτε να το προσθέσετε.

 $\blacktriangleright$  [«Από το εικονίδιο συντόμευσης στη γραμμή εργασιών» στη σελίδα 20](#page-19-0)

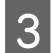

C Ακολουθήστε τις οδηγίες στην οθόνη.

## **Χρήση του βοηθητικού προγράμματος Καθαρισμός της κεφαλής για Mac OS X**

Ακολουθήστε τα παρακάτω βήματα για να καθαρίσετε την κεφαλή εκτύπωσης με το βοηθητικό πρόγραμμα Head Cleaning (Καθαρισμός της κεφαλής).

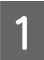

A Βεβαιωθείτε ότι δεν εμφανίζονται μηνύματα προειδοποίησης ή σφαλμάτων στον πίνακα ελέγχου.

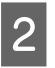

Μεταβείτε στο Epson Printer Utility 4.  $\rightarrow$  [«Πρόσβαση στο πρόγραμμα οδήγησης του εκτυπωτή για Mac OS X» στη σελίδα 20](#page-19-0) **Συντήρηση της συσκευής και του λογισμικού**

<span id="page-53-0"></span>C Πατήστε το εικονίδιο **Head Cleaning (Καθαρισμός της κεφαλής)**.

D Ακολουθήστε τις οδηγίες στην οθόνη.

## **Χρήση των κουμπιών της συσκευής**

Για να καθαρίσετε την κεφαλή εκτύπωσης με τα κουμπιά της συσκευής, ακολουθήστε τα παρακάτω βήματα.

A Βεβαιωθείτε ότι δεν εμφανίζονται μηνύματα προειδοποίησης ή σφαλμάτων στον πίνακα ελέγχου.

Κρατήστε πατημένο το κουμπί τη για τρία δευτερόλεπτα, μέχρι να αναβοσβήσει η φωτεινή ένδειξη  $\mathsf{\Theta}.$ 

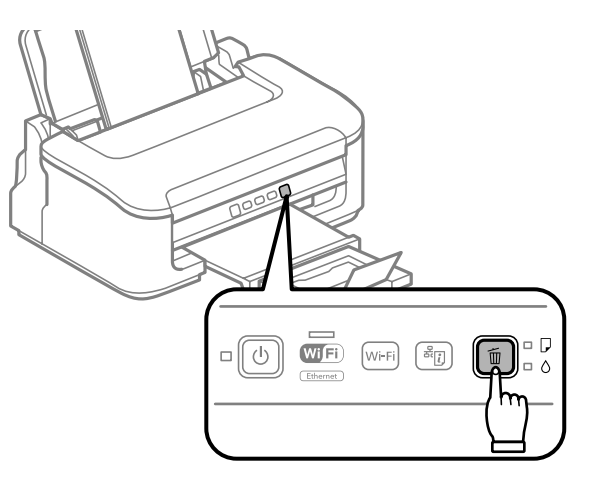

Η συσκευή αρχίζει να καθαρίζει την κεφαλή εκτύπωσης.

### c*Σημαντικό:*

*Ποτέ μην απενεργοποιείτε τη συσκευή όσο αναβοσβήνει η φωτεινή ένδειξη* P*. Διαφορετικά, υπάρχει κίνδυνος βλάβης για τη συσκευή.*

3 Όταν σταματήσει να αναβοσβήνει η λυχνία <sup>Ο</sup>, εκτυπώστε το δείγμα ελέγχου ακροφυσίων για να βεβαιωθείτε ότι η κεφαλή είναι καθαρή.

 $\blacktriangleright$  [«Έλεγχος των ακροφυσίων της κεφαλής εκτύπωσης» στη σελίδα 50](#page-49-0)

## **Στοίχιση της κεφαλής εκτύπωσης**

Αν παρατηρήσετε εσφαλμένη στοίχιση των κάθετων γραμμών ή εμφάνιση επιπλέον οριζόντιων γραμμών, μπορείτε ενδεχομένως να λύσετε το πρόβλημα με το βοηθητικό πρόγραμμα Print Head Alignment (Στοίχιση κεφαλής εκτύπωσης) στο πρόγραμμα οδήγησης του εκτυπωτή.

Ανατρέξτε στην κατάλληλη ενότητα.

#### *Σημείωση:*

*Μην πατήσετε το κουμπί* + *για την ακύρωση της εκτύπωσης, κατά την εκτύπωση ενός δοκιμαστικού δείγματος με το βοηθητικό πρόγραμμα Print Head Alignment (Στοίχιση κεφαλής εκτύπωσης).*

## **Χρήση του βοηθητικού προγράμματος Στοίχιση κεφαλής εκτύπωσης για Windows**

Ακολουθήστε τα παρακάτω βήματα για να στοιχίσετε την κεφαλή εκτύπωσης με το βοηθητικό πρόγραμμα Print Head Alignment (Στοίχιση κεφαλής εκτύπωσης).

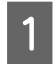

A Βεβαιωθείτε ότι δεν εμφανίζονται μηνύματα προειδοποίησης ή σφαλμάτων στον πίνακα ελέγχου.

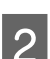

B Βεβαιωθείτε ότι υπάρχει χαρτί μεγέθους A4 στην πίσω τροφοδοσία χαρτιού.

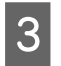

C Κάντε δεξιό κλικ στο εικονίδιο της συσκευής στη γραμμή εργασιών taskbar (γραμμή εργασιών) και επιλέξτε **Print Head Alignment (Στοίχιση κεφαλής εκτύπωσης)**.

Αν δεν εμφανίζεται το εικονίδιο της συσκευής, δείτε στην επόμενη ενότητα πώς μπορείτε να το προσθέσετε.

 $\rightarrow$  [«Από το εικονίδιο συντόμευσης στη γραμμή εργασιών» στη σελίδα 20](#page-19-0)

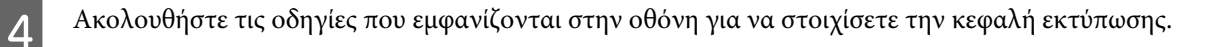

## **Χρήση του βοηθητικού προγράμματος Στοίχιση κεφαλής εκτύπωσης για Mac OS X**

Ακολουθήστε τα παρακάτω βήματα για να στοιχίσετε την κεφαλή εκτύπωσης με το βοηθητικό πρόγραμμα Print Head Alignment (Στοίχιση κεφαλής εκτύπωσης).

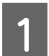

A Βεβαιωθείτε ότι δεν εμφανίζονται μηνύματα προειδοποίησης ή σφαλμάτων στον πίνακα ελέγχου.

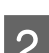

Bεβαιωθείτε ότι υπάρχει χαρτί μεγέθους A4 στην πίσω τροφοδοσία χαρτιού.

C Μεταβείτε στο Epson Printer Utility 4.  $\rightarrow$  [«Πρόσβαση στο πρόγραμμα οδήγησης του εκτυπωτή για Mac OS X» στη σελίδα 20](#page-19-0)

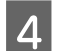

D Πατήστε το εικονίδιο **Print Head Alignment (Στοίχιση κεφαλής εκτύπωσης)**.

E Ακολουθήστε τις οδηγίες που εμφανίζονται στην οθόνη για να στοιχίσετε την κεφαλή εκτύπωσης.

## <span id="page-55-0"></span>**Καθαρισμός του οδηγού χαρτιού**

Όταν έχει απομείνει υπερβολικό μελάνι στον οδηγό χαρτιού, ίσως δείτε μια μουτζούρα στο πίσω μέρος της εκτύπωσης. Ο οδηγός χαρτιού είναι η σκούρα πλαστική λωρίδα στο εσωτερικό της συσκευής. Σε αυτήν την περίπτωση, μπορείτε να λύσετε το πρόβλημα με το βοηθητικό πρόγραμμα Paper Guide Cleaning (Καθαρισμός του οδηγού χαρτιού) στο πρόγραμμα οδήγησης του εκτυπωτή.

Ανατρέξτε στην κατάλληλη ενότητα.

#### *Σημείωση:*

*Επαναλάβετε τη διαδικασία μέχρι να καθαριστεί το εσωτερικό της συσκευής.*

## **Χρήση του βοηθητικού προγράμματος Καθαρισμός του οδηγού χαρτιού για Windows**

Ακολουθήστε τα παρακάτω βήματα για να καθαρίσετε τον οδηγό χαρτιού με το βοηθητικό πρόγραμμα Paper Guide Cleaning (Καθαρισμός του οδηγού χαρτιού).

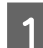

A Βεβαιωθείτε ότι δεν εμφανίζονται μηνύματα προειδοποίησης ή σφαλμάτων στον πίνακα ελέγχου.

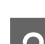

**2** Βεβαιωθείτε ότι υπάρχει χαρτί μεγέθους Α4 στην πίσω τροφοδοσία χαρτιού.

- C Ανοίξτε το πρόγραμμα οδήγησης του εκτυπωτή, κάντε κλικ στην καρτέλα **Maintenance (Συντήρηση)** και έπειτα πατήστε το κουμπί **Paper Guide Cleaning (Καθαρισμός του οδηγού χαρτιού)**.
	- $\rightarrow$  [«Πρόσβαση στο πρόγραμμα οδήγησης του εκτυπωτή για Windows» στη σελίδα 19.](#page-18-0)

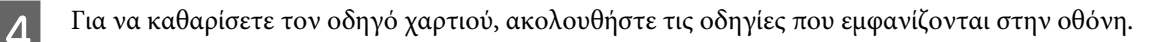

## **Χρήση του βοηθητικού προγράμματος Καθαρισμός του οδηγού χαρτιού για Mac OS X**

Ακολουθήστε τα παρακάτω βήματα για να καθαρίσετε τον οδηγό χαρτιού με το βοηθητικό πρόγραμμα Paper Guide Cleaning.

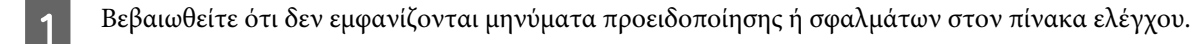

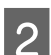

2 Βεβαιωθείτε ότι υπάρχει χαρτί μεγέθους A4 στην πίσω τροφοδοσία χαρτιού.

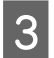

C Μεταβείτε στο παράθυρο διαλόγου Epson Printer Utility 4.  $\rightarrow$  [«Πρόσβαση στο πρόγραμμα οδήγησης του εκτυπωτή για Mac OS X» στη σελίδα 20.](#page-19-0)

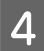

D Πατήστε το κουμπί **Paper Guide Cleaning**.

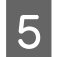

E Για να καθαρίσετε τον οδηγό χαρτιού, ακολουθήστε τις οδηγίες που εμφανίζονται στην οθόνη.

## **Εξοικονόμηση ενέργειας**

Αν δεν γίνει καμία ενέργεια για μια καθορισμένη περίοδο, η συσκευή εισέρχεται σε κατάσταση αδράνειας ή απενεργοποιείται αυτόματα.

Μπορείτε να ρυθμίσετε το χρόνο πριν την εφαρμογή της διαχείρισης τροφοδοσίας. Τυχόν αύξηση θα επηρεάσει τη λειτουργία εξοικονόμησης ενέργειας του προϊόντος. Πριν την εφαρμογή τυχόν αλλαγών, αναλογιστείτε την επίδραση στο περιβάλλον.

Ακολουθήστε τα παρακάτω βήματα για τη ρύθμιση του χρόνου.

### **Για Windows**

A Μεταβείτε στις ρυθμίσεις του εκτυπωτή. & [«Πρόσβαση στο πρόγραμμα οδήγησης του εκτυπωτή για Windows» στη σελίδα 19](#page-18-0)

B Κάντε κλικ στην καρτέλα **Maintenance (Συντήρηση)** και πατήστε το κουμπί **Printer and Option Information (Πληροφορίες εκτυπωτή και επιλογών)**.

C Επιλέξτε **Off (Όχι)**, **30 minutes (30 λεπτά)**, **1 hour (1 ώρα)**, **2 hours (2 ώρες)**, **4 hours (4 ώρες)**, **8 hours (8 ώρες)** ή **12 hours (12 ώρες)** στη ρύθμιση Power Off Timer (Χρονομέτρης απενεργοποίησης).

D Επιλέξτε **3 minutes (3 λεπτά)**, **5 minutes (5 λεπτά)** ή **10 minutes (10 λεπτά)** στη ρύθμιση Sleep Timer (Χρονομέτρης αδράνειας).

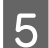

E Πατήστε το κουμπί **OK**.

## **Για Mac OS X**

A Μεταβείτε στο Epson Printer Utility 4.  $\rightarrow$  [«Πρόσβαση στο πρόγραμμα οδήγησης του εκτυπωτή για Mac OS X» στη σελίδα 20](#page-19-0)

**2 Κάντε κλικ στο κουμπί Printer Settings (Ρυθμίσεις εκτυπωτή)**. Εμφανίζεται η οθόνη Printer Settings (Ρυθμίσεις εκτυπωτή).

- C Επιλέξτε **Off (Όχι)**, **30 minutes (30 λεπτά)**, **1 hour (1 ώρα)**, **2 hours (2 ώρες)**, **4 hours (4 ώρες)**, **8 hours (8 ώρες)** ή **12 hours (12 ώρες)** στη ρύθμιση Power Off Timer (Χρονομέτρης απενεργοποίησης).
	- D Επιλέξτε **3 minutes (3 λεπτά)**, **5 minutes (5 λεπτά)** ή **10 minutes (10 λεπτά)** στη ρύθμιση Sleep Timer (Χρονομέτρης αδράνειας).

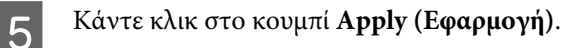

## **Καθαρισμός του προϊόντος**

## **Καθαρισμός του εξωτερικού μέρους της συσκευής**

Για να διατηρείτε τη συσκευή στα καλύτερα δυνατά επίπεδα λειτουργίας, καθαρίστε τη προσεκτικά αρκετά φορές κάθε χρόνο, ακολουθώντας τις παρακάτω οδηγίες.

#### c*Σημαντικό:*

*Μην καθαρίζετε τη συσκευή με οινόπνευμα ή με διαλυτικό. Αυτά τα χημικά μπορεί να προκαλέσουν φθορές στη συσκευή.*

*Σημείωση:*

*Όταν δεν χρησιμοποιείτε τη συσκευή, κλείστε την υποστήριξη χαρτιού και την κασέτα εξόδου. Έτσι προστατεύετε τη συσκευή από τη σκόνη.*

### **Καθαρισμός του εσωτερικού της συσκευής**

Προκειμένου να έχετε καλύτερα αποτελέσματα εκτύπωσης, καθαρίστε τον εσωτερικό κύλινδρο με την ακόλουθη διαδικασία.

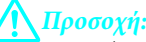

*Προσέξτε να μην αγγίζετε τα εξαρτήματα που βρίσκονται στο εσωτερικό της συσκευής.*

### c*Σημαντικό:*

❏ *Φροντίστε τα ηλεκτρονικά εξαρτήματα να μην έρθουν σε επαφή με νερό.*

- ❏ *Μην ψεκάζετε στο εσωτερικό της συσκευής με λιπαντικές ουσίες.*
- ❏ *Ακατάλληλα έλαια μπορεί να προκαλέσουν βλάβη στο μηχανισμό. Επικοινωνήστε με τον προμηθευτή σας ή σε κάποιο έμπειρο πρόσωπο την περίπτωση που χρειάζεται λίπανση.*

Για καλύτερες εκτυπώσεις, καθαρίστε τον εσωτερικό κύλινδρο με το βοηθητικό πρόγραμμα Paper Guide Cleaning (Καθαρισμός του οδηγού χαρτιού).

& [«Καθαρισμός του οδηγού χαρτιού» στη σελίδα 56](#page-55-0)

## **Μεταφορά της συσκευής**

Αν πρόκειται να μετακινήσετε τη συσκευή σε κάποια απόσταση, πρέπει να την προετοιμάσετε για μεταφορά, τοποθετώντας τη στην αρχική συσκευασία της ή σε συσκευασία παρόμοιου μεγέθους.

### c*Σημαντικό:*

- ❏ *Κατά την αποθήκευση ή τη μεταφορά του προϊόντος, αποφύγετε την τοποθέτησή του υπό κλίση, σε οριζόντια ή σε ανάποδη θέση, διαφορετικά μπορεί να διαρρεύσει μελάνι.*
- ❏ *Αφήστε τα δοχεία μελανιού στη θέση τους. Αν αφαιρέσετε τα δοχεία, μπορεί να στεγνώσει η κεφαλή εκτύπωσης και να μην μπορεί να εκτυπώσει η συσκευή.*

A Αφαιρέστε όλα τα χαρτιά από την πίσω τροφοδοσία χαρτιού και βεβαιωθείτε ότι η συσκευή είναι απενεργοποιημένη.

B Ανοίξτε το κάλυμμα του εκτυπωτή και βεβαιωθείτε ότι η υποδοχή δοχείων μελανιού βρίσκεται στην αρχική θέση, στα δεξιά.

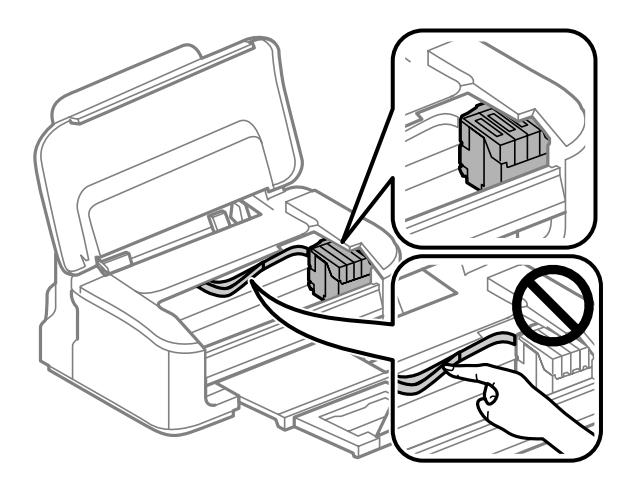

#### *Σημείωση:*

*Αν η υποδοχή δοχείων μελανιού δεν βρίσκεται στην αρχική θέση, στα δεξιά, ενεργοποιήστε τη συσκευή και περιμένετε μέχρι η υποδοχή να ασφαλίσει στην αρχική θέση, τέρμα δεξιά. Έπειτα, απενεργοποιήστε τη συσκευή.*

C Ασφαλίστε την υποδοχή δοχείων μελανιού στη θήκη με ταινία, όπως βλέπετε στην εικόνα. Έπειτα κλείστε το κάλυμμα του εκτυπωτή.

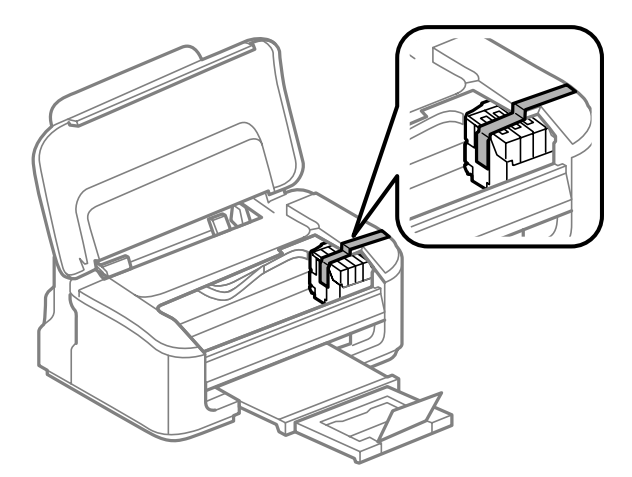

#### *Σημείωση:*

*Μην βάλετε ταινία στο λευκό επίπεδο καλώδιο που βρίσκεται στο εσωτερικό του προϊόντος.*

D Αφαιρέστε το καλώδιο τροφοδοσίας από την πρίζα και έπειτα αποσυνδέστε όλα τα καλώδια από τη συσκευή.

E Κλείστε την υποστήριξη χαρτιού και την κασέτα εξόδου.

F Τοποθετήστε ξανά τη συσκευή στην αρχική συσκευασία, με τα αρχικά προστατευτικά υλικά.

#### <span id="page-59-0"></span>*Σημείωση:*

- ❏ *Κατά τη μεταφορά, η συσκευή πρέπει να παραμένει σε επίπεδη θέση.*
- ❏ *Πριν χρησιμοποιήσετε ξανά τη συσκευή, φροντίστε να αφαιρέσετε κάθε προστατευτικό υλικό.*

## **Έλεγχος και εγκατάσταση του λογισμικού σας**

### **Έλεγχος του λογισμικού που είναι εγκατεστημένο στον υπολογιστή**

Για να χρησιμοποιήσετε τις λειτουργίες που περιγράφονται στο εγχειρίδιο Οδηγίες χρήστη, πρέπει να εγκαταστήσετε το παρακάτω λογισμικό.

- ❏ Epson Driver and Utilities (Πρόγραμμα οδήγησης Epson και βοηθητικά προγράμματα)
- ❏ Epson Easy Photo Print
- ❏ Epson Event Manager

Ακολουθήστε τα παρακάτω βήματα για να ελέγξετε εάν το λογισμικό είναι εγκατεστημένο στον υπολογιστή.

### **Για Windows**

A **Windows 7 και Vista:** Πατήστε το κουμπί έναρξης και επιλέξτε **Control Panel (Πίνακας Ελέγχου)**.

**Windows XP:** Πατήστε **Start (Έναρξη)** και επιλέξτε **Control Panel (Πίνακας ελέγχου)**.

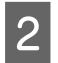

B **Windows 7 και Vista:** Πατήστε **Uninstall a program (Κατάργηση εγκατάστασης ενός προγράμματος)** από την κατηγορία Programs (Προγράμματα).

**Windows XP:** Κάντε διπλό κλικ στο εικονίδιο **Add or Remove Programs (Προσθαφαίρεση προγραμμάτων)**.

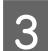

C Ελέγξτε τη λίστα με τα εγκατεστημένα προγράμματα.

### **Για Mac OS X**

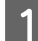

A Κάντε κλικ στην επιλογή **Macintosh HD**.

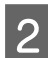

B Κάντε διπλό κλικ στο φάκελο **Epson Software** ο οποίος βρίσκεται στο φάκελο Applications και ελέγξτε τα περιεχόμενα.

#### *Σημείωση:*

- ❏ *Ο φάκελος Applications περιέχει το λογισμικό που παρέχεται από τρίτους.*
- ❏ *Για να εξετάσετε αν έχει εγκατασταθεί το πρόγραμμα οδήγησης του εκτυπωτή, πατήστε System Preferences στο μενού Apple και επιλέξτε Print & Scan (για Mac OS X 10.7) ή Print & Fax (για Mac OS X 10.6 ή 10.5). Στη συνέχεια εντοπίστε το προϊόν σας στο πλαίσιο λίστας Printers.*

## **Εγκατάσταση του λογισμικού**

Τοποθετήστε το δίσκο με το συνοδευτικό λογισμικό της συσκευής. Στην οθόνη Software Select (Επιλογή λογισμικού), επιλέξτε το λογισμικό που θέλετε να εγκαταστήσετε.

## **Κατάργηση εγκατάστασης του λογισμικού**

Ίσως χρειαστεί να απεγκαταστήσετε και να εγκαταστήσετε ξανά το λογισμικό, είτε για να λύσετε ορισμένα προβλήματα είτε για να αναβαθμίσετε το λειτουργικό σύστημα.

Στην παρακάτω ενότητα μπορείτε να δείτε πώς θα μάθετε ποιες εφαρμογές έχουν εγκατασταθεί.  $\blacklozenge$  [«Έλεγχος του λογισμικού που είναι εγκατεστημένο στον υπολογιστή» στη σελίδα 60](#page-59-0)

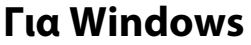

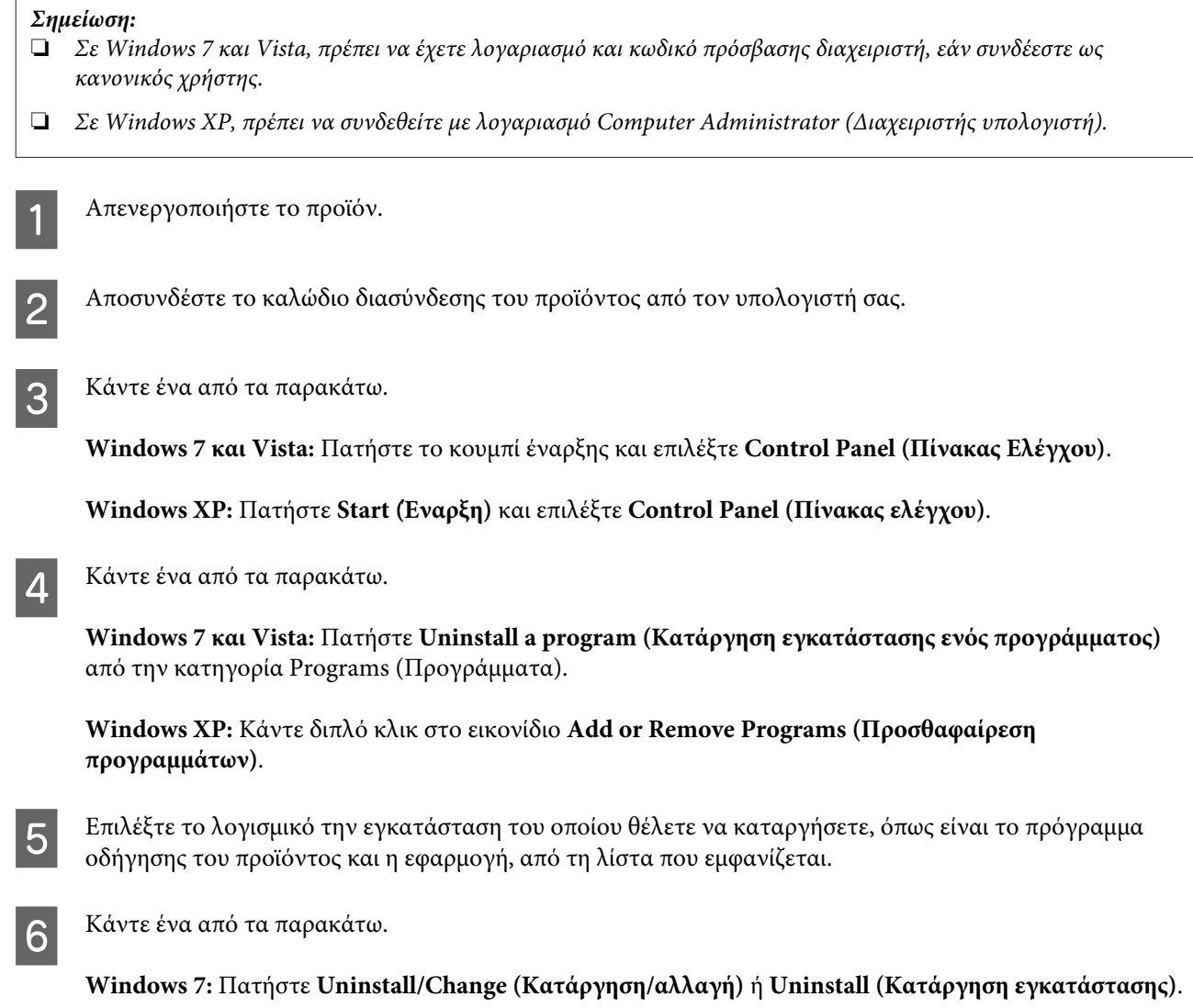

**Windows Vista:** Κάντε κλικ στην επιλογή **Uninstall/Change (Κατάργηση/αλλαγή)** ή **Uninstall (Κατάργηση εγκατάστασης)** και, στη συνέχεια, στο παράθυρο User Account Control (Έλεγχος λογαριασμού χρήστη) πατήστε **Continue (Συνέχεια)**.

**Windows XP:** Πατήστε **Change/Remove (Αλλαγή/κατάργηση)** ή **Remove (Κατάργηση)**.

#### *Σημείωση:*

*Εάν, στο βήμα 5, επιλέξετε να καταργήσετε την εγκατάσταση του προγράμματος οδήγησης εκτυπωτή του προϊόντος, επιλέξτε το εικονίδιο του προϊόντος και κάντε κλικ στο κουμπί OK.*

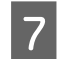

G Όταν εμφανιστεί το παράθυρο επιβεβαίωσης, επιλέξτε **Yes (Ναι)** ή **Next (Επόμενο)**.

H Ακολουθήστε τις οδηγίες στην οθόνη.

Σε ορισμένες περιπτώσεις, ενδέχεται να εμφανιστεί μήνυμα που θα σας ζητήσει να κάνετε επανεκκίνηση του υπολογιστή σας. Σε αυτήν την περίπτωση, βεβαιωθείτε ότι έχετε επιλέξει **I want to restart my computer now (Θέλω επανεκκινήσω τον υπολογιστή μου τώρα)** και πατήστε **Finish (Τέλος)**.

## **Για Mac OS X**

#### *Σημείωση:*

❏ *Για να απεγκαταστήσετε το λογισμικό, είναι απαραίτητη η λήψη της εφαρμογής Uninstaller. Μεταβείτε στην τοποθεσία στη διεύθυνση: <http://www.epson.com> Στη συνέχεια, επιλέξτε την τοποθεσία Web της υπηρεσίας υποστήριξης Epson της περιοχής σας.*

- ❏ *Για να απεγκαταστήσετε εφαρμογές, πρέπει να συνδεθείτε σε λογαριασμό Computer Administrator. Δεν μπορείτε να καταργήσετε την εγκατάσταση προγραμμάτων, εάν συνδεθείτε ως χρήστης περιορισμένου λογαριασμού.*
- ❏ *Ανάλογα με την εφαρμογή, το πρόγραμμα εγκατάστασης (Installer) μπορεί να διαχωρίζεται από το πρόγραμμα κατάργησης εγκατάστασης (Uninstaller).*
	- A Τερματίστε όλες τις τρέχουσες εφαρμογές.
	- B Κάντε διπλό κλικ στο εικονίδιο **Uninstaller**, στον σκληρό δίσκο του Mac OS X.
	- C Επιλέξτε τα κουτάκια του λογισμικού που θέλετε να απεγκαταστήσετε (π.χ. το πρόγραμμα οδήγησης του εκτυπωτή και η εφαρμογή) από την εμφανιζόμενη λίστα.

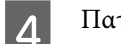

D Πατήστε **Uninstall (Απεγκατ.)**.

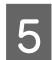

E Ακολουθήστε τις οδηγίες στην οθόνη.

Εάν στο παράθυρο Uninstaller δεν μπορείτε να βρείτε το λογισμικό το οποίο θέλετε να καταργήσετε, κάντε διπλό κλικ στο φάκελο **Applications** στο σκληρό δίσκο του λειτουργικού σας συστήματος Mac OS X, επιλέξτε την εφαρμογή που θέλετε να καταργήσετε και, στη συνέχεια, σύρετέ την στο εικονίδιο **Trash**.

### **Συντήρηση της συσκευής και του λογισμικού**

### *Σημείωση:*

*Αν απεγκαταστήσατε το πρόγραμμα οδήγησης του εκτυπωτή και το όνομα του προϊόντος παραμένει στο παράθυρο Print & Scan (για Mac OS X 10.7) ή Print & Fax (για Mac OS X 10.6 ή 10.5), επιλέξτε το όνομα της συσκευής και πατήστε το κουμπί — κατάργηση.*

## **Αντιμετώπιση προβλημάτων εκτύπωσης**

## **Διάγνωση του προβλήματος**

Τα προβλήματα που εντοπίζονται στον εκτυπωτή αντιμετωπίζονται καλύτερα σε δύο στάδια: πρώτα κάνετε τη διάγνωση του προβλήματος και έπειτα εφαρμόζετε τις πιθανές λύσεις, μέχρι να λυθεί το πρόβλημα.

Οι πληροφορίες που χρειάζεστε για τη διάγνωση και την επίλυση των συνηθέστερων προβλημάτων βρίσκονται είτε στην ηλεκτρονική επίλυση προβλημάτων, είτε στον πίνακα ελέγχου, είτε στην παρακολούθηση κατάστασης. Ανατρέξτε στην κατάλληλη ενότητα.

Αν αντιμετωπίζετε συγκεκριμένο πρόβλημα με την ποιότητα των εκτυπώσεων, πρόβλημα με την εκτύπωση αλλά όχι με την ποιότητα, πρόβλημα με την τροφοδοσία χαρτιού, ή αν ο εκτυπωτής δεν εκτυπώνει καθόλου, τότε ανατρέξτε στην αντίστοιχη ενότητα.

Για να επιλύσετε το πρόβλημα, ίσως χρειαστεί να ακυρώσετε την εκτύπωση.

 $\blacktriangleright$  [«Ακύρωση εκτύπωσης» στη σελίδα 25](#page-24-0)

## **Ενδείξεις σφάλματος**

Με βάση τις λυχνίες της συσκευής μπορείτε να προσδιορίσετε πολλά συνήθη προβλήματα του εκτυπωτή. Αν διακοπεί η λειτουργία του εκτυπωτή και ανάβουν ή αναβοσβήνουν οι λυχνίες, διαγνώστε το πρόβλημα με βάση τον παρακάτω πίνακα και κάντε τις απαραίτητες διορθωτικές κινήσεις.

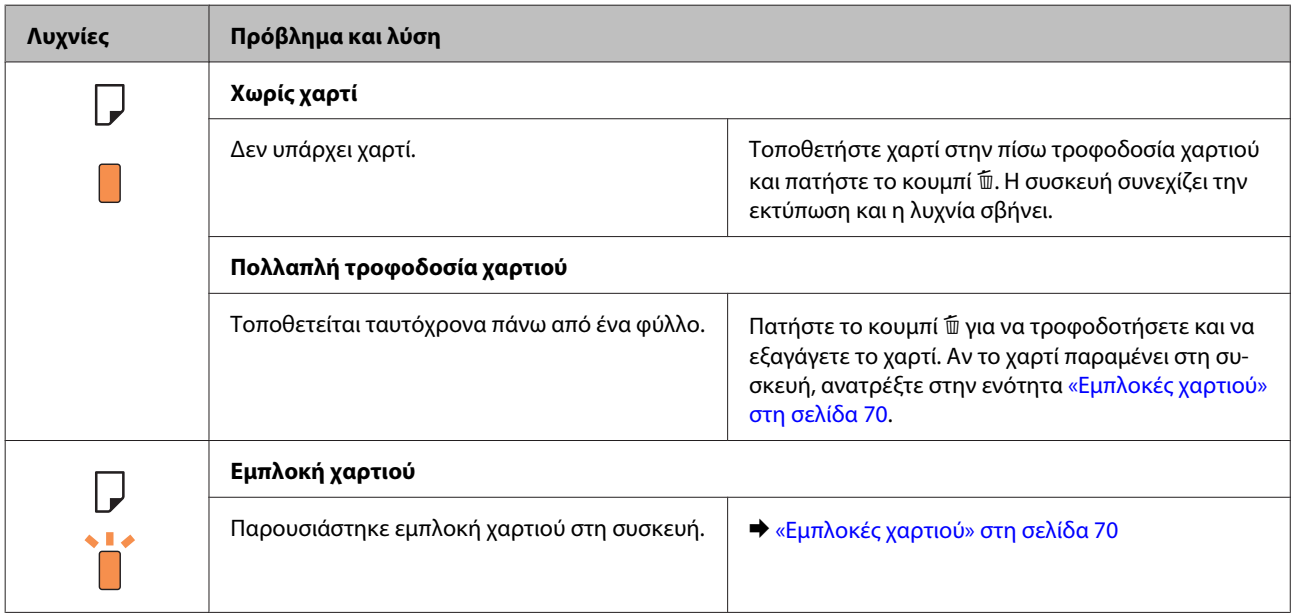

### **Αντιμετώπιση προβλημάτων εκτύπωσης**

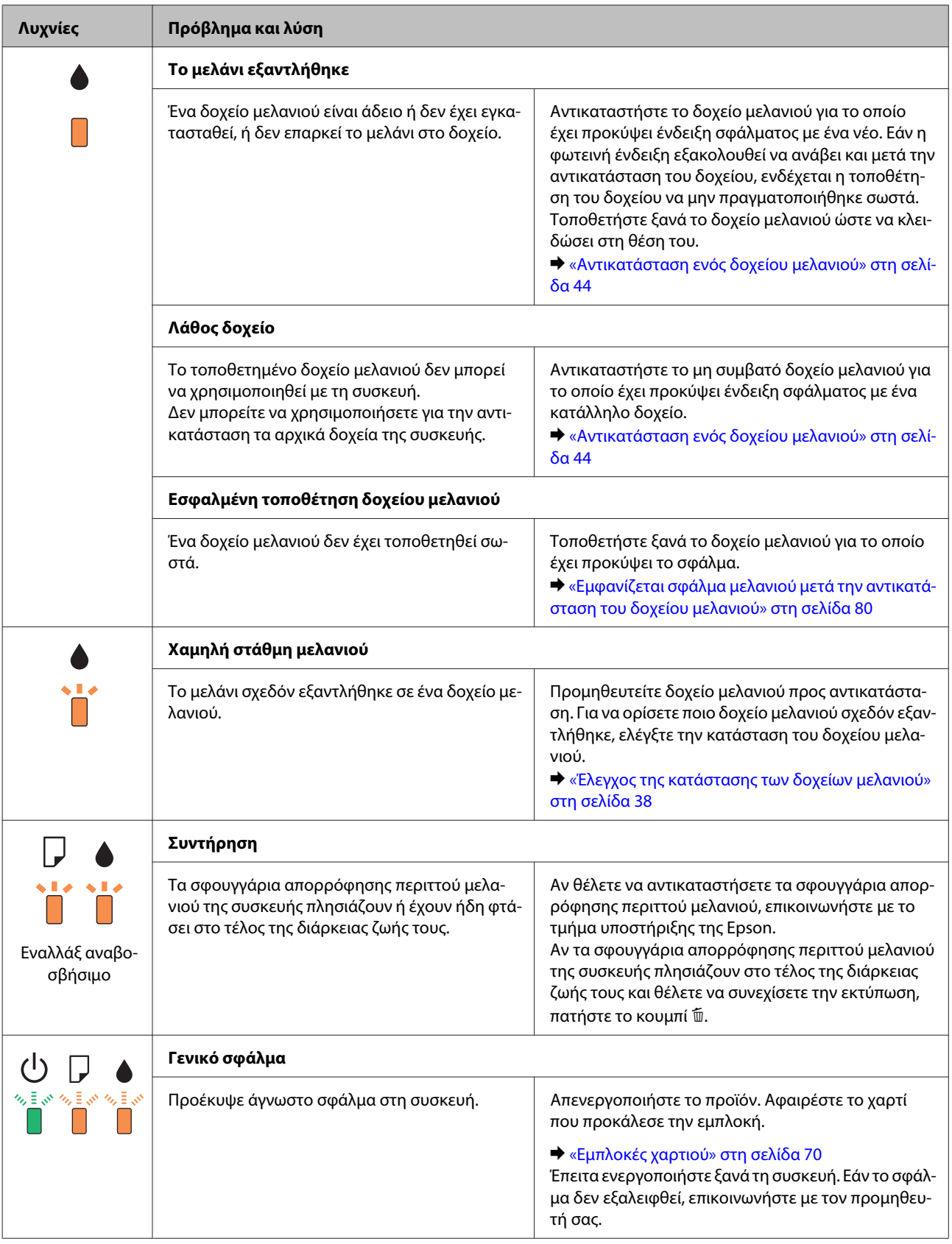

### **Αντιμετώπιση προβλημάτων εκτύπωσης**

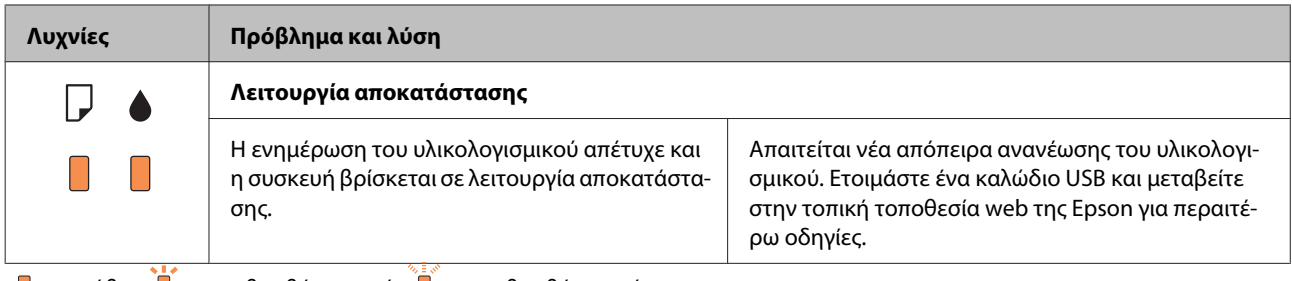

 $\Box$  = ανάβει,  $\Box$  = αναβοσβήνει αργά,  $\Box$  = αναβοσβήνει γρήγορα

## <span id="page-66-0"></span>**Έλεγχος κατάστασης συσκευής**

Εάν παρουσιαστεί κάποιο πρόβλημα κατά τη διάρκεια της εκτύπωσης, θα εμφανιστεί ένα μήνυμα σφάλματος στο παράθυρο Status Monitor (Παρακολούθηση κατάστασης).

Αν εμφανιστεί ένα μήνυμα σφάλματος που δείχνει ότι τα σφουγγάρια απορρόφησης περιττού μελανιού του προϊόντος πλησιάζουν στο τέλος της διάρκειας ζωής τους, επικοινωνήστε με την υποστήριξη πελατών της Epson για να τα αντικαταστήσετε. Το μήνυμα θα εμφανίζεται μέχρι να αντικαταστήσετε τα σφουγγάρια απορρόφησης περιττού μελανιού. Όταν τα σφουγγάρια απορρόφησης περιττού μελανιού έχουν κορεστεί, ο εκτυπωτής σταματά να λειτουργεί. Για να συνεχίσετε να εκτυπώνετε, πρέπει να απευθυνθείτε στο τμήμα υποστήριξης της Epson.

### **Για Windows**

Υπάρχουν δύο τρόποι για να αποκτήσετε πρόσβαση στο EPSON Status Monitor 3:

- ❏ Κάντε διπλό κλικ στο εικονίδιο συντόμευσης της συσκευής στη γραμμή εργασιών Windows. Για να προσθέσετε εικονίδιο συντόμευσης στη γραμμή εργασιών taskbar, ανατρέξτε στην επόμενη ενότητα:  $\rightarrow$  [«Από το εικονίδιο συντόμευσης στη γραμμή εργασιών» στη σελίδα 20](#page-19-0)
- ❏ Ανοίξτε το πρόγραμμα οδήγησης του εκτυπωτή, κάντε κλικ στην καρτέλα **Maintenance (Συντήρηση)** και έπειτα πατήστε το κουμπί **EPSON Status Monitor 3**.

Όταν αποκτάτε πρόσβαση στο EPSON Status Monitor 3, εμφανίζεται το παρακάτω παράθυρο:

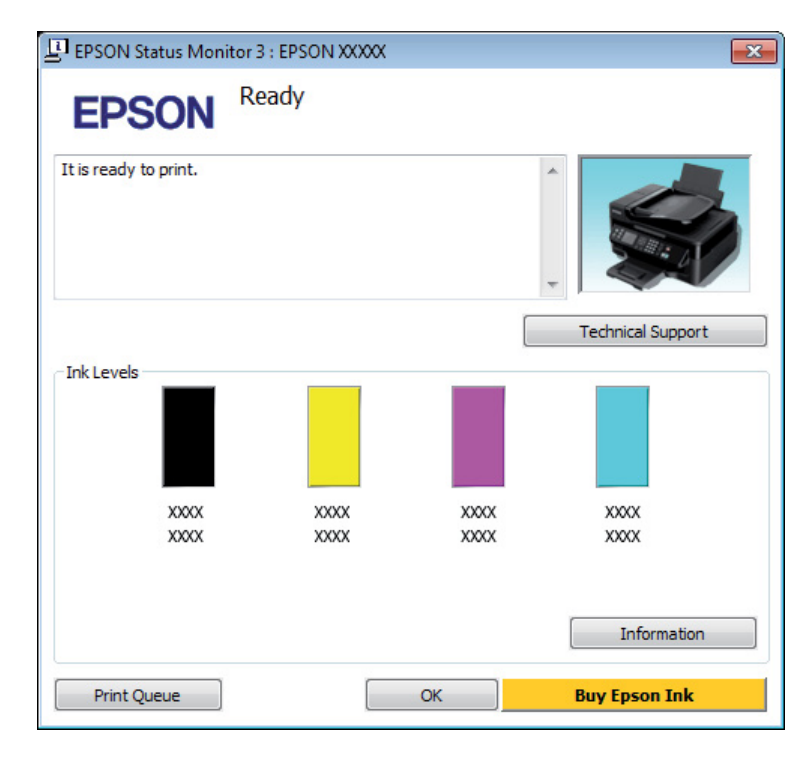

#### *Σημείωση:*

- ❏ *Εάν δεν εμφανίζεται το πλαίσιο ελέγχου EPSON Status Monitor 3, μεταβείτε στο πρόγραμμα οδήγησης εκτυπωτή και κάντε κλικ στην καρτέλα Maintenance (Συντήρηση) και, στη συνέχεια, στο κουμπί Extended Settings (Πρόσθετες ρυθμίσεις). Στο παράθυρο Extended Settings (Πρόσθετες ρυθμίσεις), ενεργοποιήστε το πλαίσιο ελέγχου Enable EPSON Status Monitor 3 (Ενεργοποίηση του EPSON Status Monitor 3).*
- ❏ *Ανάλογα με τις τρέχουσες ρυθμίσεις, ενδέχεται να προβάλλεται η απλοποιημένη οθόνη κατάστασης. Κάντε κλικ στο κουμπί Details (Λεπτομέρειες) για να προβάλετε το παραπάνω παράθυρο.*

<span id="page-67-0"></span>Το EPSON Status Monitor 3 παρέχει τις ακόλουθες πληροφορίες:

❏ **Τρέχουσα κατάσταση:**

Αν το μελάνι είναι σε χαμηλά επίπεδα ή έχει εξαντληθεί, εμφανίζεται το κουμπί **How to (Διαδικασίες)** στο παράθυρο του EPSON Status Monitor 3. Αν πατήσετε το κουμπί **How to (Διαδικασίες)**, εμφανίζονται οδηγίες για την αντικατάσταση του δοχείου μελανιού. Επίσης, η υποδοχή του δοχείου μελανιού μετακινείται στη θέση αντικατάστασης.

❏ **Ink Levels (Επίπεδα μελανιού):** Το EPSON Status Monitor 3 παρέχει μια γραφική απεικόνιση της κατάστασης του δοχείου μελανιού.

#### ❏ **Information (Πληροφορίες):**

Αν θέλετε να δείτε πληροφορίες σχετικά με τα εγκατεστημένα δοχεία μελανιού, πατήστε **Information (Πληροφορίες)**.

❏ **Technical Support (Τεχνική υποστήριξη):** Πατήστε **Technical Support (Τεχνική υποστήριξη)** για να μεταβείτε στον ιστότοπο τεχνικής υποστήριξης της Epson.

#### ❏ **Print Queue (Ουρά εκτύπωσης):**

Για να δείτε το Windows Spooler (Ουρά εκτύπωσης των Windows), πατήστε **Print Queue (Ουρά εκτύπωσης)**.

### **Για Mac OS X**

Με τα παρακάτω βήματα ανοίγετε το EPSON Status Monitor.

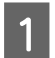

A Μεταβείτε στο Epson Printer Utility 4.  $\rightarrow$  [«Πρόσβαση στο πρόγραμμα οδήγησης του εκτυπωτή για Mac OS X» στη σελίδα 20](#page-19-0)

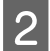

B Πατήστε το εικονίδιο **EPSON Status Monitor**. Εμφανίζεται το EPSON Status Monitor.

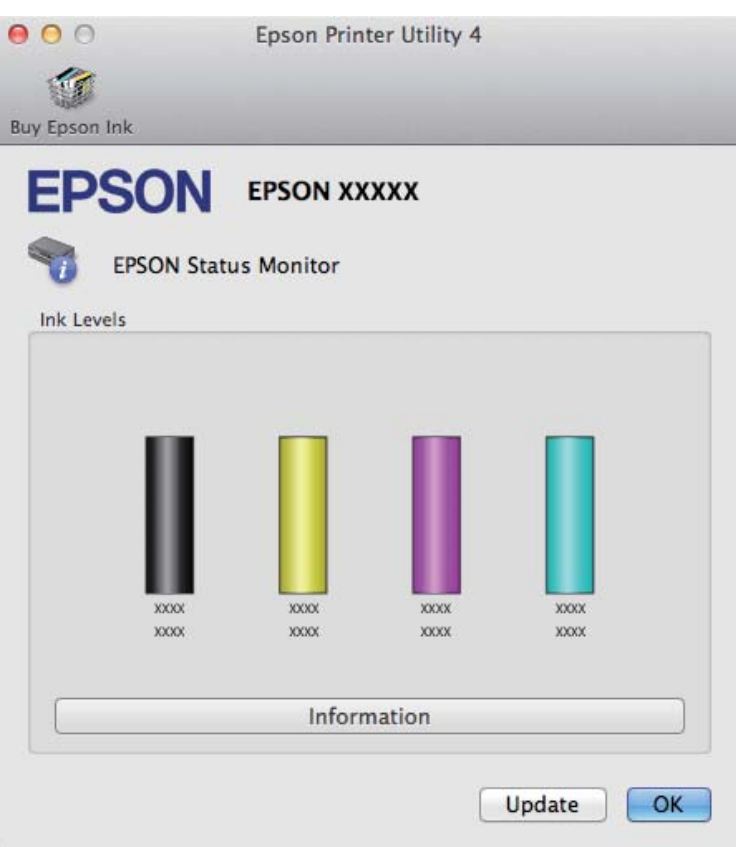

Μπορείτε επίσης να χρησιμοποιήσετε αυτό το βοηθητικό πρόγραμμα για να ελέγξετε την κατάσταση των δοχείων μελανιού προτού εκτυπώσετε. Το EPSON Status Monitor εμφανίζει την κατάσταση του δοχείου μελανιού κατά το άνοιγμά του. Για να ενημερώσετε την κατάσταση των δοχείων μελανιού, πατήστε το κουμπί **Update (Ενημέρωση)**.

<span id="page-69-0"></span>Όταν η στάθμη του μελανιού είναι χαμηλή ή όταν το μελάνι εξαντληθεί, εμφανίζεται το κουμπί **How to (Διαδικασίες)**. Κάντε κλικ στο κουμπί **How to (Διαδικασίες)** και το EPSON Status Monitor θα σας καθοδηγήσει στη διαδικασία αντικατάστασης του δοχείου μελανιού.

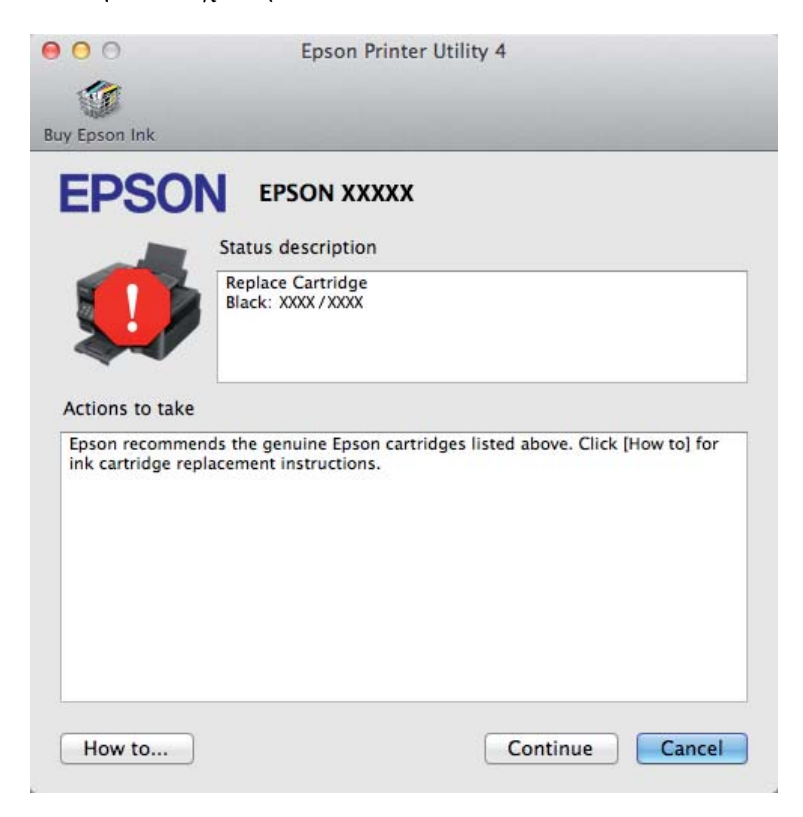

## **Εμπλοκές χαρτιού**

#### !*Προσοχή:*

*Μην ακουμπάτε ποτέ τα κουμπιά που βρίσκονται πάνω στον πίνακα ελέγχου όταν το χέρι σας βρίσκεται στο εσωτερικό της συσκευής.*

#### *Σημείωση:*

❏ *Ακυρώστε την εργασία εκτύπωσης αν εμφανιστεί σχετικό μήνυμα στο πρόγραμμα οδήγησης του εκτυπωτή.*

❏ *Αν αναβοσβήνουν όλες οι λυχνίες στον πίνακα ελέγχου, πατήστε το κουμπί* P *για να απενεργοποιήσετε τη συσκευή και να την ενεργοποιήσετε ξανά. Αν αναβοσβήνουν μόνο οι λυχνίες* P *και* b*, πατήστε το κουμπί* +*.*

## **Αφαίρεση μπλοκαρισμένου χαρτιού από το εσωτερικό της συσκευής**

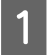

A Ανοίξτε το κάλυμμα του εκτυπωτή.

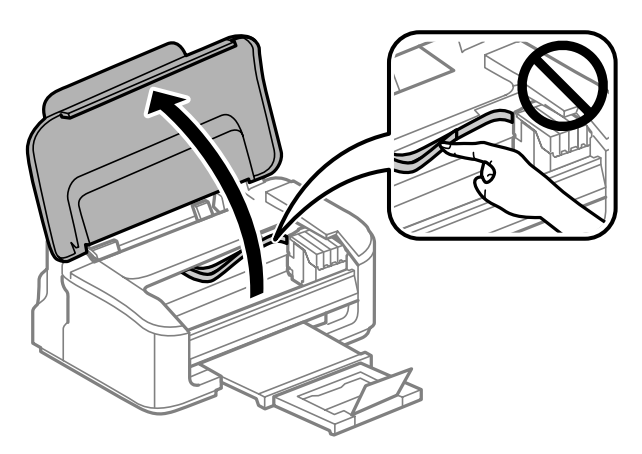

B Αφαιρέστε όλο το χαρτί από το εσωτερικό, καθώς και τυχόν σκισμένα κομμάτια χαρτιού.

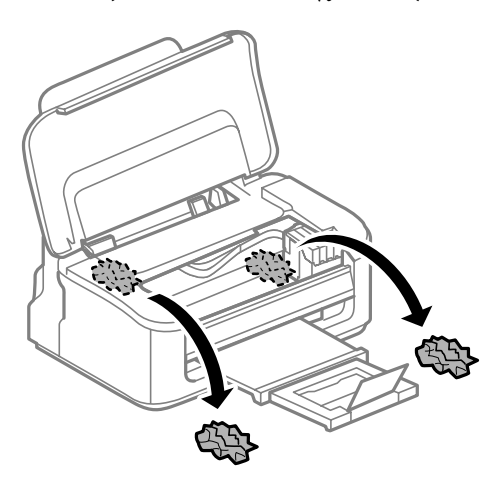

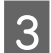

C Κλείστε το κάλυμμα του εκτυπωτή.

## **Αποφυγή εμπλοκής χαρτιού**

Εάν αντιμετωπίζετε συχνά πρόβλημα εμπλοκής χαρτιού, βεβαιωθείτε για τα παρακάτω.

- ❏ Το χαρτί είναι λείο και δεν είναι κυρτωμένο ή τσαλακωμένο.
- ❏ Χρησιμοποιείτε χαρτί υψηλής ποιότητας.
- ❏ Η εκτυπώσιμη πλευρά του χαρτιού είναι στραμμένη προς τα πάνω στην πίσω τροφοδοσία χαρτιού.
- ❏ Ξεφυλλίσατε τη στοίβα χαρτιού προτού την τοποθετήσετε.
- ❏ Για απλό χαρτί, μην τοποθετήσετε χαρτί πάνω από τη γραμμή κάτω από την ένδειξη βέλους H στο εσωτερικό του πλαϊνού οδηγού. Για τα ειδικά μέσα Epson, βεβαιωθείτε ότι ο αριθμός των φύλλων είναι μικρότερος από το όριο που έχει καθοριστεί για τα μέσα. & [«Επιλογή χαρτιού» στη σελίδα 15](#page-14-0)
- ❏ Οι πλευρικοί οδηγοί εφαρμόζουν στις άκρες του χαρτιού.
- ❏ Η συσκευή βρίσκεται σε επίπεδη, σταθερή επιφάνεια που επεκτείνεται πέρα από τη βάση της προς όλες τις κατευθύνσεις. Η συσκευή δεν λειτουργεί σωστά αν βρίσκεται σε κλίση.

## **Επανάληψη εκτύπωσης μετά το μπλοκάρισμα χαρτιού (μόνο για Windows)**

Μετά την ακύρωση της εκτύπωσης λόγω του μπλοκαρίσματος χαρτιού, μπορείτε να το τυπώσετε εκ νέου χωρίς την επανεκτύπωση σελίδων που έχουν ήδη εκτυπωθεί.

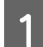

A Επίλυση προβλήματος μπλοκαρίσματος. & [«Εμπλοκές χαρτιού» στη σελίδα 70](#page-69-0)

- B Μεταβείτε στις ρυθμίσεις του εκτυπωτή. & [«Πρόσβαση στο πρόγραμμα οδήγησης του εκτυπωτή για Windows» στη σελίδα 19](#page-18-0)
- C Επιλέξτε το πλαίσιο ελέγχου **Print Preview (Προεπισκόπηση εκτύπωσης)** στο παράθυρο Main (Κύριο) του προγράμματος οδήγησης εκτυπωτή.
- D Πραγματοποιήστε τις ρυθμίσεις που θέλετε να χρησιμοποιήσετε για την εκτύπωση.
- E Πατήστε **OK** για να κλείσετε το παράθυρο ρυθμίσεων του εκτυπωτή και εκτυπώστε το αρχείο. Ανοίγει το παράθυρο Print Preview (Προεπισκόπηση εκτύπωσης).
- F Επιλέξτε μια σελίδα που έχει ήδη εκτυπωθεί στο πλαίσιο λίστας σελίδας στην αριστερή πλευρά και, στη συνέχεια, επιλέξτε **Remove Page (Κατάργηση σελίδας)** από το μενού Print Options (Επιλογές εκτύπωσης). Επαναλάβετε αυτό το βήμα για όλες τις σελίδες που έχουν ήδη εκτυπωθεί.

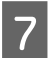

G Πατήστε **Print (Εκτύπωση)** στο παράθυρο Print Preview (Προεπισκόπηση εκτύπωσης).

## **Βοήθεια για την ποιότητα της εκτύπωσης**

Εάν αντιμετωπίζετε προβλήματα με την ποιότητα των εκτυπώσεων, τότε συγκρίνετε τις εκτυπώσεις σας με τα παρακάτω σχήματα. Κάντε κλικ στη λεζάντα κάτω από την εικόνα που μοιάζει περισσότερο με τις εκτυπώσεις σας.

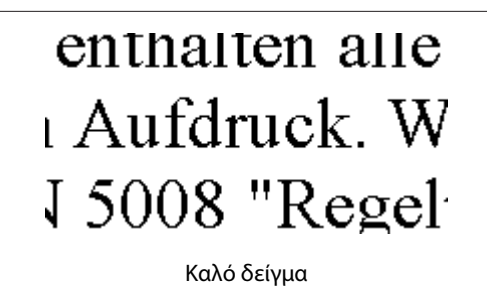

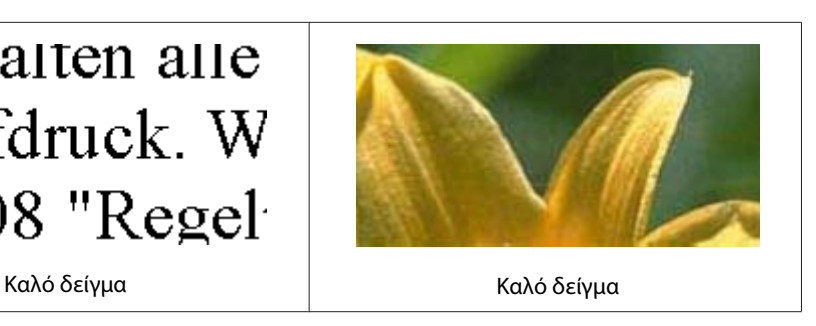
<span id="page-72-0"></span>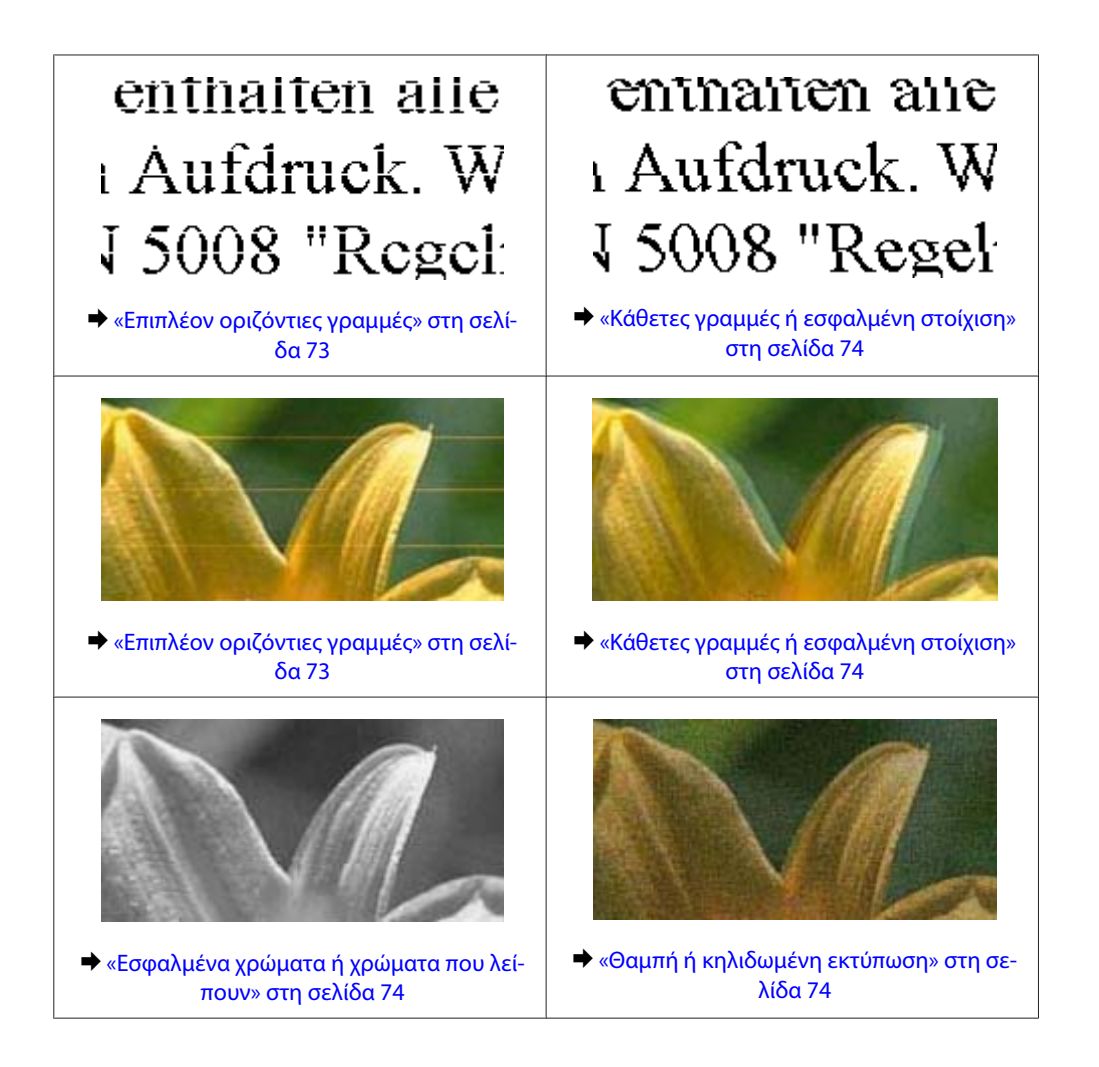

# **Επιπλέον οριζόντιες γραμμές**

- ❏ Βεβαιωθείτε ότι η εκτυπώσιμη πλευρά (η πιο λευκή ή λεία πλευρά) του χαρτιού είναι στραμμένη προς τα πάνω στην πίσω τροφοδοσία χαρτιού.
- ❏ Χρησιμοποιήστε το βοηθητικό πρόγραμμα Head Cleaning για να καθαρίσετε όσα ακροφύσια έχουν φραγεί με μελάνι.

& [«Καθαρισμός της κεφαλής εκτύπωσης» στη σελίδα 52](#page-51-0)

- ❏ Για καλύτερα αποτελέσματα, αναλώστε τα δοχεία μελανιού εντός έξι μηνών από το άνοιγμα της συσκευασίας.
- ❏ Προσπαθήστε να χρησιμοποιείτε γνήσια δοχεία μελανιών Epson.
- ❏ Βεβαιωθείτε ότι ο τύπος χαρτιού που έχετε επιλέξει στο πρόγραμμα οδήγησης του εκτυπωτή αντιστοιχεί στον τύπο χαρτιού που έχει τοποθετηθεί στη συσκευή.
	- & [«Επιλογή χαρτιού» στη σελίδα 15](#page-14-0)
- ❏ Σε περίπτωση εμφάνισης γραμμών σε διαστήματα των 2,5 cm, εκτελέστε το βοηθητικό πρόγραμμα Print Head Alignment (Στοίχιση κεφαλής εκτύπωσης).

 $\blacktriangleright$  [«Στοίχιση της κεφαλής εκτύπωσης» στη σελίδα 54](#page-53-0)

# <span id="page-73-0"></span>**Κάθετες γραμμές ή εσφαλμένη στοίχιση**

- ❏ Βεβαιωθείτε ότι η εκτυπώσιμη πλευρά (η πιο λευκή ή λεία πλευρά) του χαρτιού είναι στραμμένη προς τα πάνω στην πίσω τροφοδοσία χαρτιού.
- ❏ Χρησιμοποιήστε το βοηθητικό πρόγραμμα Head Cleaning για να καθαρίσετε όσα ακροφύσια έχουν φραγεί με μελάνι.

 $\blacktriangleright$  [«Καθαρισμός της κεφαλής εκτύπωσης» στη σελίδα 52](#page-51-0)

- ❏ Εκτελέστε το βοηθητικό πρόγραμμα Print Head Alignment (Στοίχιση κεφαλής εκτύπωσης).  $\blacktriangleright$  [«Στοίχιση της κεφαλής εκτύπωσης» στη σελίδα 54](#page-53-0)
- ❏ Σε Windows, απενεργοποιήστε το πλαίσιο ελέγχου **High Speed (Υψηλή ταχύτητα)** από το παράθυρο More Options (Άλλες επιλογές) του προγράμματος οδήγησης εκτυπωτή. Ανατρέξτε στην ηλεκτρονική βοήθεια για λεπτομέρειες.

Σε Mac OS X, επιλέξτε **Off (Όχι)** από τη ρύθμιση High Speed Printing. Για να εμφανιστεί η επιλογή High Speed Printing, επιλέξτε διαδοχικά τα παρακάτω μενού: **System Preferences**, **Print & Scan** (για Mac OS X 10.7) ή **Print & Fax** (για Mac OS X 10.6 ή 10.5), τη συσκευή σας (στη λίστα Printers), **Options & Supplies** και **Driver**.

❏ Βεβαιωθείτε ότι ο τύπος χαρτιού που έχετε επιλέξει στο πρόγραμμα οδήγησης του εκτυπωτή αντιστοιχεί στον τύπο χαρτιού που έχει τοποθετηθεί στη συσκευή.

& [«Επιλογή χαρτιού» στη σελίδα 15](#page-14-0)

### **Εσφαλμένα χρώματα ή χρώματα που λείπουν**

- ❏ Σε Windows, απενεργοποιήστε τη ρύθμιση **Grayscale (Κλίμακα γκρι)** στο παράθυρο Main (Κύριο) του προγράμματος οδήγησης εκτυπωτή. Σε Mac OS X, απενεργοποιήστε τη ρύθμιση **Grayscale (Κλίμακα γκρι)** στο μενού Print Settings (Ρυθμίσεις εκτύπωσης), στο παράθυρο διαλόγου Print (Εκτύπωση) του προγράμματος οδήγησης του εκτυπωτή. Ανατρέξτε στην ηλεκτρονική βοήθεια για λεπτομέρειες.
- ❏ Προσαρμόστε τις ρυθμίσεις χρώματος στην εφαρμογή σας ή στις ρυθμίσεις του προγράμματος οδήγησης του εκτυπωτή σας.

Σε Windows, επιλέξτε το παράθυρο More Options (Άλλες επιλογές). Σε Mac OS X, επιλέξτε το κουτάκι Color Options στο παράθυρο διαλόγου Print (Εκτύπωση). Ανατρέξτε στην ηλεκτρονική βοήθεια για λεπτομέρειες.

❏ Χρησιμοποιήστε το βοηθητικό πρόγραμμα Head Cleaning για να καθαρίσετε όσα ακροφύσια έχουν φραγεί με μελάνι.

& [«Καθαρισμός της κεφαλής εκτύπωσης» στη σελίδα 52](#page-51-0)

- ❏ Εάν έχετε μόλις αντικαταστήσει ένα δοχείο μελανιού, ελέγξτε την ημερομηνία στο κουτί. Αν έχετε πολύ καιρό να χρησιμοποιήσετε τη συσκευή, η Epson συνιστά να αντικαταστήσετε τα δοχεία μελανιού. & [«Αντικατάσταση ενός δοχείου μελανιού» στη σελίδα 44](#page-43-0)
- ❏ Προσπαθήστε να χρησιμοποιείτε γνήσια δοχεία μελανιού Epson και χαρτί που συνιστά η Epson.

# **Θαμπή ή κηλιδωμένη εκτύπωση**

❏ Προσπαθήστε να χρησιμοποιείτε γνήσια δοχεία μελανιού Epson και χαρτί που συνιστά η Epson.

#### **Αντιμετώπιση προβλημάτων εκτύπωσης**

- <span id="page-74-0"></span>❏ Βεβαιωθείτε ότι η συσκευή βρίσκεται σε επίπεδη, σταθερή επιφάνεια που επεκτείνεται πέρα από τη βάση της προς όλες τις κατευθύνσεις. Η συσκευή δεν λειτουργεί σωστά αν βρίσκεται σε κλίση.
- ❏ Βεβαιωθείτε ότι το χαρτί δεν είναι φθαρμένο, λερωμένο ή πολύ παλιό.
- ❏ Βεβαιωθείτε ότι το χαρτί είναι στεγνό και ότι η εκτυπώσιμη πλευρά (η πιο λευκή ή λεία πλευρά) του είναι στραμμένη προς τα πάνω στην πίσω τροφοδοσία χαρτιού.
- ❏ Εάν το χαρτί έχει κυρτώσει προς την εκτυπώσιμη πλευρά, ισιώστε το ή κυρτώστε το ελαφρώς προς την αντίθετη πλευρά.
- ❏ Βεβαιωθείτε ότι ο τύπος χαρτιού που έχετε επιλέξει στο πρόγραμμα οδήγησης του εκτυπωτή αντιστοιχεί στον τύπο χαρτιού που έχει τοποθετηθεί στη συσκευή. & [«Επιλογή χαρτιού» στη σελίδα 15](#page-14-0)
- ❏ Αφαιρείτε κάθε φύλλο από την κασέτα εξόδου καθώς εκτυπώνετε.
- ❏ Μην ακουμπήσετε ή αφήσετε ο, τιδήποτε άλλο να έρθει σε επαφή με την εκτυπωμένη πλευρά χαρτιού με στιλπνό τελείωμα. Για τη διαχείριση των εκτυπώσεών σας, ακολουθήστε τις οδηγίες του χαρτιού.
- ❏ Χρησιμοποιήστε το βοηθητικό πρόγραμμα Head Cleaning για να καθαρίσετε όσα ακροφύσια έχουν φραγεί με μελάνι.
	- & [«Καθαρισμός της κεφαλής εκτύπωσης» στη σελίδα 52](#page-51-0)
- ❏ Εκτελέστε το βοηθητικό πρόγραμμα Print Head Alignment.
	- $\blacktriangleright$  [«Στοίχιση της κεφαλής εκτύπωσης» στη σελίδα 54](#page-53-0)
- ❏ Αν το χαρτί έχει κηλιδωθεί με μελάνι μετά την εκτύπωση, καθαρίστε το εσωτερικό της συσκευής. & [«Καθαρισμός του εσωτερικού της συσκευής» στη σελίδα 58](#page-57-0)

# **Διάφορα προβλήματα εκτύπωσης**

# **Εσφαλμένοι ή στρεβλωμένοι χαρακτήρες**

- ❏ Ακυρώστε τυχόν εργασίες που έχουν παραμείνει σε εκκρεμότητα. & [«Ακύρωση εκτύπωσης» στη σελίδα 25](#page-24-0)
- ❏ Απενεργοποιήστε τη συσκευή και τον υπολογιστή. Βεβαιωθείτε ότι το καλώδιο διασύνδεσης της συσκευής είναι καλά συνδεδεμένο.
- ❏ Απεγκαταστήστε το πρόγραμμα οδήγησης του εκτυπωτή και, στη συνέχεια, εγκαταστήστε το εκ νέου. & [«Κατάργηση εγκατάστασης του λογισμικού» στη σελίδα 61](#page-60-0)

### **Εσφαλμένα περιθώρια**

❏ Βεβαιωθείτε ότι το χαρτί έχει τοποθετηθεί σωστά στην πίσω τροφοδοσία χαρτιού. & [«Τοποθέτηση χαρτιού και φακέλων» στη σελίδα 17](#page-16-0)

<span id="page-75-0"></span>❏ Ελέγξτε τις ρυθμίσεις των περιθωρίων στην εφαρμογή σας. Βεβαιωθείτε ότι τα περιθώρια βρίσκονται εντός της εκτυπώσιμης περιοχής της σελίδας.

& [«Εκτυπώσιμη περιοχή» στη σελίδα 85](#page-84-0)

- ❏ Βεβαιωθείτε ότι οι ρυθμίσεις του προγράμματος οδήγησης του εκτυπωτή αντιστοιχούν στο μέγεθος του χαρτιού που χρησιμοποιείτε. Σε Windows, ανατρέξτε στο παράθυρο Main (Κύριο). Για το Mac OS X, επιλέξτε το πλαίσιο διαλόγου Page Setup ή το πλαίσιο διαλόγου Print (Εκτύπωση).
- ❏ Απεγκαταστήστε το πρόγραμμα οδήγησης του εκτυπωτή και, στη συνέχεια, εγκαταστήστε το εκ νέου. & [«Κατάργηση εγκατάστασης του λογισμικού» στη σελίδα 61](#page-60-0)

# **Η εκτύπωση έχει μια ελαφριά κλίση**

- ❏ Βεβαιωθείτε ότι το χαρτί έχει τοποθετηθεί σωστά στην πίσω τροφοδοσία χαρτιού. & [«Τοποθέτηση χαρτιού και φακέλων» στη σελίδα 17](#page-16-0)
- ❏ Αν έχετε επιλέξει **Draft (Πρόχειρο)** στη ρύθμιση Quality (Ποιότητα) που βρίσκεται στο παράθυρο Main (Κύριο) του προγράμματος οδήγησης του εκτυπωτή (για Windows) ή αν έχετε επιλέξει **Fast Economy (Πρόχειρη εκτύπωση)** στη ρύθμιση Print Quality (Ποιότητα εκτ.) του μενού Print Settings (Ρυθμίσεις εκτύπωσης) (για Mac OS X), επιλέξτε άλλη ρύθμιση.

#### **Ανεστραμμένη εικόνα**

- ❏ Σε Windows, απενεργοποιήστε το πλαίσιο ελέγχου **Mirror Image (Αντικρ. εικόνα)** από το παράθυρο More Options (Άλλες επιλογές) του προγράμματος οδήγησης εκτυπωτή ή απενεργοποιήστε τη ρύθμιση Mirror Image (Αντικρ. εικόνα) στην εφαρμογή σας. Σε Mac OS X, αποεπιλέξτε το κουτάκι **Mirror Image (Αντικρ. εικόνα)** του μενού **Print Settings (Ρυθμίσεις εκτύπωσης)** στο παράθυρο διαλόγου Print (Εκτύπωση) του προγράμματος οδήγησης του εκτυπωτή ή απενεργοποιήστε τη ρύθμιση Mirror Image (Αντικρ. εικόνα) της εφαρμογής. Για οδηγίες, ανατρέξτε στην ηλεκτρονική βοήθεια του προγράμματος οδήγησης του εκτυπωτή ή της εφαρμογής σας.
- ❏ Απεγκαταστήστε το πρόγραμμα οδήγησης του εκτυπωτή και, στη συνέχεια, εγκαταστήστε το εκ νέου. & [«Κατάργηση εγκατάστασης του λογισμικού» στη σελίδα 61](#page-60-0)

### **Εκτύπωση κενών σελίδων**

- ❏ Βεβαιωθείτε ότι οι ρυθμίσεις του προγράμματος οδήγησης του εκτυπωτή αντιστοιχούν στο μέγεθος του χαρτιού που χρησιμοποιείτε. Σε Windows, ανατρέξτε στο παράθυρο Main (Κύριο). Για το Mac OS X, επιλέξτε το πλαίσιο διαλόγου Page Setup ή το πλαίσιο διαλόγου Print (Εκτύπωση).
- ❏ Σε Windows, ενεργοποιήστε τη ρύθμιση **Skip Blank Page (Παράλειψη κενής σελίδας)** κάνοντας κλικ στο κουμπί **Extended Settings (Πρόσθετες ρυθμίσεις)** στο παράθυρο Maintenance (Συντήρηση) του προγράμματος οδήγησης εκτυπωτή.

Σε Mac OS X, επιλέξτε **On (Ναι)** από τη ρύθμιση Skip Blank Page (Παράλειψη κενής σελίδας). Για να εμφανιστεί η επιλογή Skip Blank Page (Παράλειψη κενής σελίδας), επιλέξτε διαδοχικά τα παρακάτω μενού: **System Preferences**, **Print & Scan** (για Mac OS X 10.7) ή **Print & Fax** (για Mac OS X 10.6 ή 10.5), τη συσκευή σας (στη λίστα Printers), **Options & Supplies** και **Driver**.

<span id="page-76-0"></span>❏ Απεγκαταστήστε το πρόγραμμα οδήγησης του εκτυπωτή και, στη συνέχεια, εγκαταστήστε το εκ νέου. & [«Κατάργηση εγκατάστασης του λογισμικού» στη σελίδα 61](#page-60-0)

# **Η εκτυπωμένη πλευρά φέρει κηλίδες ή γρατσουνιές**

- ❏ Εάν το χαρτί έχει κυρτώσει προς την εκτυπώσιμη πλευρά, ισιώστε το ή κυρτώστε το ελαφρώς προς την αντίθετη πλευρά.
- ❏ Τοποθετήστε και εξαγάγετε απλό χαρτί πολλές φορές. & [«Καθαρισμός του εσωτερικού της συσκευής» στη σελίδα 58](#page-57-0)
- ❏ Απεγκαταστήστε το πρόγραμμα οδήγησης του εκτυπωτή και, στη συνέχεια, εγκαταστήστε το εκ νέου. & [«Κατάργηση εγκατάστασης του λογισμικού» στη σελίδα 61](#page-60-0)

# **Η ταχύτητα της εκτύπωσης είναι πολύ χαμηλή**

- ❏ Βεβαιωθείτε ότι ο τύπος χαρτιού που έχετε επιλέξει στο πρόγραμμα οδήγησης του εκτυπωτή αντιστοιχεί στον τύπο χαρτιού που έχει τοποθετηθεί στη συσκευή.
	- & [«Επιλογή χαρτιού» στη σελίδα 15](#page-14-0)
- ❏ Σε Windows, επιλέξτε χαμηλότερη τιμή για τη ρύθμιση **Quality (Ποιότητα)** στο παράθυρο Main (Κύριο) του προγράμματος οδήγησης εκτυπωτή.

Σε Mac OS X, επιλέξτε χαμηλότερη τιμή στη ρύθμιση Print Quality (Ποιότητα εκτ.), η οποία βρίσκεται στο παράθυρο διαλόγου Print Settings (Ρυθμίσεις εκτύπωσης), στο παράθυρο Print (Εκτύπωση) του προγράμματος οδήγησης του εκτυπωτή.

- & [«Πρόσβαση στο πρόγραμμα οδήγησης του εκτυπωτή για Windows» στη σελίδα 19](#page-18-0)
- $\blacktriangleright$  [«Πρόσβαση στο πρόγραμμα οδήγησης του εκτυπωτή για Mac OS X» στη σελίδα 20](#page-19-0)
- ❏ Κλείστε όσες εφαρμογές δεν χρειάζεστε.
- ❏ Εάν εκτυπώνετε συνεχώς για παρατεταμένο χρονικό διάστημα, η εκτύπωση ενδέχεται να είναι εξαιρετικά αργή. Αυτό γίνεται για να μειωθεί η ταχύτητα εκτύπωσης και να μην υπερθερμανθεί ή φθαρεί ο μηχανισμός της συσκευής. Σε αυτήν την περίπτωση, μπορείτε να συνεχίσετε να εκτυπώνετε. Καλύτερα, όμως, να διακόψετε την εκτύπωση και να αφήσετε τον εκτυπωτή αναμμένο (αλλά σε αδράνεια) για τουλάχιστον 30 λεπτά. (Αν απενεργοποιηθεί ο εκτυπωτής, δεν επανέρχεται.) Όταν ξαναρχίσετε, η ταχύτητα εκτύπωσης θα είναι κανονική.
- ❏ Απεγκαταστήστε το πρόγραμμα οδήγησης του εκτυπωτή και, στη συνέχεια, εγκαταστήστε το εκ νέου. & [«Κατάργηση εγκατάστασης του λογισμικού» στη σελίδα 61](#page-60-0)

Εάν έχετε δοκιμάσει όλες τις μεθόδους που προαναφέρθηκαν και το πρόβλημα παραμένει, εξετάστε ένα από τα παρακάτω ενδεχόμενα:

& [«Αύξηση της ταχύτητας εκτύπωσης \(μόνο για Windows\)» στη σελίδα 81](#page-80-0)

# **Το χαρτί δεν τροφοδοτείται κανονικά**

# **Το χαρτί δεν τροφοδοτείται κανονικά**

Αφαιρέστε τη στοίβα χαρτιού και βεβαιωθείτε για τα παρακάτω:

- ❏ Το χαρτί δεν είναι κυρτωμένο ή τσαλακωμένο.
- ❏ Το χαρτί δεν είναι πολύ παλιό. Για περισσότερες πληροφορίες, ανατρέξτε στις οδηγίες που περιλαμβάνονται με το χαρτί.
- $□$  Για απλό χαρτί, μην τοποθετήσετε χαρτί πάνω από τη γραμμή κάτω από την ένδειξη βέλους Σ στο εσωτερικό του πλαϊνού οδηγού. Για τα ειδικά μέσα Epson, βεβαιωθείτε ότι ο αριθμός των φύλλων είναι μικρότερος από το όριο που έχει καθοριστεί για τα μέσα.

& [«Επιλογή χαρτιού» στη σελίδα 15](#page-14-0)

❏ Δεν υπάρχει εμπλοκή χαρτιού στο εσωτερικό της συσκευής. Σε διαφορετική περίπτωση, αφαιρέστε το χαρτί που προκάλεσε την εμπλοκή.

& [«Εμπλοκές χαρτιού» στη σελίδα 70](#page-69-0)

- ❏ Τα δοχεία μελανιού δεν έχουν αδειάσει. Εάν κάποιο δοχείο έχει αδειάσει, αντικαταστήστε το. & [«Αντικατάσταση ενός δοχείου μελανιού» στη σελίδα 44](#page-43-0)
- ❏ Ακολουθήσατε όλες τις ειδικές οδηγίες που περιλαμβάνονταν με το χαρτί σας.

### **Γίνεται τροφοδοσία με πολλές σελίδες**

- ❏ Για απλό χαρτί, μην τοποθετήσετε χαρτί πάνω από τη γραμμή κάτω από την ένδειξη βέλους H στο εσωτερικό του πλαϊνού οδηγού. Για τα ειδικά μέσα Epson, βεβαιωθείτε ότι ο αριθμός των φύλλων είναι μικρότερος από το όριο που έχει καθοριστεί για τα μέσα.
	- & [«Επιλογή χαρτιού» στη σελίδα 15](#page-14-0)
- ❏ Βεβαιωθείτε ότι οι πλευρικοί οδηγοί εφαρμόζουν στις άκρες του χαρτιού.
- ❏ Βεβαιωθείτε ότι το χαρτί δεν είναι κυρτωμένο ή διπλωμένο. Σε διαφορετική περίπτωση, ισιώστε το ή κυρτώστε το ελαφρώς προς την αντίθετη πλευρά πριν το τοποθετήσετε.
- ❏ Αφαιρέστε τη στοίβα χαρτιού και βεβαιωθείτε ότι το χαρτί δεν είναι υπερβολικά λεπτό: & [«Χαρτί» στη σελίδα 84](#page-83-0)
- ❏ Ξεφυλλίστε τη στοίβα από όλες τις πλευρές για να διαχωριστούν τα φύλλα και, στη συνέχεια, επανατοποθετήστε το χαρτί.
- ❏ Αν εκτυπώνετε πάρα πολλά αντίγραφα ενός αρχείου, τότε επιλέξτε τη ρύθμιση Copies (Αντίτυπα) του προγράμματος οδήγησης του εκτυπωτή όπως παρακάτω. Επίσης, κοιτάξτε και στην εφαρμογή που χρησιμοποιείτε.

Σε Windows, επιλέξτε τη ρύθμιση Copies (Αντίτυπα) στο παράθυρο Main (Κύριο). Σε Mac OS X, επιλέξτε τη ρύθμιση Copies στο παράθυρο διαλόγου Print (Εκτύπωση).

# **Το χαρτί έχει τοποθετηθεί σωστά**

Αν έχετε τοποθετήσει το χαρτί πολύ βαθιά μέσα στη συσκευή, δεν θα γίνεται σωστά η τροφοδοσία του χαρτιού. Απενεργοποιήστε τη συσκευή και αφαιρέστε απαλά το χαρτί. Στη συνέχεια, ενεργοποιήστε ξανά τη συσκευή και τοποθετήστε σωστά το χαρτί.

# <span id="page-78-0"></span>**Το χαρτί δεν έχει εξέλθει εντελώς ή είναι ζαρωμένο**

- ❏ Εάν δεν εξέρχεται πλήρως το χαρτί, πατήστε το κουμπί + για την εξαγωγή του χαρτιού. Αν υπάρχει εμπλοκή χαρτιού στο εσωτερικό της συσκευής, αφαιρέστε το χαρτί σύμφωνα με τις οδηγίες της ακόλουθης ενότητας. & [«Εμπλοκές χαρτιού» στη σελίδα 70](#page-69-0)
- ❏ Εάν το χαρτί που εξέρχεται είναι ζαρωμένο, ενδέχεται να είναι υγρό ή πολύ λεπτό. Τοποθετήστε μια καινούρια στοίβα χαρτιού.

#### *Σημείωση:*

*Αποθηκεύετε το χαρτί που δεν χρησιμοποιείτε στην αρχική συσκευασία του και σε στεγνό χώρο.*

# **Η συσκευή δεν εκτυπώνει**

#### **Όλες οι λυχνίες είναι απενεργοποιημένες**

- ❏ Πατήστε το κουμπί P για να βεβαιωθείτε ότι ο εκτυπωτής είναι ενεργοποιημένος.
- ❏ Βεβαιωθείτε ότι το καλώδιο τροφοδοσίας είναι καλά συνδεδεμένο.
- ❏ Βεβαιωθείτε ότι η πρίζα λειτουργεί κανονικά και ότι δεν ελέγχεται από διακόπτη τοίχου ή χρονοδιακόπτη.

#### **Αναμμένη είναι μόνο η λυχνία της τροφοδοσίας**

- ❏ Απενεργοποιήστε τη συσκευή και τον υπολογιστή. Βεβαιωθείτε ότι το καλώδιο διασύνδεσης της συσκευής είναι καλά συνδεδεμένο.
- ❏ Εάν χρησιμοποιείτε τη διεπαφή USB, βεβαιωθείτε ότι το καλώδιό σας ανταποκρίνεται στα πρότυπα USB ή Hi-Speed USB.
- ❏ Αν συνδέετε τη συσκευή στον υπολογιστή σας μέσω διανομέα USB, συνδέστε τη στο διανομέα πρώτου επιπέδου του υπολογιστή σας. Αν ο υπολογιστής εξακολουθεί να μην αναγνωρίζει το πρόγραμμα οδήγησης του εκτυπωτή, δοκιμάστε να συνδέσετε απευθείας τη συσκευή στον υπολογιστή, χωρίς το διανομέα USB.
- ❏ Αν συνδέετε τη συσκευή στον υπολογιστή μέσω διανομέα USB, βεβαιωθείτε ότι ο υπολογιστής αναγνωρίζει το διανομέα USB.
- ❏ Εάν προσπαθείτε να εκτυπώσετε μια μεγάλη εικόνα, ενδέχεται ο υπολογιστής σας να μη διαθέτει επαρκή μνήμη. Προσπαθήστε να μειώσετε την ανάλυση της εικόνας ή να εκτυπώσετε την εικόνα σε μικρότερο μέγεθος. Ίσως χρειαστεί να εγκαταστήσετε περισσότερη μνήμη στον υπολογιστή σας.
- ❏ Οι χρήστες των Windows μπορούν να ακυρώσουν τις εκκρεμείς εργασίες εκτύπωσης από το Windows Spooler (Ουρά εκτύπωσης των Windows). & [«Ακύρωση εκτύπωσης» στη σελίδα 25](#page-24-0)
- ❏ Απεγκαταστήστε το πρόγραμμα οδήγησης του εκτυπωτή και, στη συνέχεια, εγκαταστήστε το εκ νέου. & [«Κατάργηση εγκατάστασης του λογισμικού» στη σελίδα 61](#page-60-0)

# <span id="page-79-0"></span>**Εμφανίζεται σφάλμα μελανιού μετά την αντικατάσταση του δοχείου μελανιού**

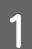

A Ανοίξτε το κάλυμμα του εκτυπωτή.

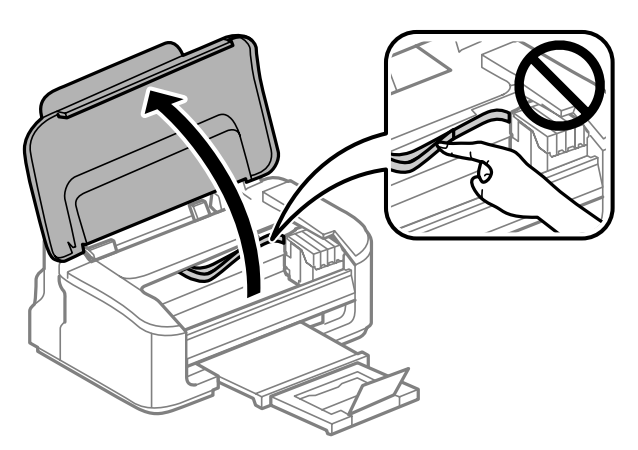

B Βεβαιωθείτε ότι η υποδοχή του δοχείου μελανιού βρίσκεται στη θέση αντικατάστασης.

#### *Σημείωση:*

*Αν η υποδοχή του δοχείου μελανιού βρίσκεται τέρμα δεξιά, πατήστε το κουμπί* +*. Η υποδοχή του δοχείου μελανιού μετακινείται στη θέση ελέγχου του δοχείου μελανιού. Το δοχείο που έχει αδειάσει ή που έχει λίγο*  $\mu$ ελάνι εμφανίζεται στη συσκευή με την ένδειξη  $\bigotimes$ . Πατήστε ξανά το κουμπί  $\bar{w}$ . Η υποδοχή του δοχείου *μελανιού μετακινείται στη θέση αντικατάστασης του δοχείου μελανιού.*

C Αφαιρέστε και τοποθετήστε ξανά το δοχείο μελανιού και συνεχίστε την εγκατάσταση του δοχείου μελανιού. Βεβαιωθείτε ότι τα δοχεία μελανιού είναι ευθυγραμμισμένα μεταξύ τους στο πάνω μέρος.

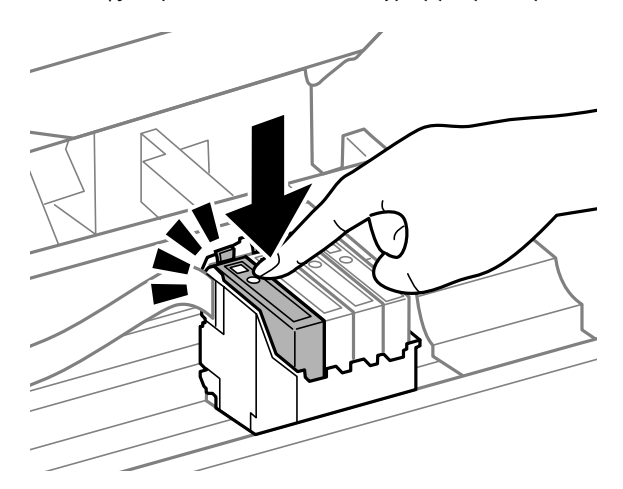

D Κλείστε το κάλυμμα του εκτυπωτή και πατήστε το κουμπί + στον πίνακα ελέγχου.

# <span id="page-80-0"></span>**Αύξηση της ταχύτητας εκτύπωσης (μόνο για Windows)**

Η ταχύτητα εκτύπωσης μπορεί να αυξηθεί επιλέγοντας ορισμένες ρυθμίσεις στο παράθυρο Extended Settings (Πρόσθετες ρυθμίσεις) όταν η ταχύτητα της εκτύπωσης είναι χαμηλή. Κάντε κλικ στο κουμπί **Extended Settings (Πρόσθετες ρυθμίσεις)** στο παράθυρο Maintenance (Συντήρηση) του προγράμματος οδήγησης εκτυπωτή.

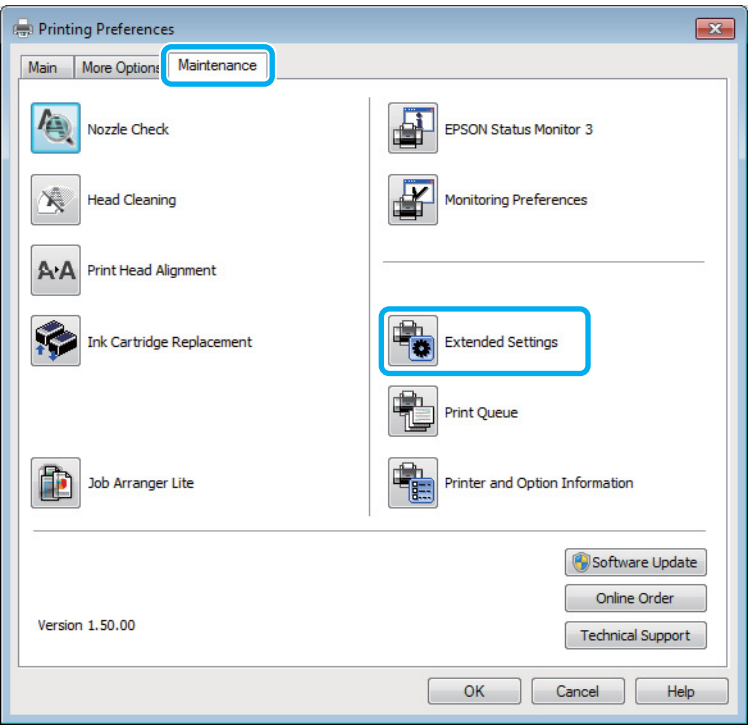

Εμφανίζεται το παρακάτω πλαίσιο διαλόγου.

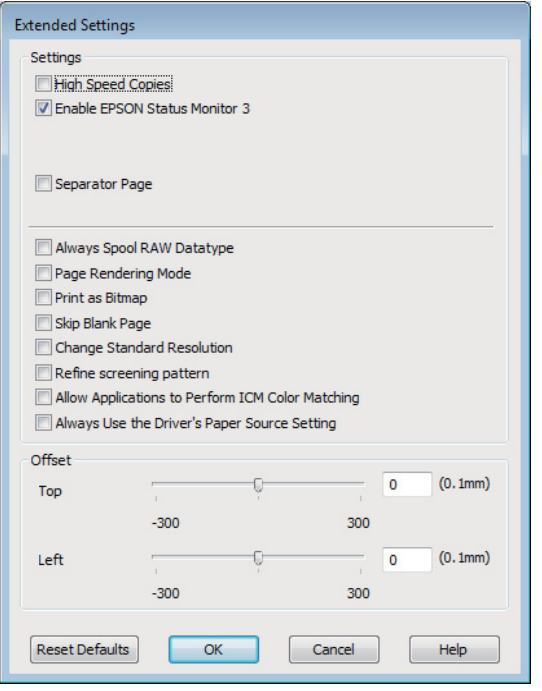

Επιλέξτε τα παρακάτω πλαίσια ελέγχου ώστε να αυξηθεί η ταχύτητα εκτύπωσης.

- ❏ High Speed Copies (Αντίγραφα υψηλής ταχύτητας)
- ❏ Always spool RAW datatype (Πάντα εκτύπωση του τύπου δεδομένων RAW σε ουρά)
- ❏ Page Rendering Mode (Λειτουργία χρωματικής απόδοσης σελίδας)
- ❏ Print as Bitmap (Εκτύπωση ως bitmap)

Για περισσότερες λεπτομέρειες σχετικά με κάθε στοιχείο, ανατρέξτε στην ηλεκτρονική βοήθεια.

# **Άλλο πρόβλημα**

### **Αθόρυβη εκτύπωση απλού χαρτιού**

Αν έχετε επιλέξει απλό χαρτί για τον τύπο του χαρτιού και αν η επιλεγμένη ποιότητα στο πρόγραμμα οδήγησης του εκτυπωτή είναι Standard (Βασική) (Windows) ή Normal (Κανονικός) (Mac OS X), τότε η συσκευή εκτυπώνει σε υψηλή ταχύτητα. Δοκιμάστε να επιλέξετε Quiet Mode (Αθόρυβη λειτουργία) για πιο αθόρυβη λειτουργία. Έτσι θα ελαττωθεί η ταχύτητα εκτύπωσης.

Σε Windows, επιλέξτε το πλαίσιο ελέγχου Quiet Mode (Αθόρυβη λειτουργία) στο παράθυρο Main (Κύριο) του προγράμματος οδήγησης εκτυπωτή.

Σε Mac OS X, επιλέξτε **On (Ναι)** από τη ρύθμιση Quiet Mode (Αθόρυβη λειτουργία). Για να εμφανιστεί η επιλογή Quiet Mode (Αθόρυβη λειτουργία), επιλέξτε διαδοχικά τα παρακάτω μενού: **System Preferences**, **Print & Scan** (για Mac OS X 10.7) ή **Print & Fax** (για Mac OS X 10.6 ή 10.5), τη συσκευή σας (στη λίστα Printers), **Options & Supplies** και **Driver**.

# <span id="page-82-0"></span>**Πληροφορίες για το προϊόν**

# **Δοχεία μελανιού**

Με αυτή τη συσκευή μπορείτε να χρησιμοποιείτε τα παρακάτω δοχεία μελανιού:

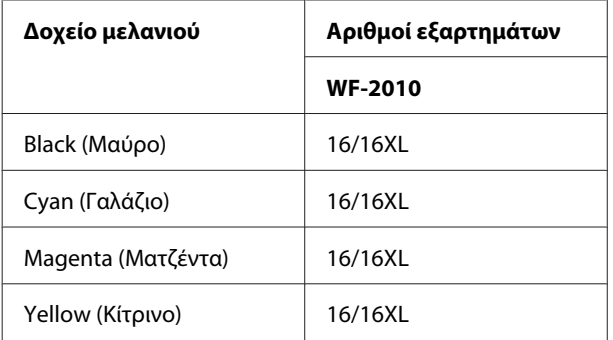

#### *Σημείωση:*

*Δεν διατίθενται όλα τα δοχεία σε όλες τις περιοχές.*

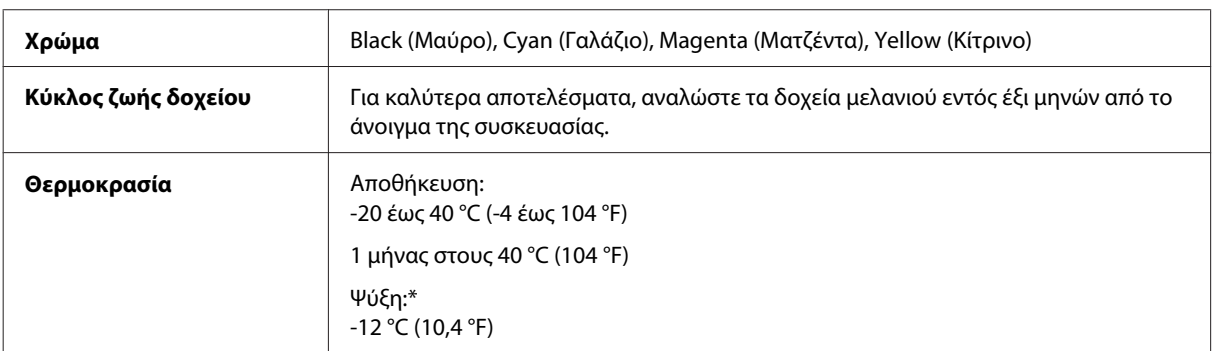

\* Το μελάνι ξεπαγώνει και μπορεί να χρησιμοποιηθεί μετά από περίπου 3 ώρες στους 25 °C (77 °F).

# **Απαιτήσεις συστήματος**

## **Για Windows**

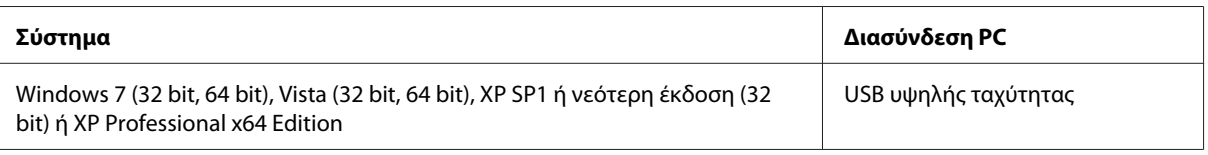

# **Για Mac OS X**

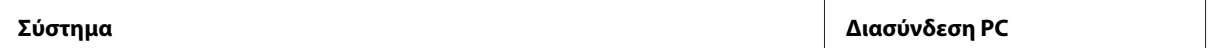

<span id="page-83-0"></span>Mac OS X 10.5.8, 10.6.x, 10.7.x USB υψηλής ταχύτητας

*Σημείωση:*

*Δεν υποστηρίζεται το UNIX File System (UFS) για Mac OS X.*

# **Τεχνικές προδιαγραφές**

*Σημείωση:*

*Οι προδιαγραφές υπόκεινται σε αλλαγές χωρίς προειδοποίηση.*

# **Προδιαγραφές εκτυπωτή**

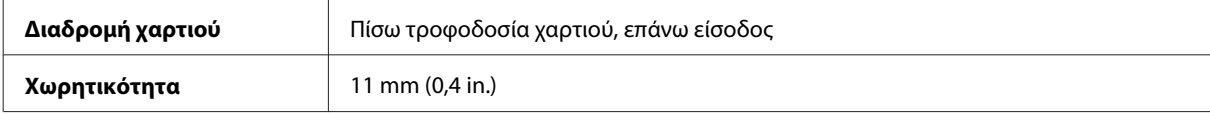

#### **Χαρτί**

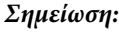

- ❏ *Καθώς η ποιότητα οποιασδήποτε μάρκας ή τύπου χαρτιού μπορεί να αλλάξει από τον κατασκευαστή οποιαδήποτε στιγμή, η Epson δεν μπορεί να εγγυηθεί για την ποιότητα οποιουδήποτε τύπου ή μάρκας χαρτιού που δεν είναι της μάρκας Epson. Δοκιμάζετε πάντα δείγματα του χαρτιού πριν αγοράσετε μεγάλες ποσότητες ή εκτυπώσετε μεγάλες εργασίες.*
- ❏ *Το χαρτί κακής ποιότητας μπορεί να μειώσει την ποιότητα εκτύπωσης και να προκαλέσει εμπλοκή του χαρτιού ή άλλα προβλήματα. Εάν αντιμετωπίσετε προβλήματα, χρησιμοποιήστε χαρτί υψηλότερης ποιότητας.*

#### *Μονά φύλλα:*

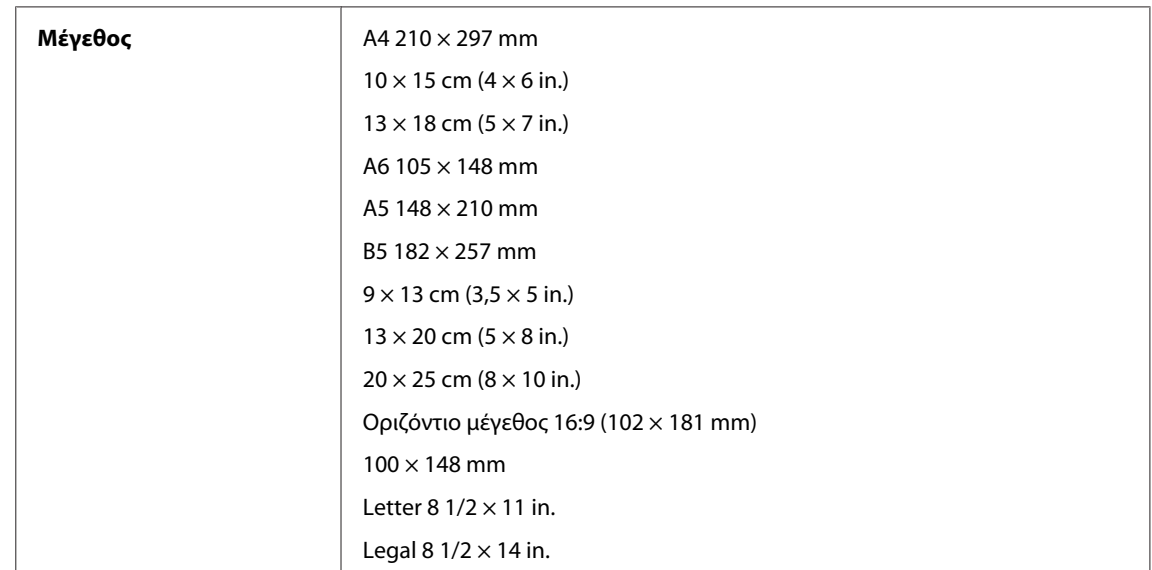

<span id="page-84-0"></span>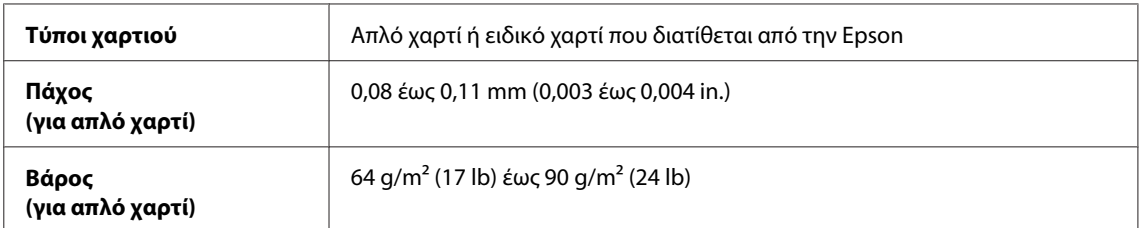

*Φάκελοι:*

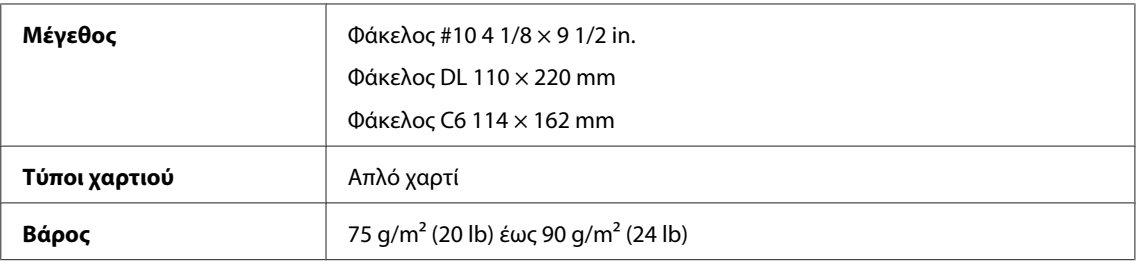

# **Εκτυπώσιμη περιοχή**

Τα επισημασμένα τμήματα δείχνουν την εκτυπώσιμη περιοχή.

*Μονά φύλλα:*

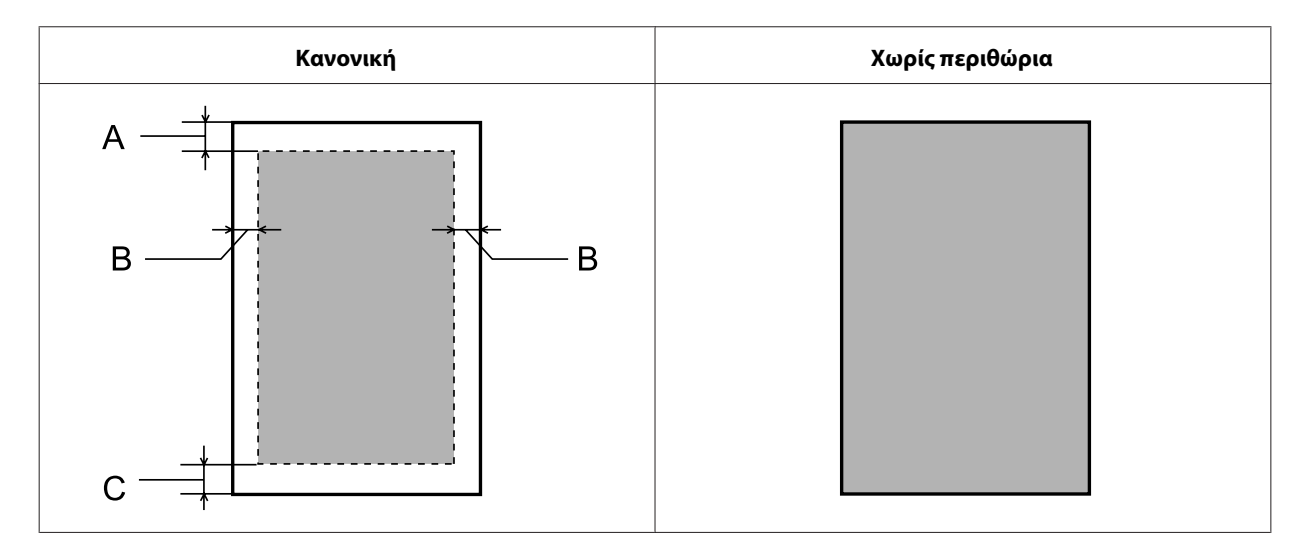

<span id="page-85-0"></span>*Φάκελοι:*

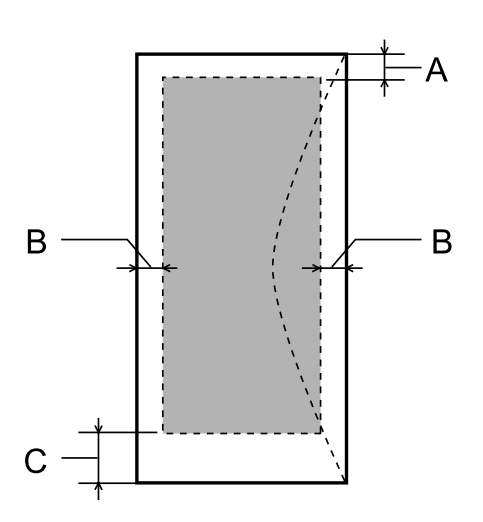

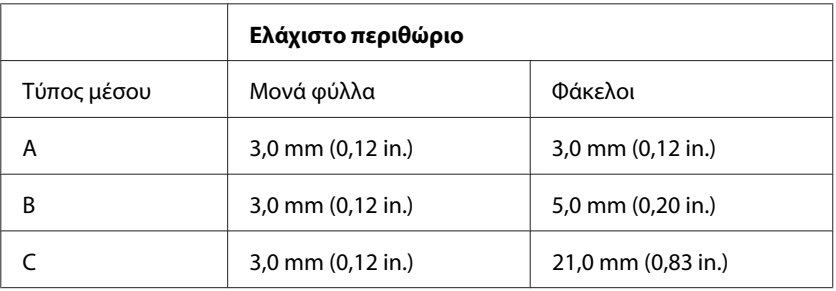

#### *Σημείωση:*

*Ανάλογα με τον τύπο χαρτιού, η ποιότητα εκτύπωσης μπορεί να μειωθεί στις άνω και κάτω περιοχές της εκτύπωσης, ή η περιοχή μπορεί να κηλιδωθεί.*

# **Προδιαγραφές διασύνδεσης δικτύου**

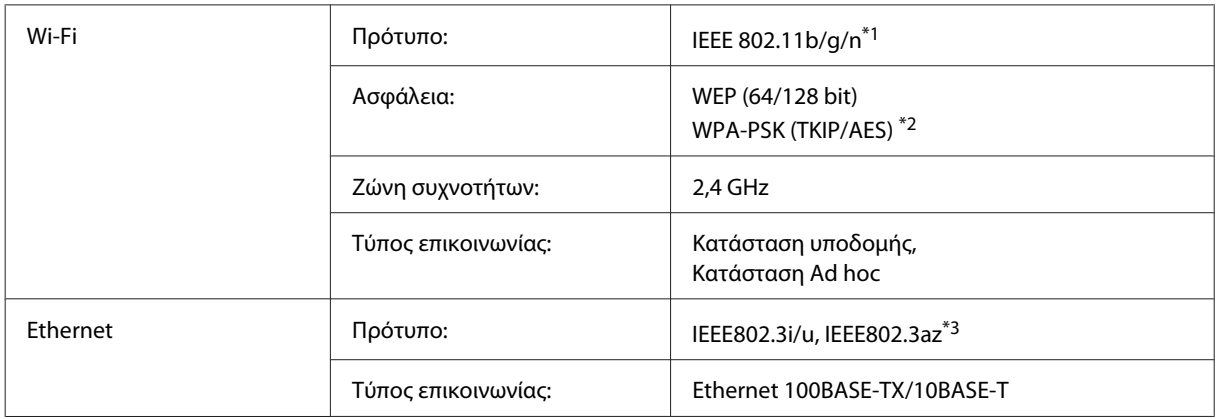

\*1 Συμμορφώνεται είτε με το IEEE 802.11b/g/n είτε με το IEEE 802.11b/g ανάλογα με την τοποθεσία αγοράς.

\*2 Συμμορφώνεται με το WPA2 με υποστήριξη για WPA/WPA2 Personal.

\*3 Η συνδεδεμένη συσκευή πρέπει να συμμορφώνεται με το πρότυπο IEEE802.3az.

# <span id="page-86-0"></span>**Μηχανικά στοιχεία**

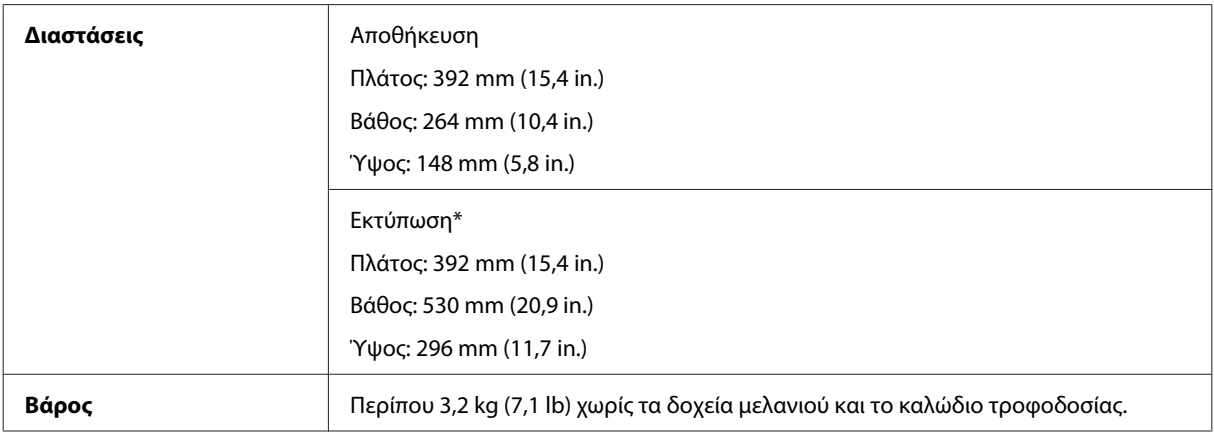

\* Με εκτεταμένη την προέκταση της κασέτας εξόδου.

# **Ηλεκτρολογικά στοιχεία**

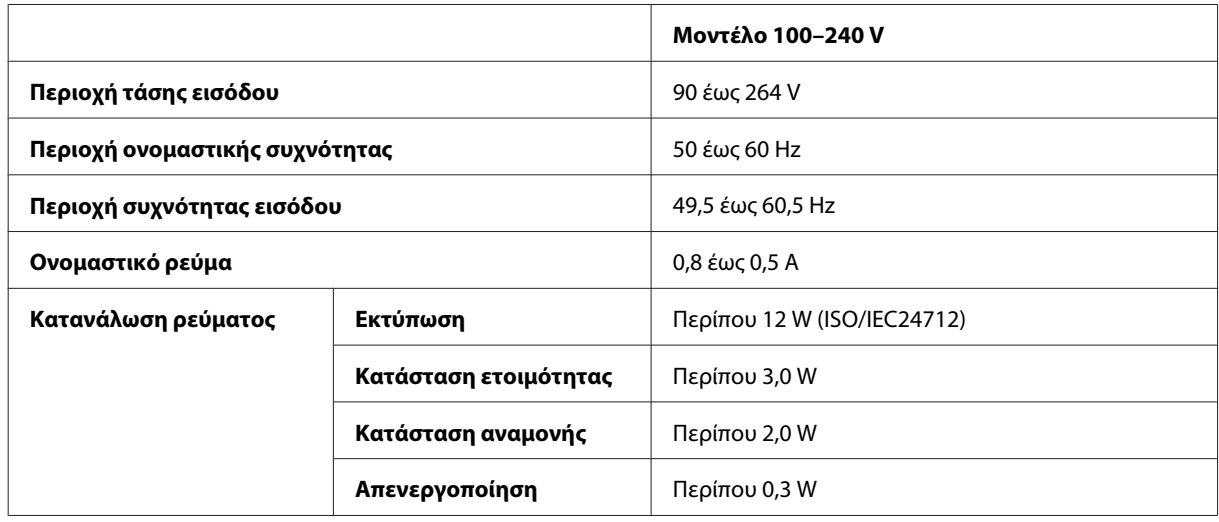

*Σημείωση:*

*Για πληροφορίες σχετικά με την τάση, ελέγξτε την ετικέτα στο πίσω μέρος της συσκευής.*

# **Περιβαλλοντικά στοιχεία**

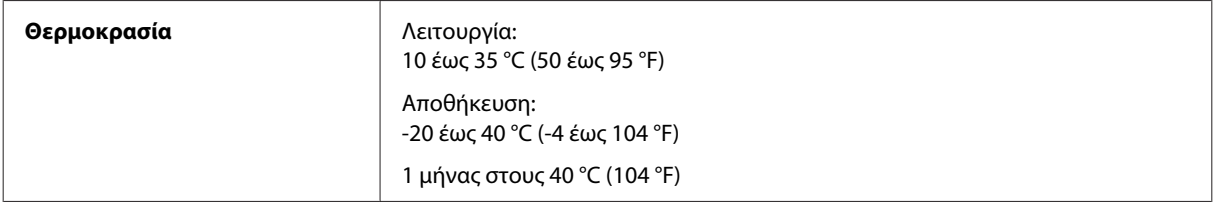

<span id="page-87-0"></span>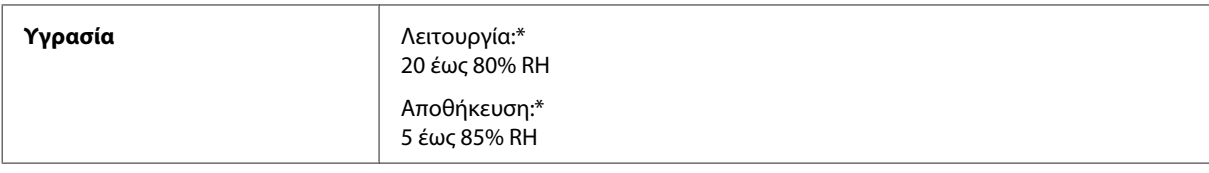

\* Χωρίς συμπύκνωση

# **Πρότυπα και εγκρίσεις**

Ευρωπαϊκό μοντέλο:

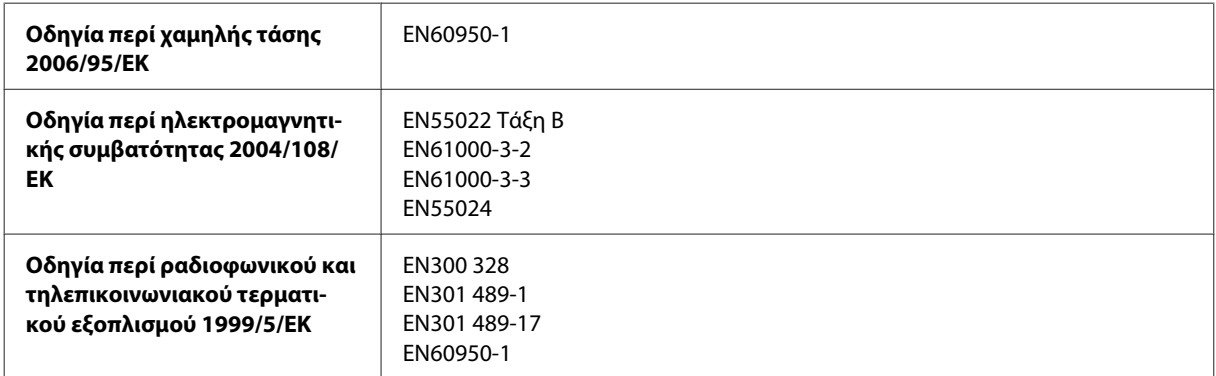

Για χρήστες στην Ευρώπη:

Με το παρόν, η Seiko Epson Corporation δηλώνει ότι το μοντέλο εξοπλισμού B531A συμμορφώνεται με τις θεμελιώδεις απαιτήσεις και άλλες σχετικές διατάξεις της Οδηγίας 1999/5/ΕΚ.

Για χρήση μόνο στις παρακάτω χώρες: Ιρλανδία, Η.Β., Αυστρία, Γερμανία, Λιχτενστάιν, Ελβετία, Γαλλία, Βέλγιο, Λουξεμβούργο, Ολλανδία, Ιταλία, Πορτογαλία, Ισπανία, Δανία, Φινλανδία, Νορβηγία, Σουηδία, Ισλανδία, Κύπρος, Ελλάδα, Σλοβενία, Μάλτα, Βουλγαρία, Τσεχία, Εσθονία, Ουγγαρία, Λετονία, Λιθουανία, Πολωνία, Ρουμανία και Σλοβακία.

Στη Γαλλία επιτρέπεται μόνο η χρήση σε εσωτερικό χώρο. Εάν χρησιμοποιηθεί εκτός των εγκαταστάσεων, απαιτείται γενική εξουσιοδότηση στην Ιταλία.

Η Epson δεν φέρει καμία ευθύνη για οποιαδήποτε αδυναμία ικανοποίησης των απαιτήσεων προστασίας που οφείλεται σε μη συνιστώμενη τροποποίηση των προϊόντων.

CE <sup>®</sup>

### **Διασύνδεση**

Hi-Speed USB (κλάση συσκευών για υπολογιστές)

# <span id="page-88-0"></span>**Αναζήτηση βοήθειας**

# **Ιστοσελίδα τεχνικής υποστήριξης στο Web**

Η ιστοσελίδα τεχνικής υποστήριξης της Epson παρέχει βοήθεια για τα προβλήματα που δεν μπορείτε να αντιμετωπίσετε με τις πληροφορίες επίλυσης προβλημάτων που περιλαμβάνονται στην τεκμηρίωση του προϊόντος που διαθέτετε. Εάν διαθέτετε πρόγραμμα περιήγησης στο Web και μπορείτε να συνδεθείτε στο Διαδίκτυο, αποκτήστε πρόσβαση στην τοποθεσία:

<http://support.epson.net/> <http://www.epson.eu/Support> (Ευρώπη)

Για τα πιο πρόσφατα προγράμματα οδήγησης, συχνές ερωτήσεις, εγχειρίδια ή άλλα στοιχεία που μπορείτε να λάβετε, αποκτήστε πρόσβαση στην τοποθεσία:

<http://www.epson.com> <http://www.epson.eu/Support> (Ευρώπη)

Στη συνέχεια, επιλέξτε την ιστοσελίδα της υπηρεσίας υποστήριξης Epson της περιοχής σας.

# **Επικοινωνία με την Υποστήριξη Epson**

### **Πριν από την επικοινωνία με την Epson**

Εάν το προϊόν της Epson δεν λειτουργεί κανονικά και δεν μπορείτε να επιλύσετε το πρόβλημα χρησιμοποιώντας τις πληροφορίες αντιμετώπισης προβλημάτων στην τεκμηρίωση του προϊόντος, επικοινωνήστε με τις υπηρεσίες υποστήριξης Epson για βοήθεια. Εάν στην παρακάτω λίστα δεν περιλαμβάνεται η υπηρεσία υποστήριξης Epson της περιοχής σας, απευθυνθείτε στο κατάστημα αγοράς του προϊόντος.

Η υποστήριξη Epson θα σας εξυπηρετήσει πολύ πιο γρήγορα εάν παρέχετε τις ακόλουθες πληροφορίες:

- ❏ Σειριακός αριθμός προϊόντος (Η ετικέτα του σειριακού αριθμού βρίσκεται συνήθως στο πίσω μέρος του προϊόντος.)
- ❏ Μοντέλο προϊόντος
- ❏ Έκδοση λογισμικού προϊόντος (Πατήστε **About (Πληροφορίες)**, **Version Info (Πληροφορίες έκδοσης)** ή κάποιο αντίστοιχο κουμπί στο λογισμικό του προϊόντος.)
- ❏ Μάρκα και μοντέλο του υπολογιστή σας
- ❏ Όνομα και έκδοση του λειτουργικού συστήματος του υπολογιστή
- ❏ Ονόματα και εκδόσεις των εφαρμογών λογισμικού που χρησιμοποιείτε συνήθως με το προϊόν

#### *Σημείωση:*

*Ανάλογα με το προϊόν, τα δεδομένα λίστας κλήσεων για φαξ ή/και ρυθμίσεις δικτύου ενδέχεται να αποθηκεύονται στη μνήμη του προϊόντος. Λόγω βλάβης ή επισκευής του προϊόντος, τα δεδομένα ή/και οι ρυθμίσεις ενδέχεται να χαθούν. Η Epson δεν ευθύνεται για την τυχόν απώλεια, δημιουργία αρχείου καταγραφής ή ανάκτηση δεδομένων ή/και ρυθμίσεων ακόμη και κατά τη διάρκεια ισχύος της περιόδου εγγύησης. Συνιστάται να δημιουργείτε προσωπικά αρχεία καταγραφής των δεδομένων ή να διατηρείτε σημειώσεις.*

# **Βοήθεια για χρήστες Ευρώπης**

Ελέγξτε το **Έγγραφο πανευρωπαϊκής εγγύησης** για πληροφορίες σχετικά με το πώς μπορείτε να επικοινωνήσετε με την Υποστήριξη Epson.

# Ευρετήριο

# E

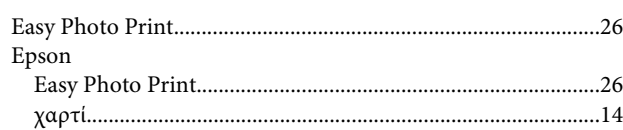

# $\mathbf M$

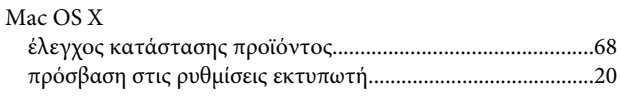

# $\mathsf{s}$

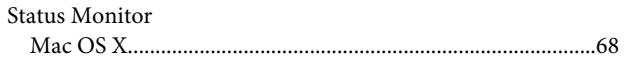

# $\cup$

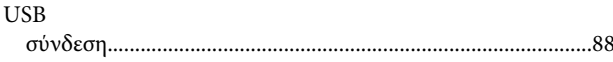

# $\mathbf W$

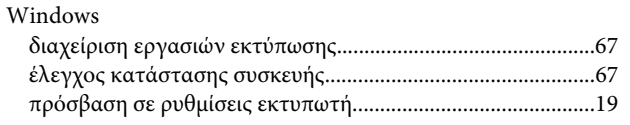

# $\mathbf{A}$

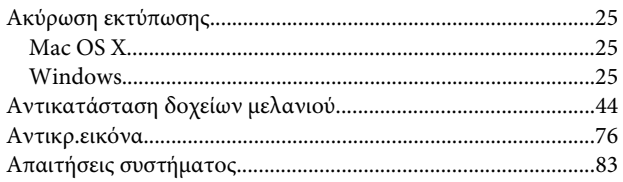

# $\overline{\mathbf{B}}$

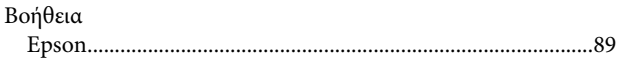

# $\pmb{\Delta}$

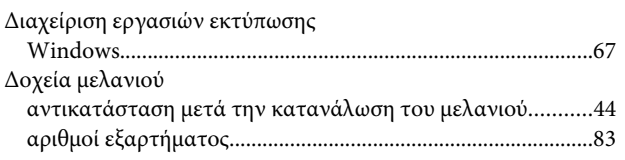

# $\bar{\mathsf{E}}$

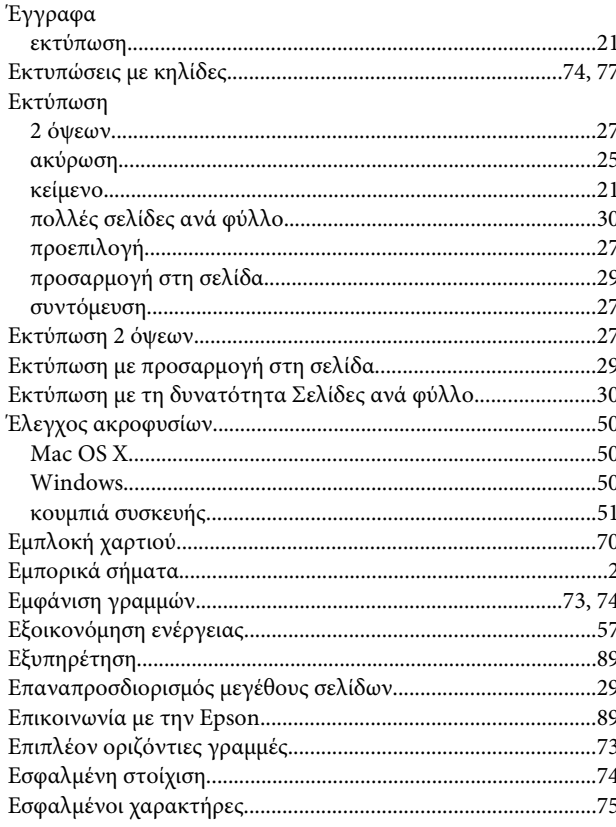

# $\boldsymbol{\Theta}$

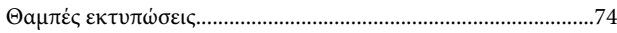

# $\mathbf K$

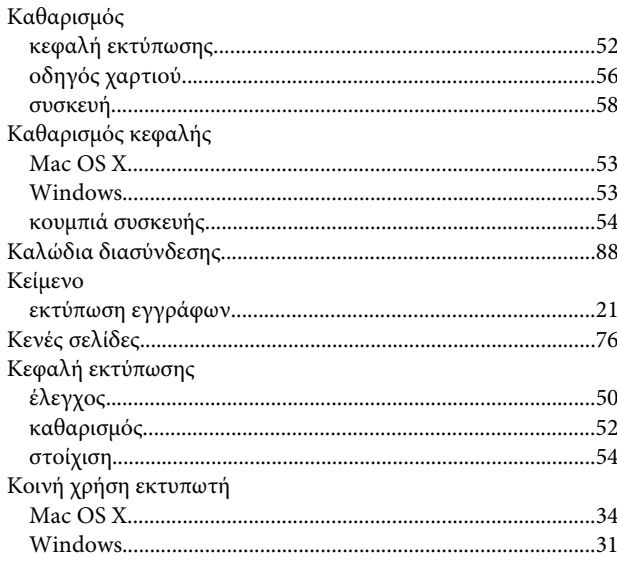

#### Ευρετήριο

# $\Lambda$

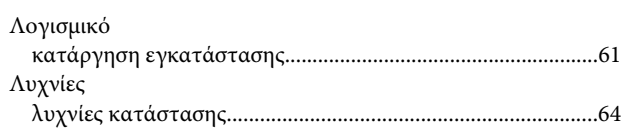

# $\mathsf{M}$

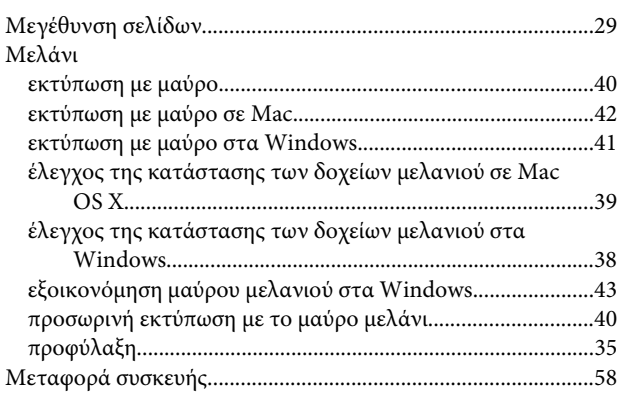

# $\mathbf{o}$

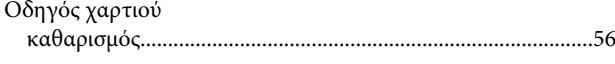

# $\mathbf{\mathsf{n}}$

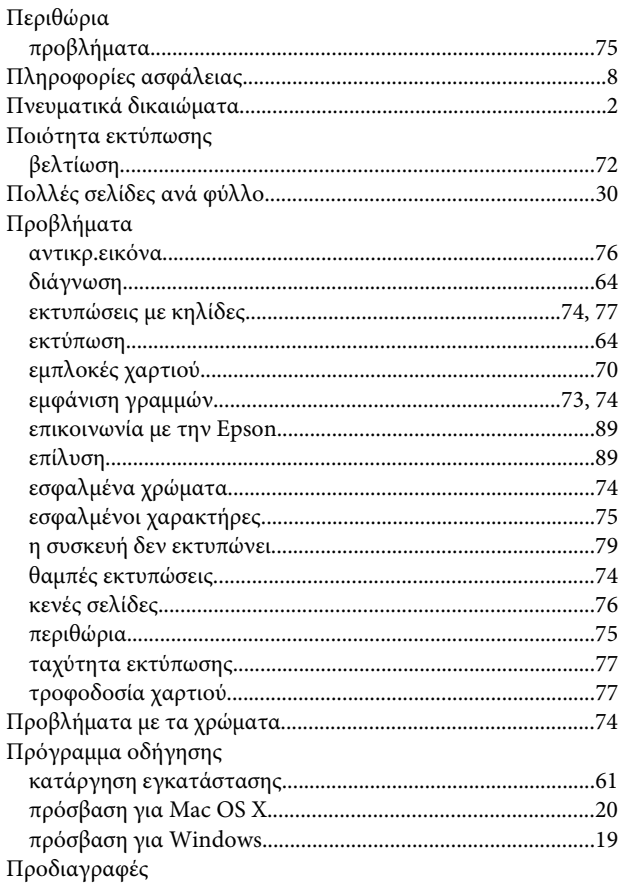

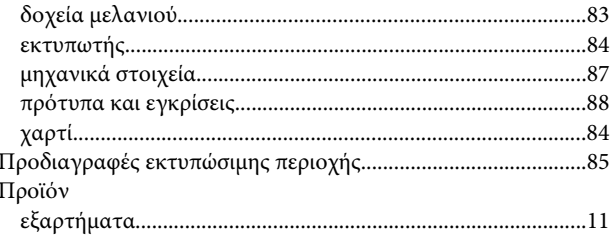

#### $\mathsf{P}$

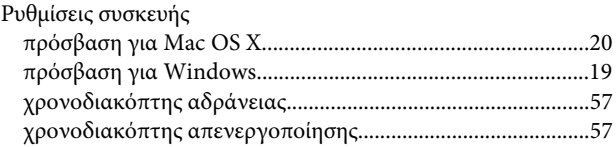

# $\mathbf{\Sigma}$

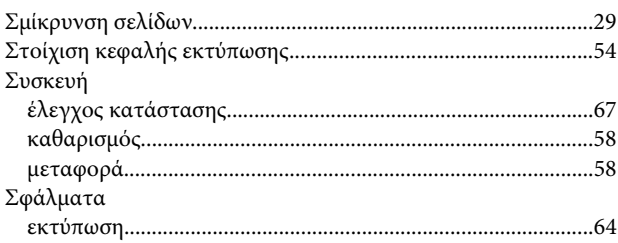

# $\bar{\mathbf{T}}$

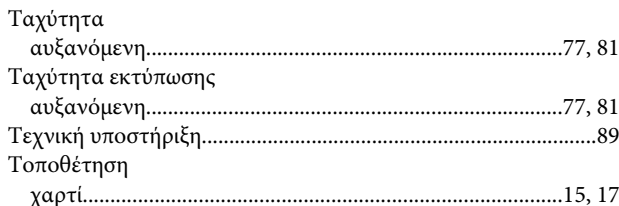

# $\Phi$

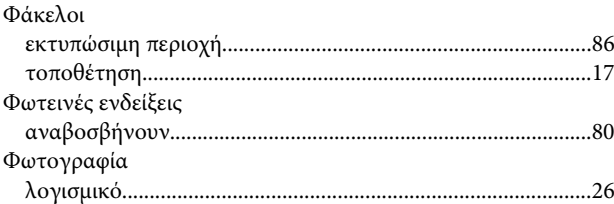

# $\mathbf x$

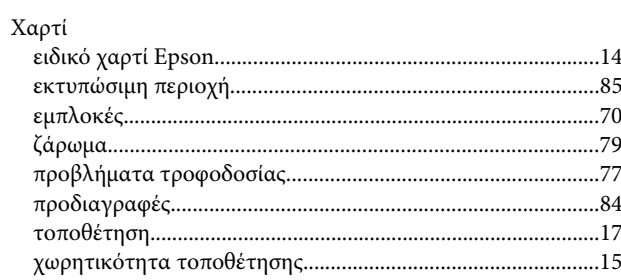